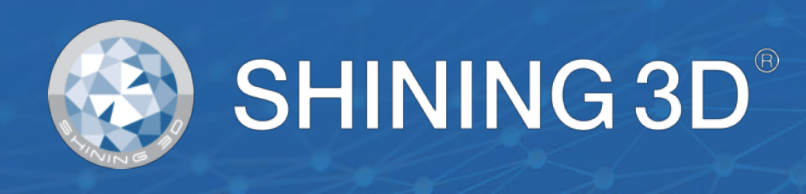

## EinScan-Pro2X/2XPlus

# 取扱説明書(ver3.3)

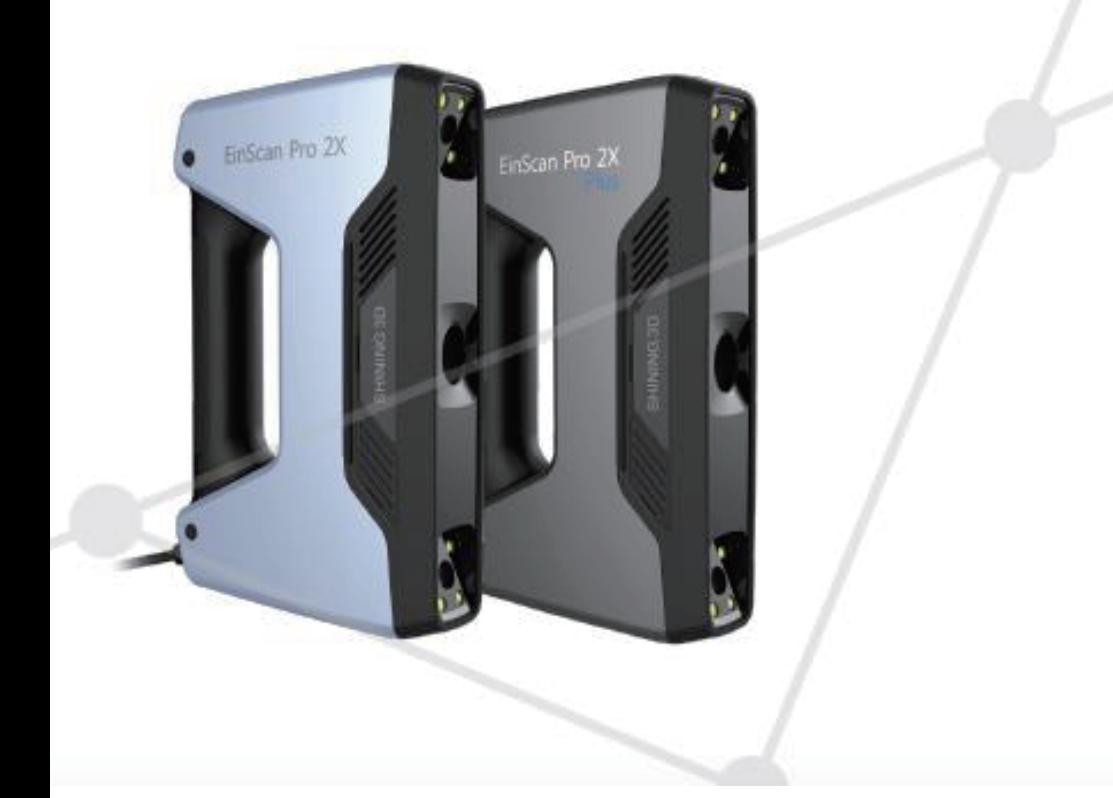

## **SHINING 3D®**

## 目録

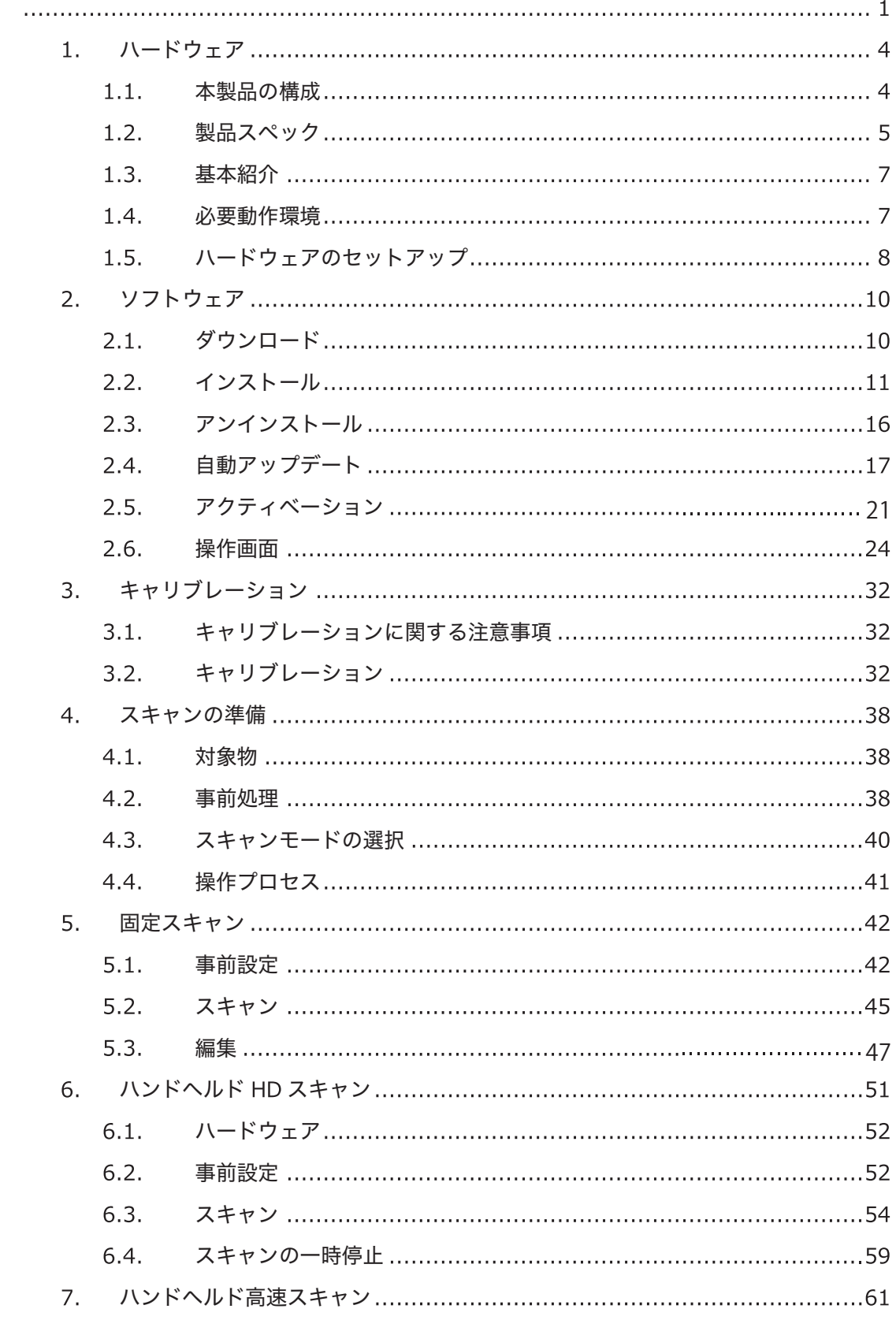

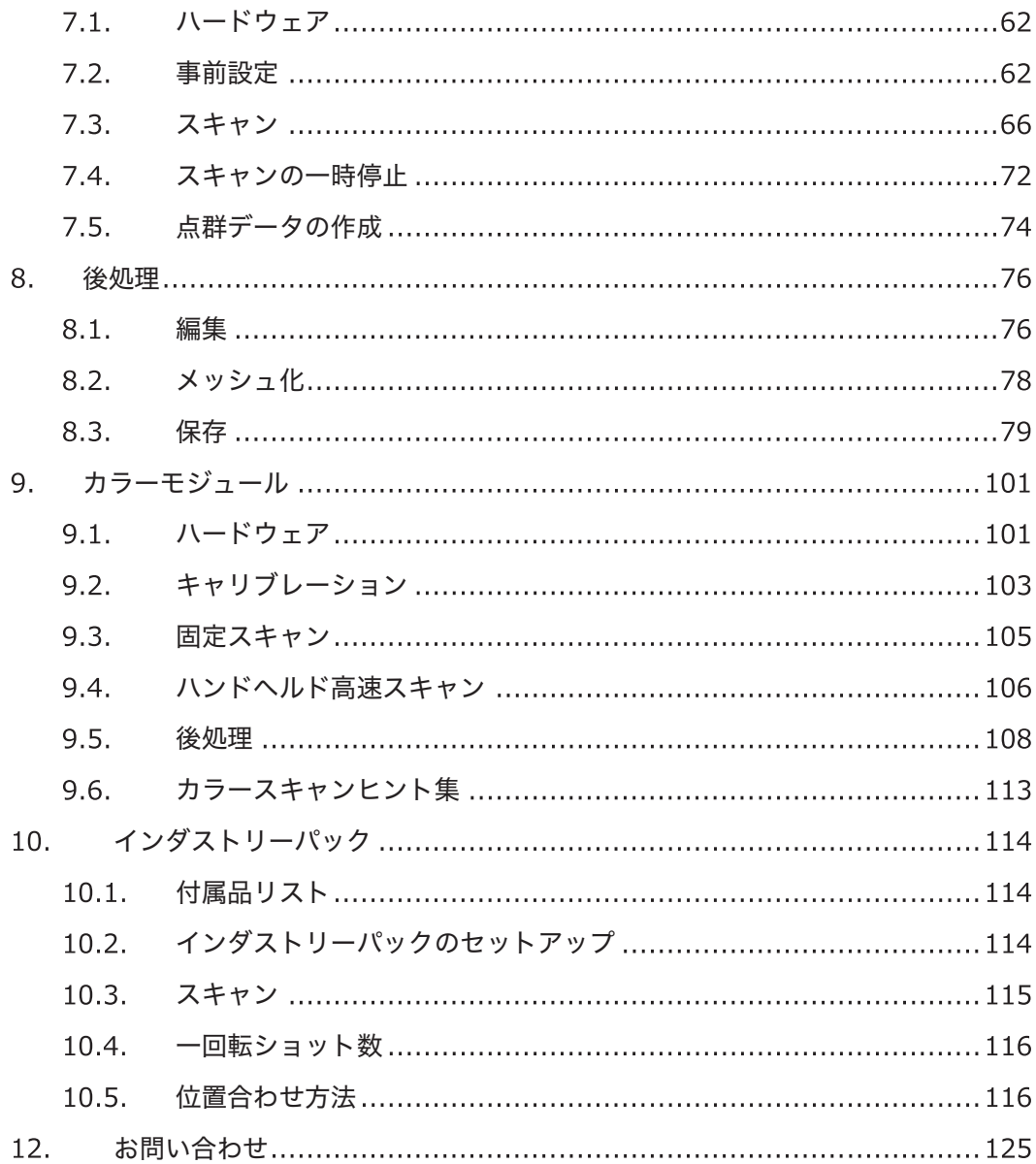

## 1. ハードウェア

## 1.1. 本製品の構成

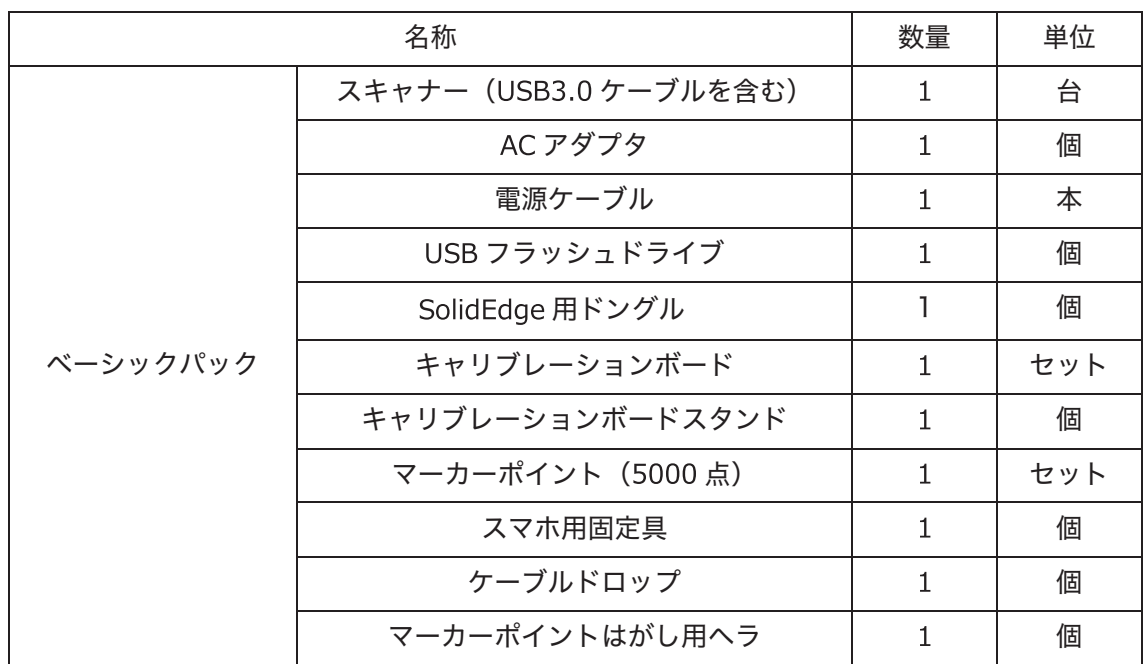

スキャナーをお使いになる前に、上記の付属品がすべてそろっていることを確認してくだ さい。他のオプション品を購入した場合、お手元に届いたものがリストと異なる場合があり ます。

## 1.2. 製品スペック

#### 1.2.1. EinScanPro2XPlus

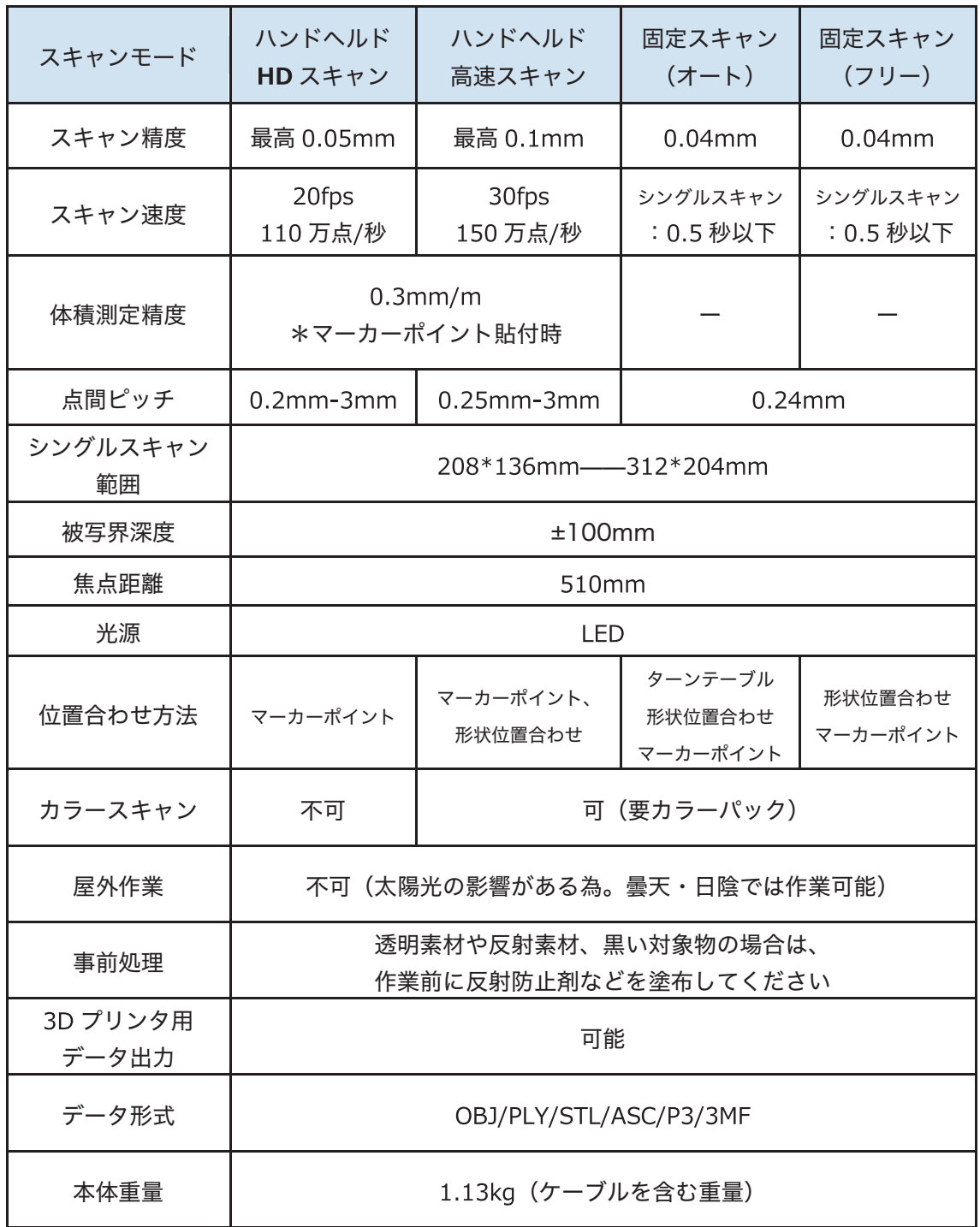

## 1.2.2. EinScanPro2X

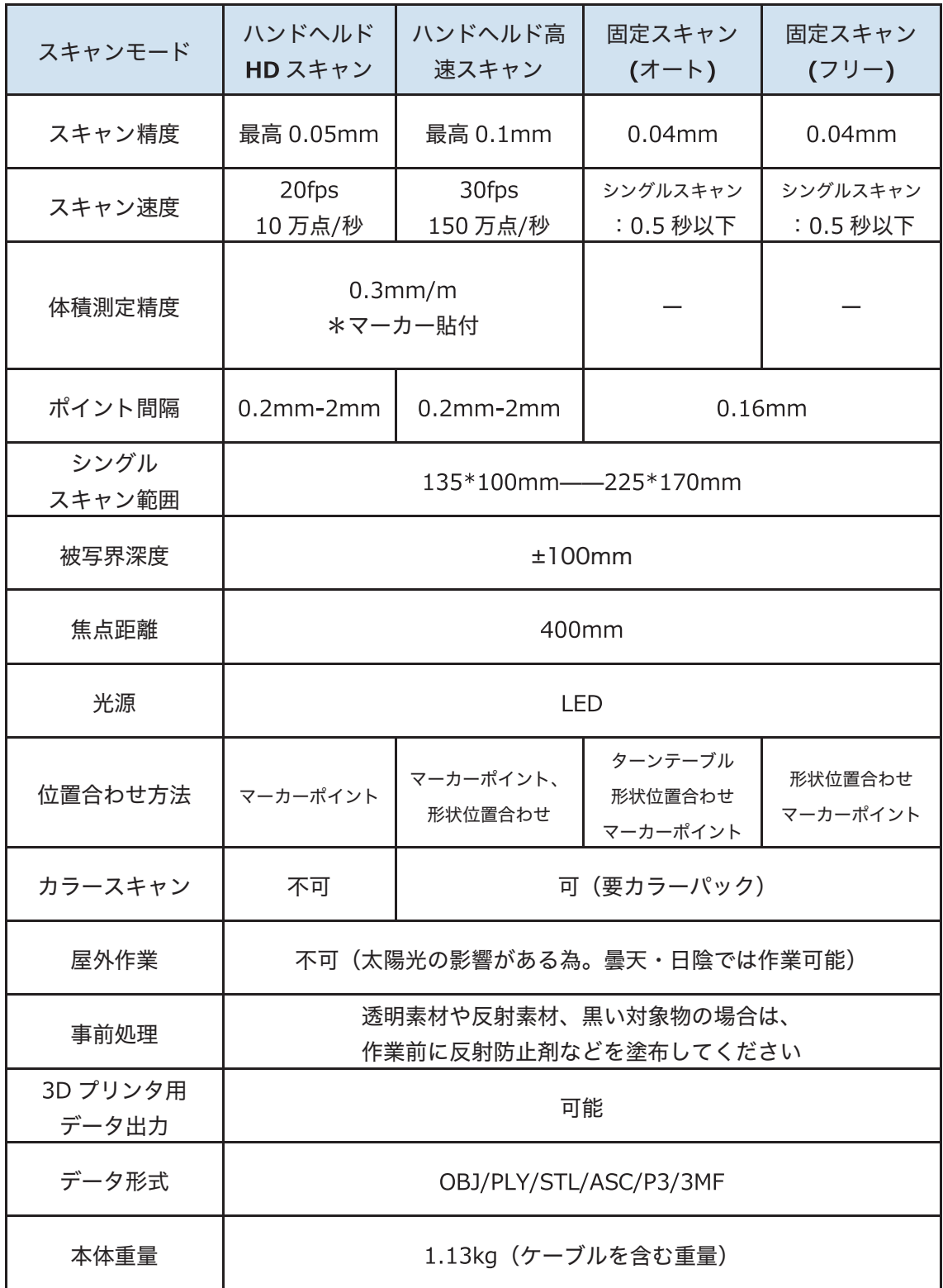

#### 基本紹介

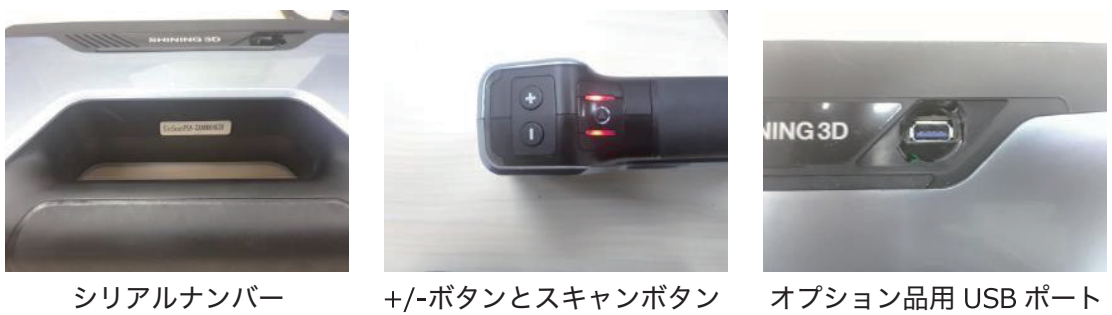

## 1.4. 必要動作環境

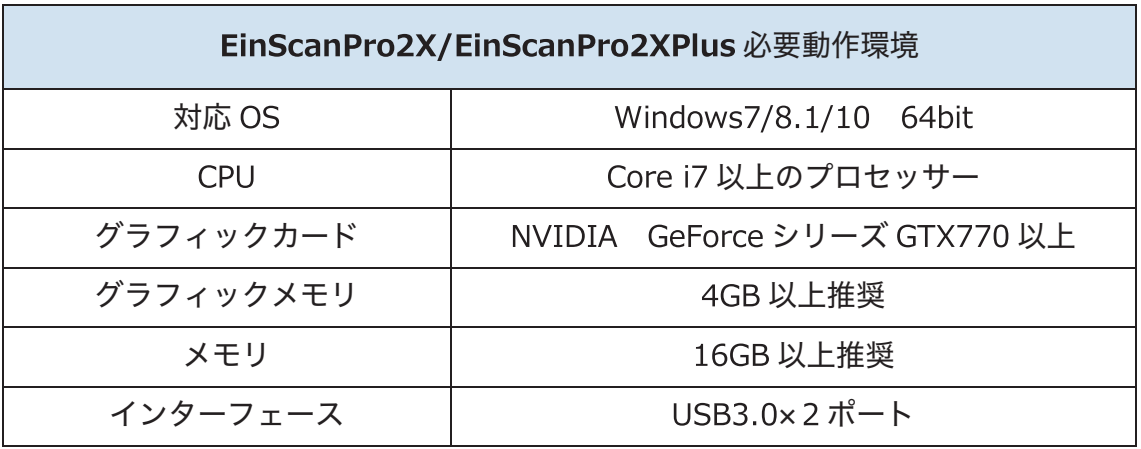

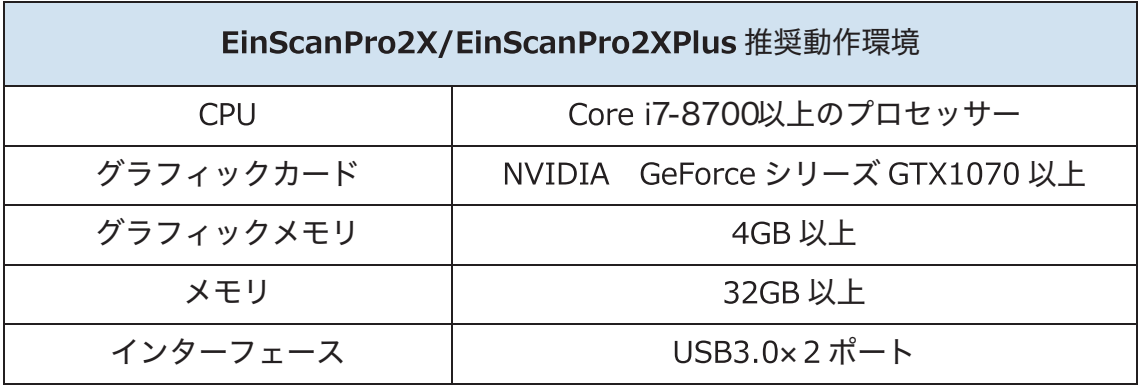

#### 1.5. ハードウェアのセットアップ

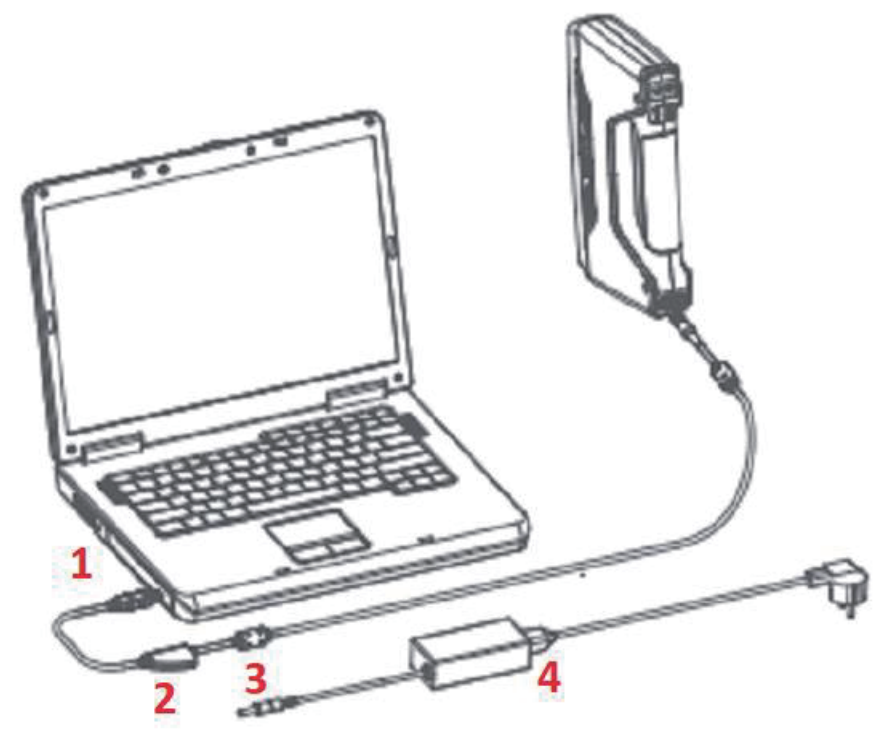

セットアップ手順

上の画像を参照し、以下のステップに沿ってセットアップしてください。 スキャナー付属の USB ケーブルをパソコンの USB3.0 ポート (1) に接続します。

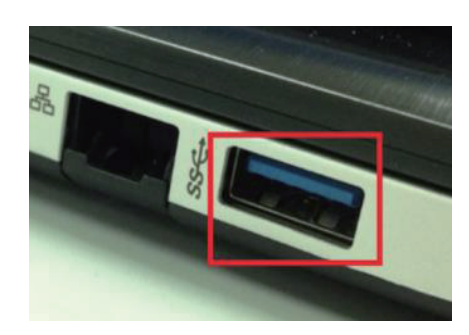

USB3.0/3.1 対応を示す SuperSpeed (SS) ロゴ。

AC アダプタ (4) と電源ケーブルを接続します。 電源プラグ (3) を電源ポート (2) に差し込むと、スキャナーへの給電が始まります。 USB3.0 でも USB の型番や PC 基板レイアウトなどの原因でパワーが足りないことがありま す。安定してスキャンするため、USB ハブ (>5V) を使います。

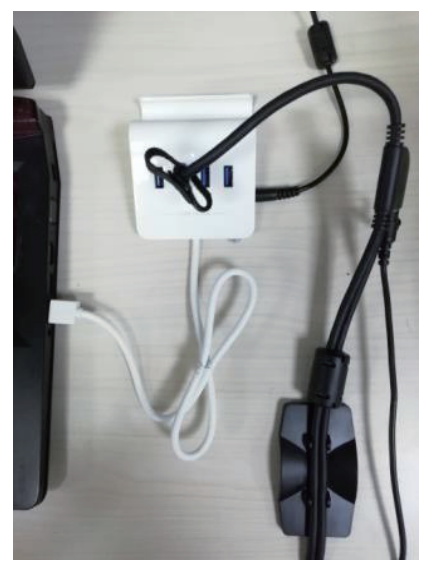

USB3.0 ハブ使用

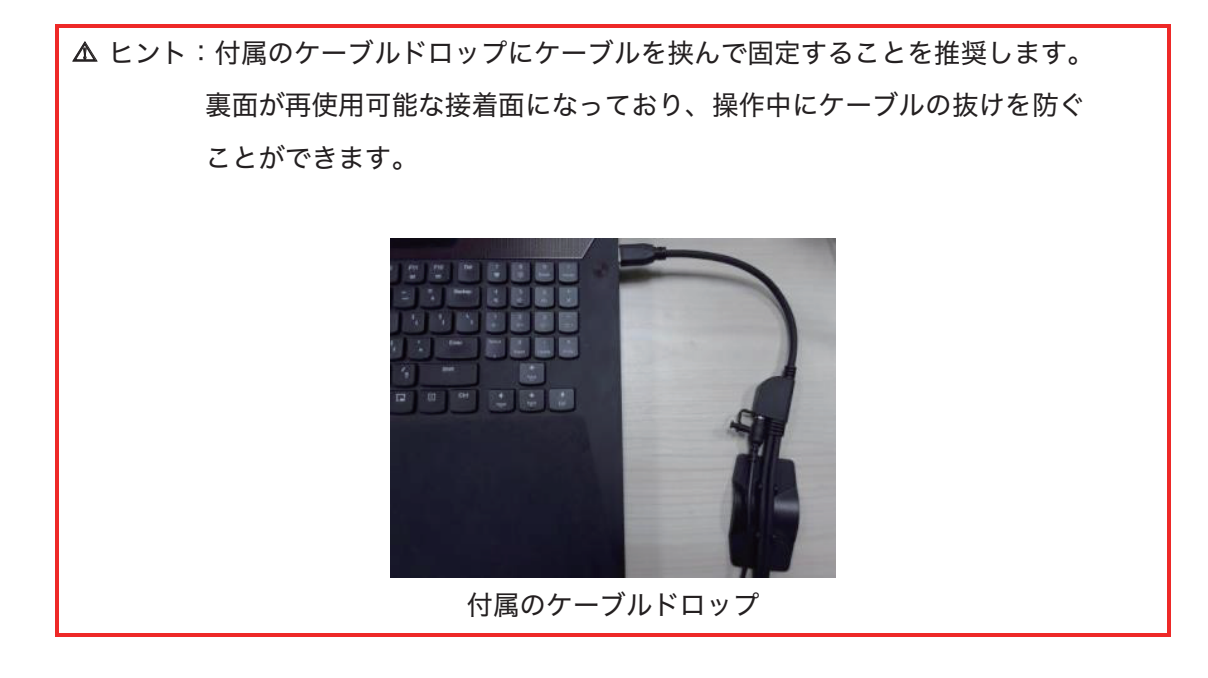

スキャナーをパソコンに接続すると、デバイスマネージャーに次のように表示されます。

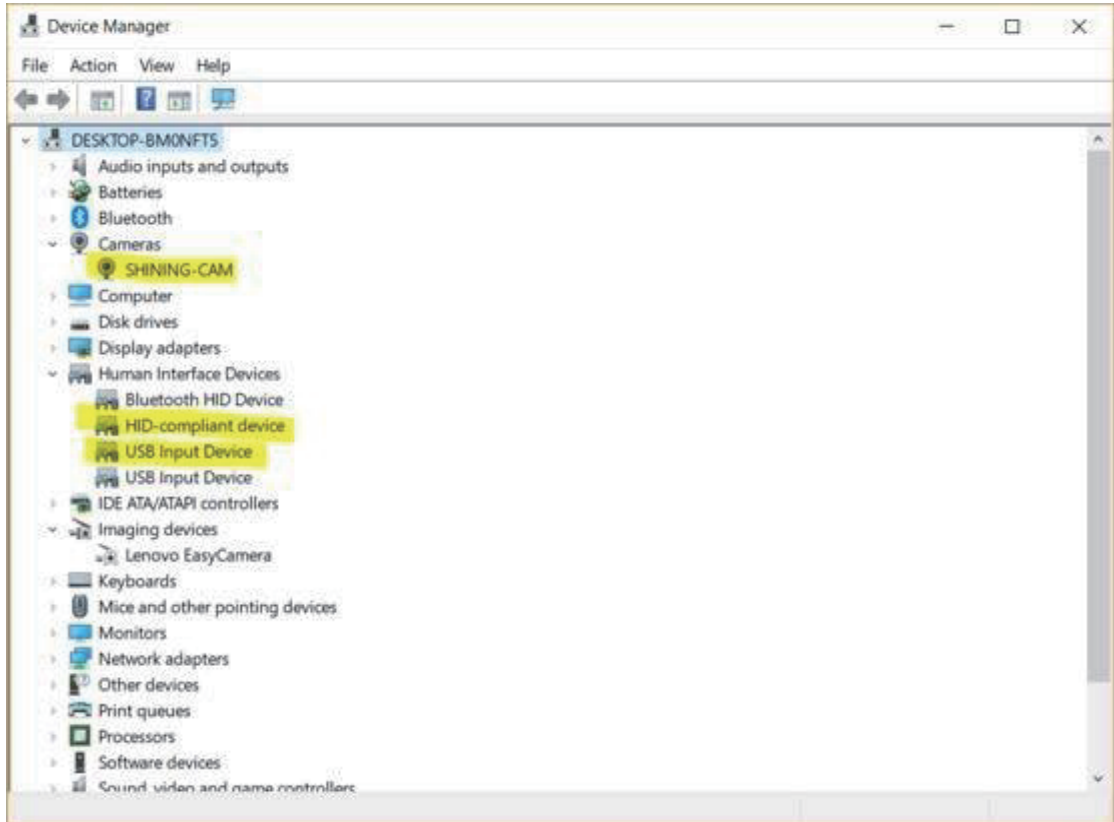

デバイスマネージャーに表示されるスキャナー

カメラのドライバーが正しくインストールされてない、もしくは「オフライン」のエラーが 頻繁に表示する場合、デバイスマネージャーの「SHINING-CAM」に右クリックでドライバ ーをアンインストールして、スキャナーの USB ケーブルをさしなおしてドライバーを自動 的に再インストールします。

ソフトウェア

## 2.1. ダウンロード

最新バージョンのソフトウェアは、下記のリンクからダウンロードすることができます。https://www.einscan.com/support/download/

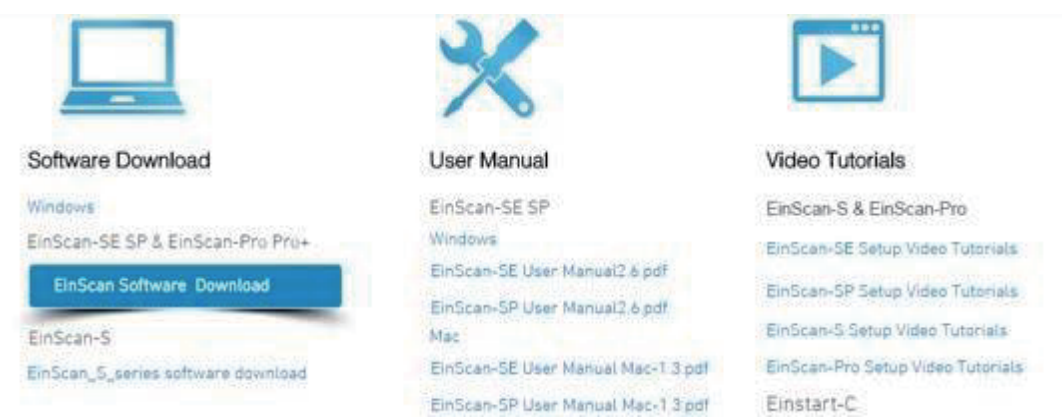

#### ダウンロードするにはフォームに入力する必要があります。

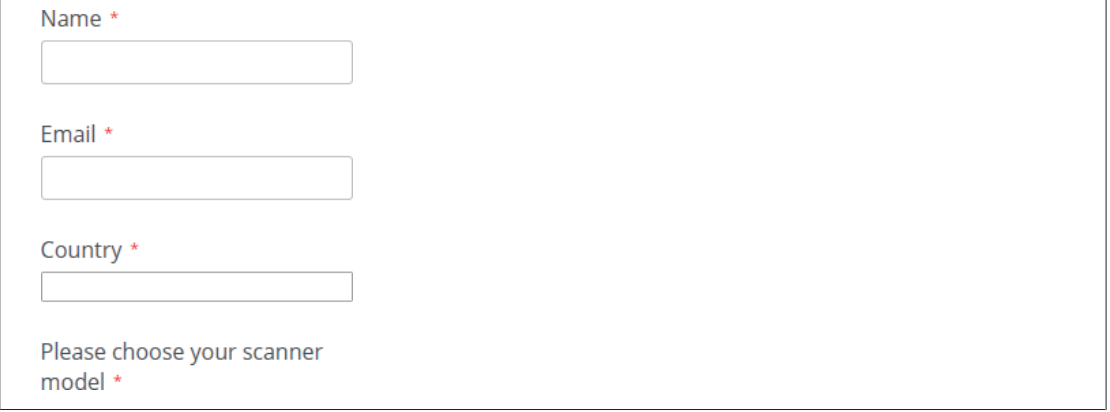

## インストール

△ ヒント:ソフトウェアをインストールするには、管理者権限が必要です。

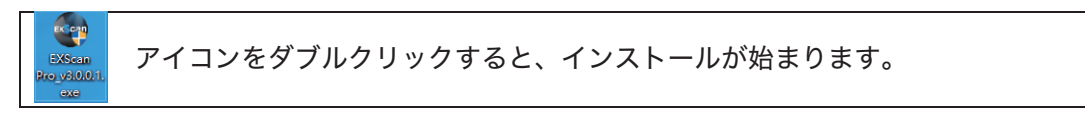

プルダウンメニューから利用する言語を選択し、〔確認する〕をクリックしてください。

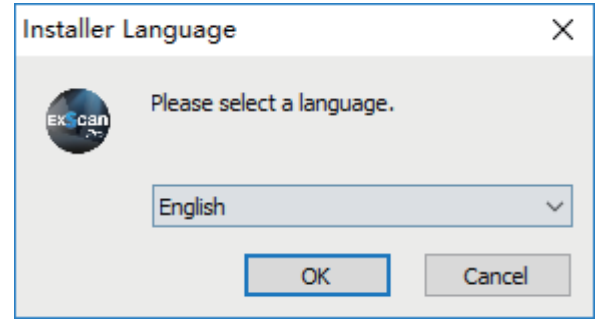

#### 表示言語を選択

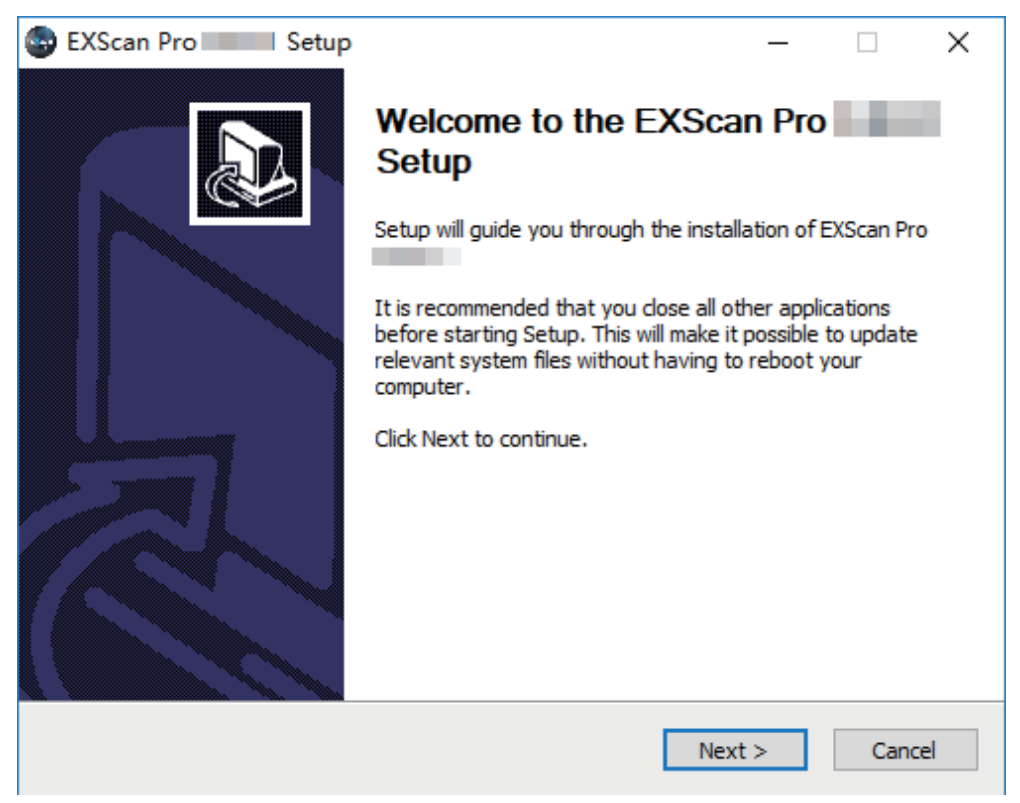

ウィザードに従って、インストール手続きをお進めください。

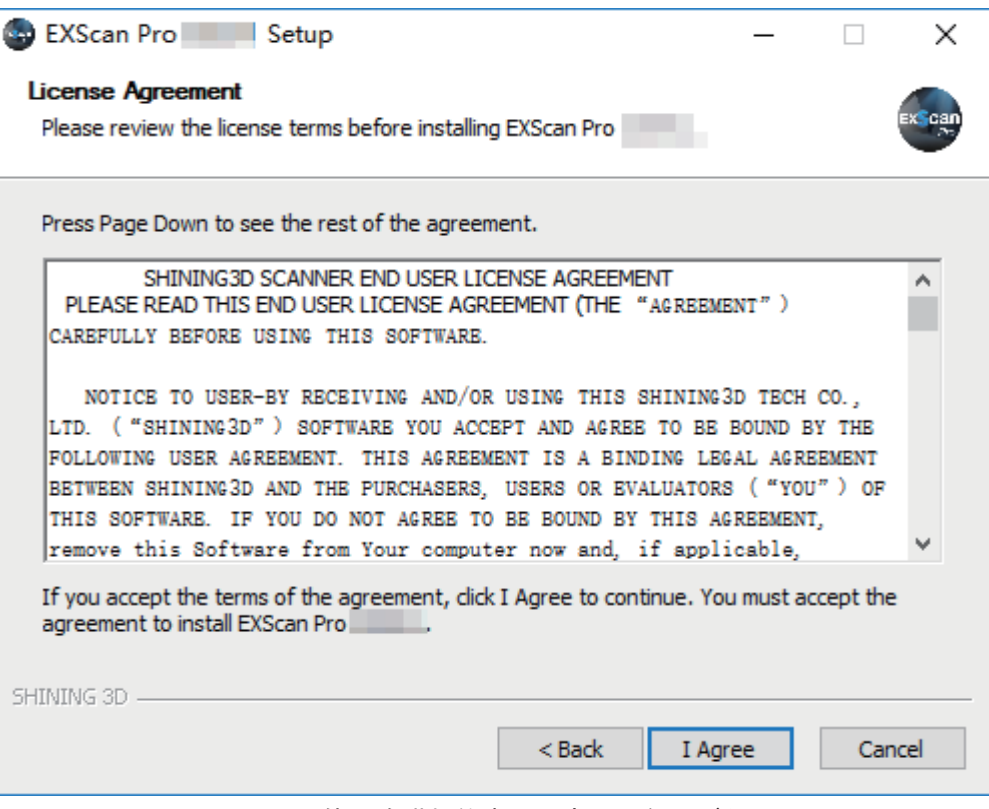

ソフトウェアの使用許諾契約書に同意する必要があります。

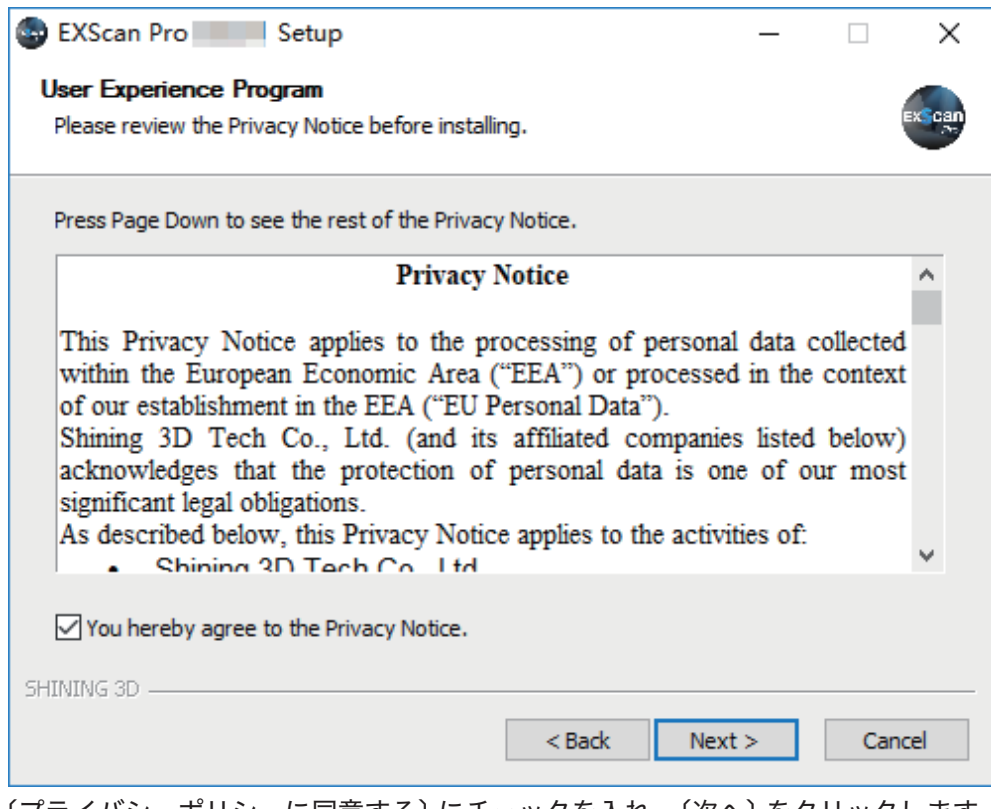

〔プライバシーポリシーに同意する〕にチェックを入れ、〔次へ〕をクリックします。

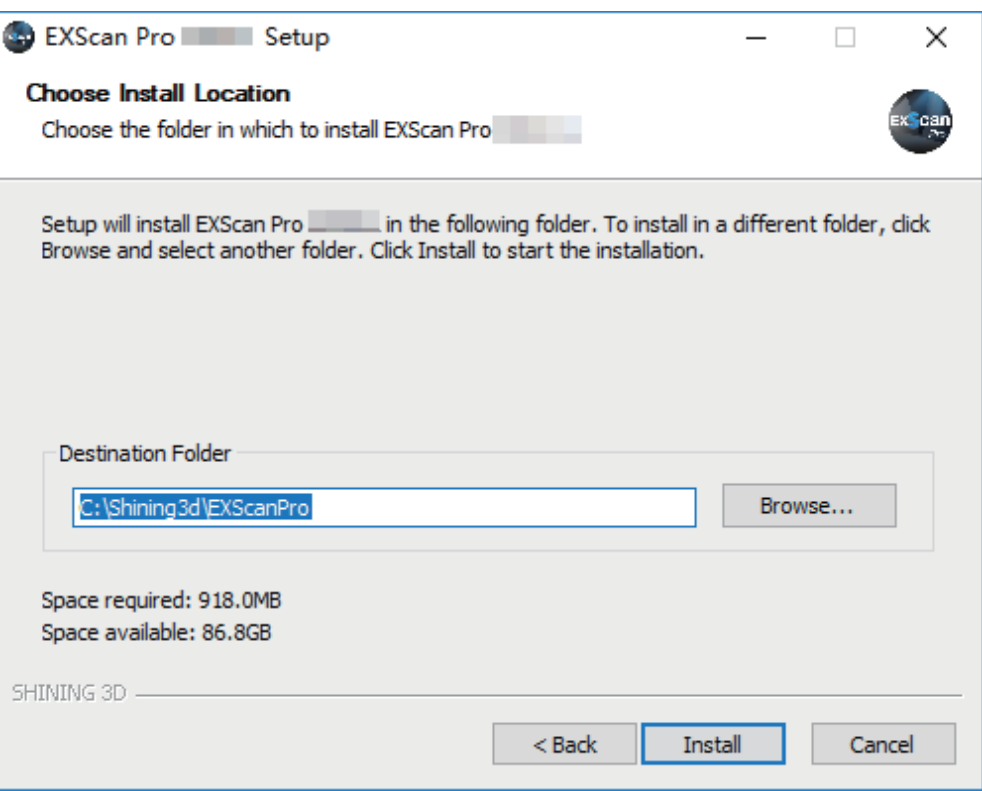

インストール先を指定してください。デフォルトで表示されているディレクトリを インストール先とすることを推奨します。〔インストール〕をクリックしてインス トールを開始します。

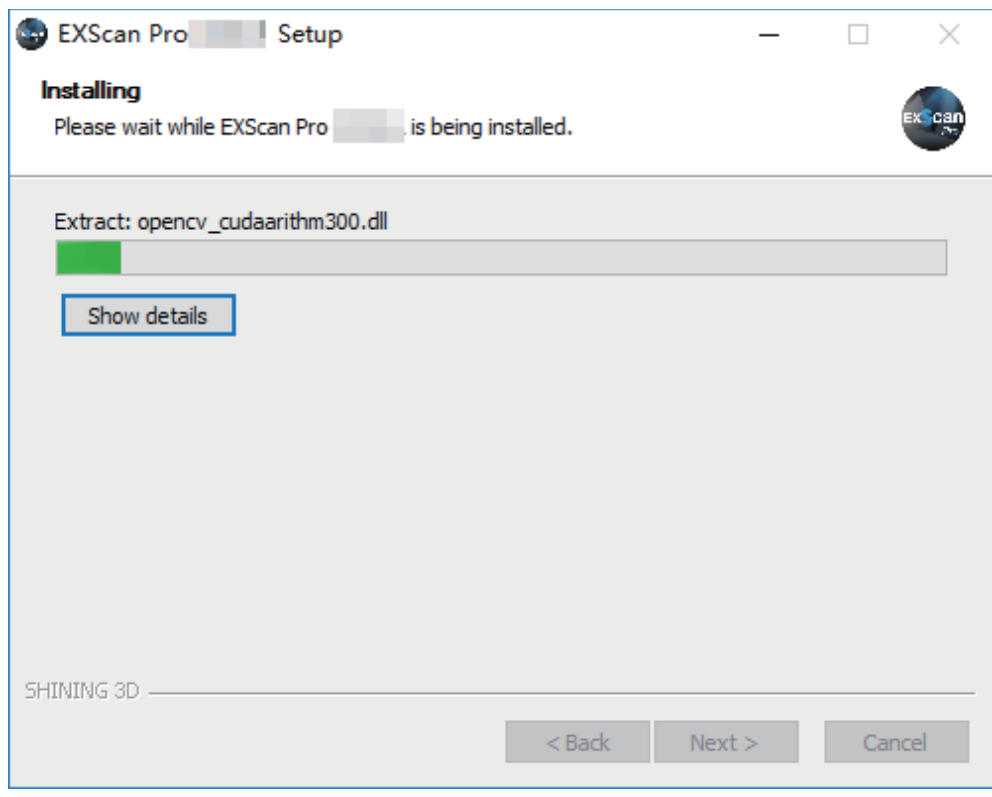

インストールが完了するまでしばらくお待ちください。

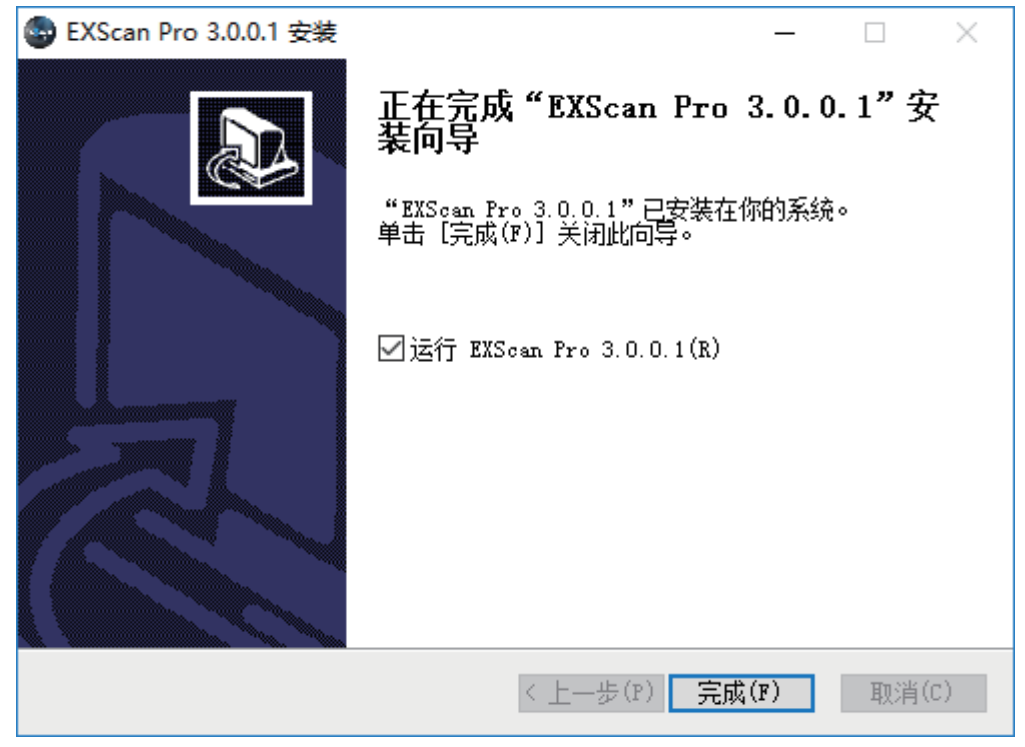

インストールが完了しました。

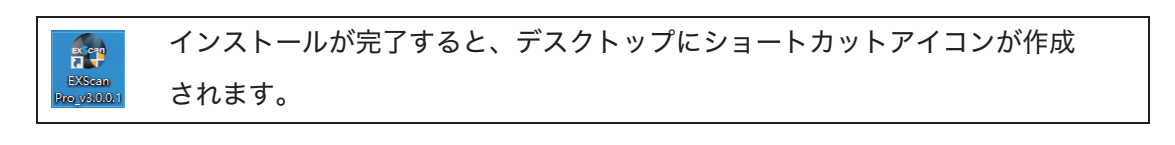

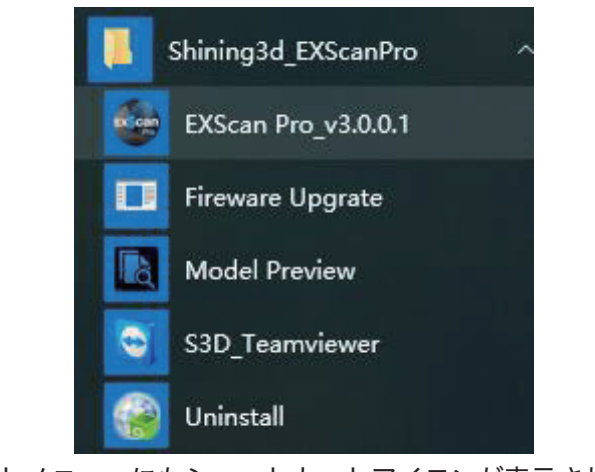

スタートメニューにもショートカットアイコンが表示されます。

#### 2.3. アンインストール

スタートメニューの〔アンインストール〕クリックするとアンインストールが始まります。

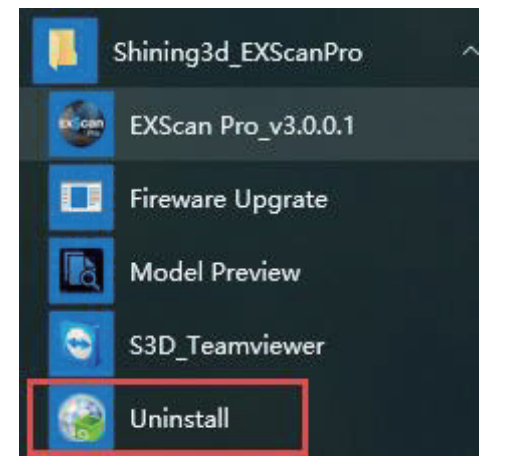

スタートメニュー>Shining3d\_EXScanPro>アンインストール

もしくは〔コントロールパネル〕からアンインストールを行ってください。

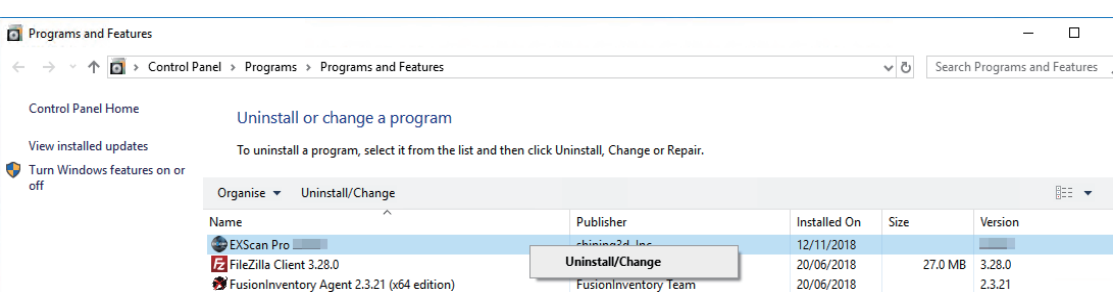

コントロールパネル >プログラムンののグラムと機能

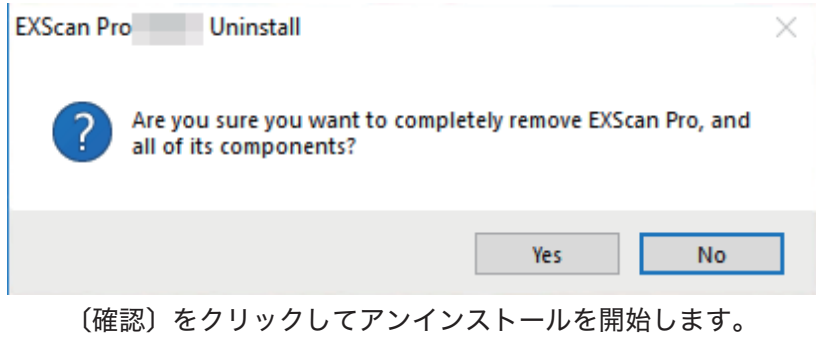

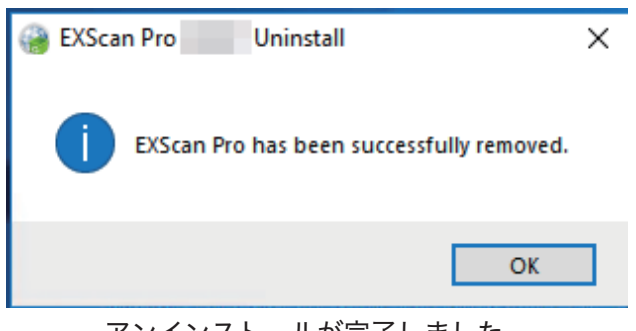

#### アンインストールが完了しました。

#### 2.4. 自動アップデート

使用しているソフトウェアが最新バージョンであることを確認してください。最新バージョ ンでない場合は、ソフトウェアを起動すると、次のようなアップデート通知が表示されます。

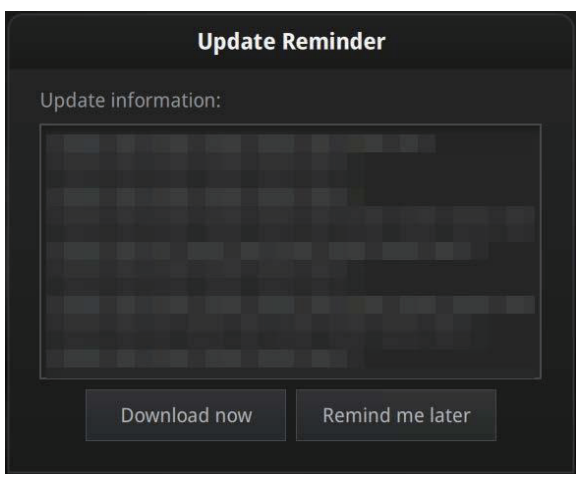

#### アップデート通知

ダウンロードが完了すると、新しいバージョンをインストールするかどうかを確認するため のポップアップが自動的に表示されます。ダウンロードはバックグラウンドで行われ、準備が できると再度インストールするかどうかのポップアップが表示されます。

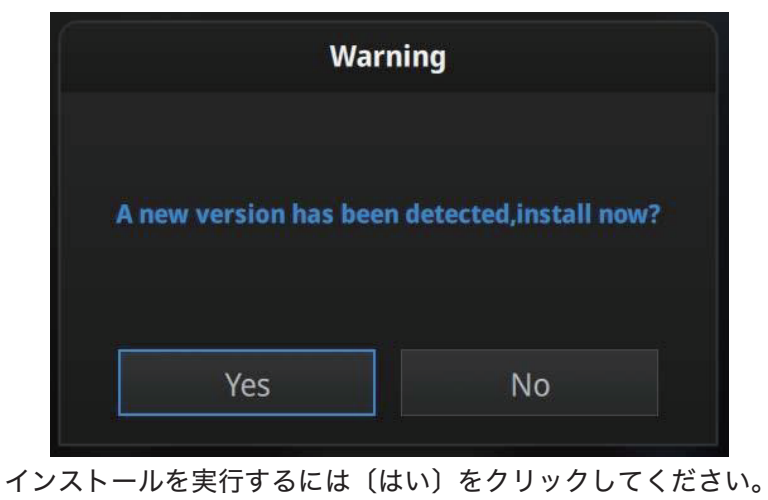

2.5. ファームウェアアップグレート

ExScan を起動するとファームウェアをチェックします。ハードウェアと一致しない場合ファ ームウェアのアップグレードがアラートが出ます。

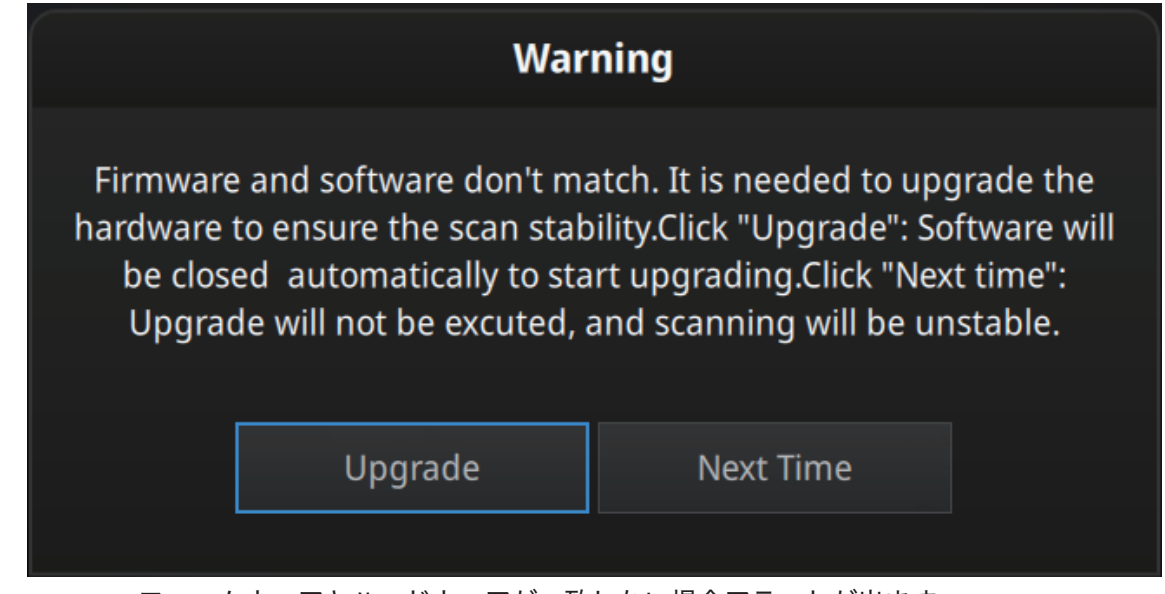

ファームウェアとハードウェアが一致しない場合アラートが出ます

!ヒント:アップグレード途中で接続が中止されましたらハードウェアへダメージする可能 性があります。USB と電源ケーブルをしっかり接続してください。

「アップグレード」をクリックしてファームウェアのアップグレードが開始します。

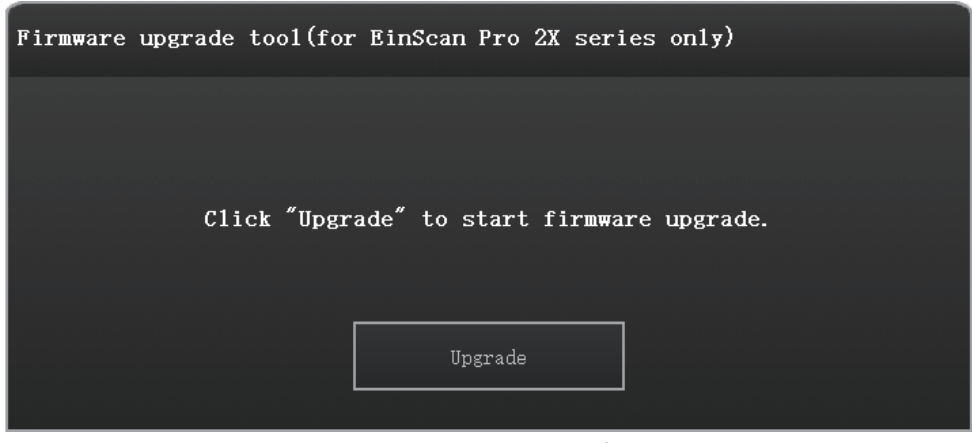

ファームウェアのアップグレード

約一分程アップグレードが開始します。

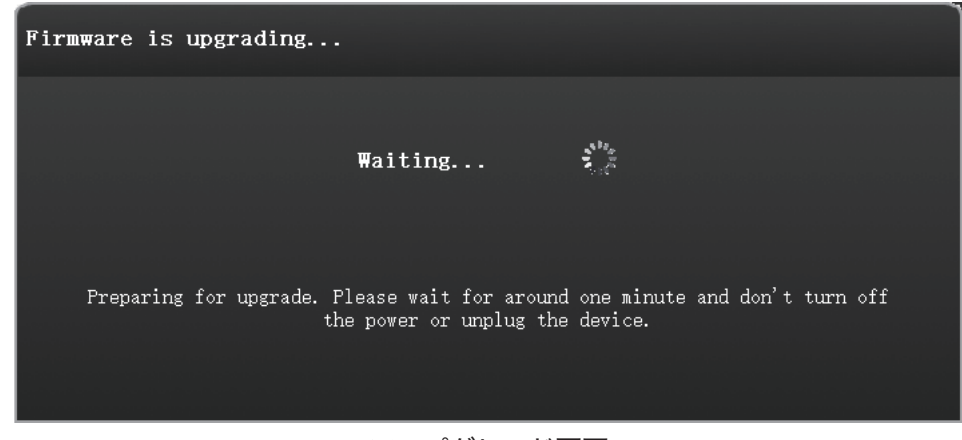

アップグレード画面

PC と電源ケーブルをしっかりスキャナーと接続してください。

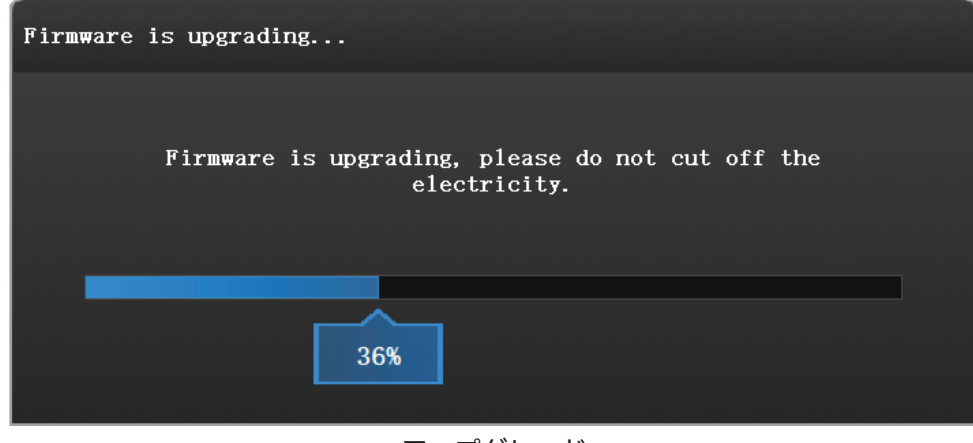

アップグレード

アップグレードが失敗すると、自動修復が起動します。

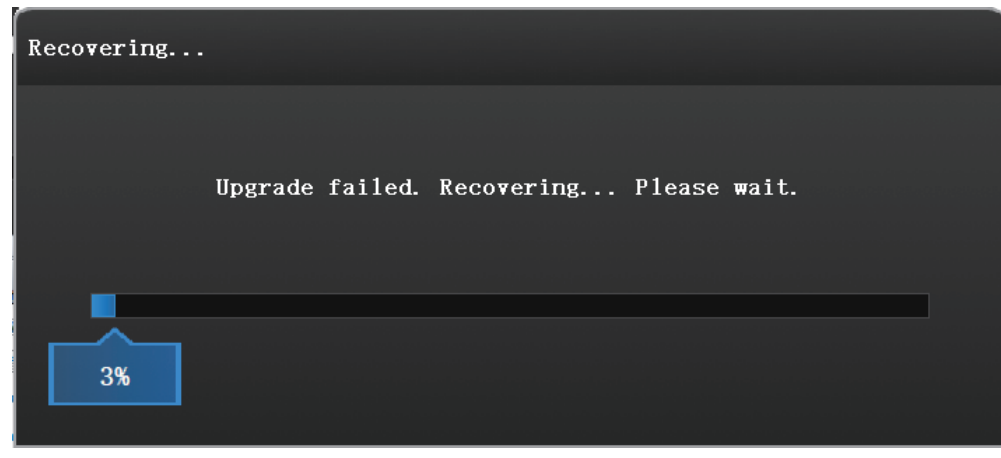

自動修復画面

自動修復が成功したら、もう一度アップグレードします。

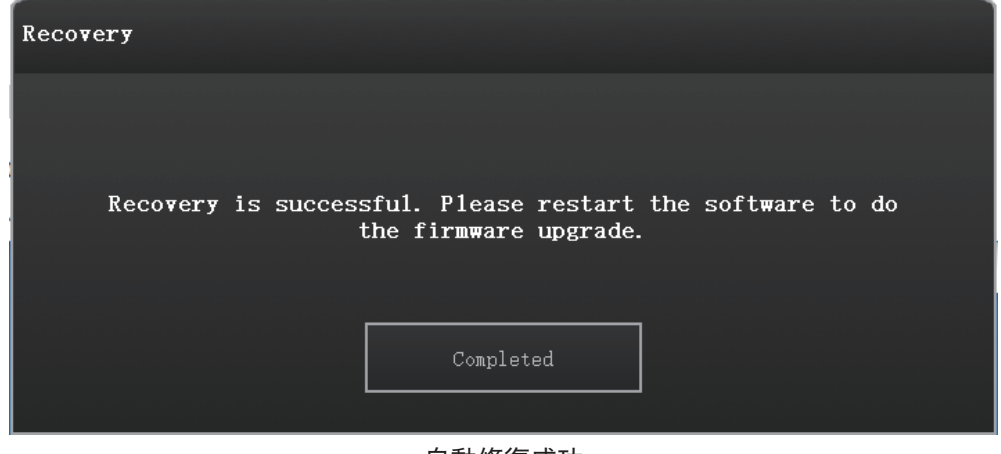

自動修復成功

自動修復が失敗したら、スキャナーの電源を閉じ、USB をさしなおしてからもう一度 ExScan を起動します。

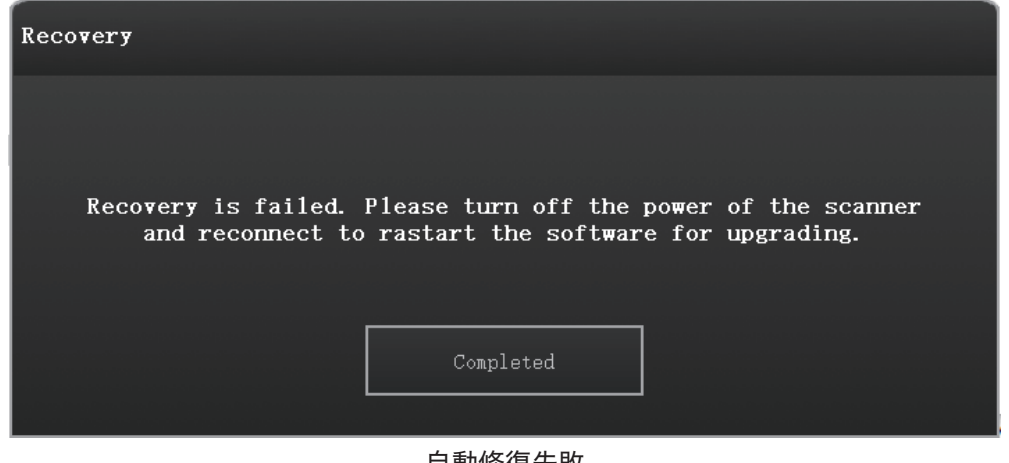

自動修復失敗

## 2.6. アクティベーション

初めて使用する際には、デバイスのアクティベーションが必要です。

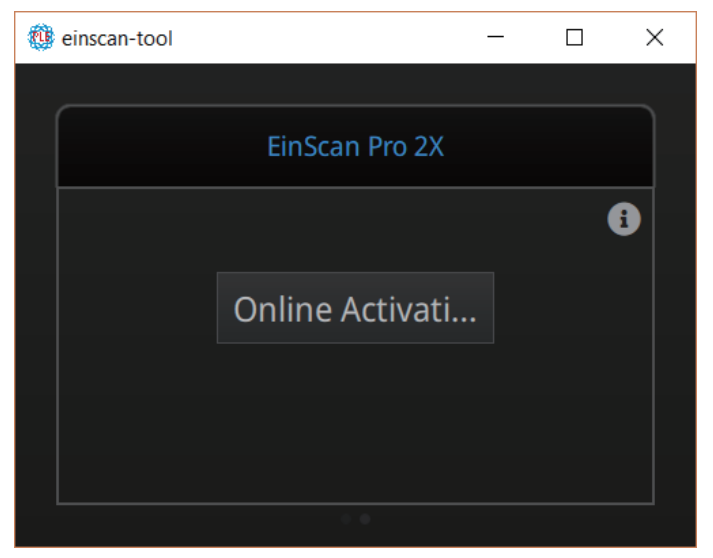

アクティベーションツール

パソコンがインターネットに接続されている場合は、〔オンラインアクティベーション〕をク リックしてください。

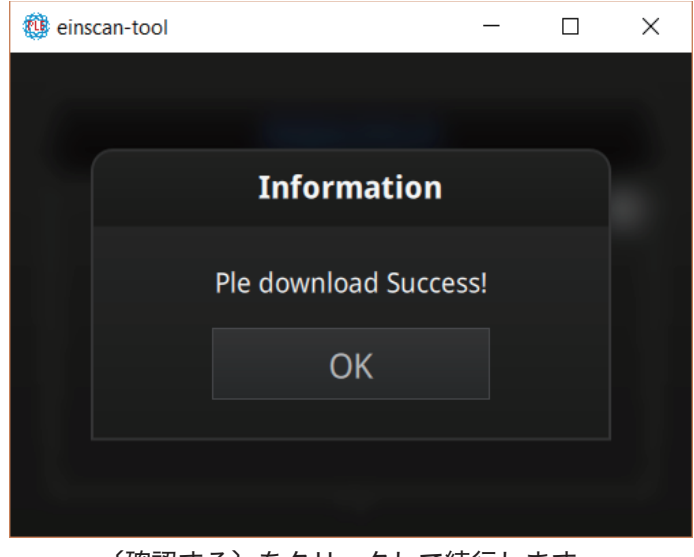

〔確認する〕をクリックして続行します。

アクティベーションに失敗する場合は、アクティベーションの要求をお買い求めの代理店にご 連絡、または einscan\_support@shining3d.com にデバイスのシリアルナンバーを提示して 依頼してください。

シリアル番号はスキャナーの内側に貼られているシールに表記されている EinScan から始まる 英数字です。製品シリアル番号の例: EinscanXXX-XXXXXXXXXX

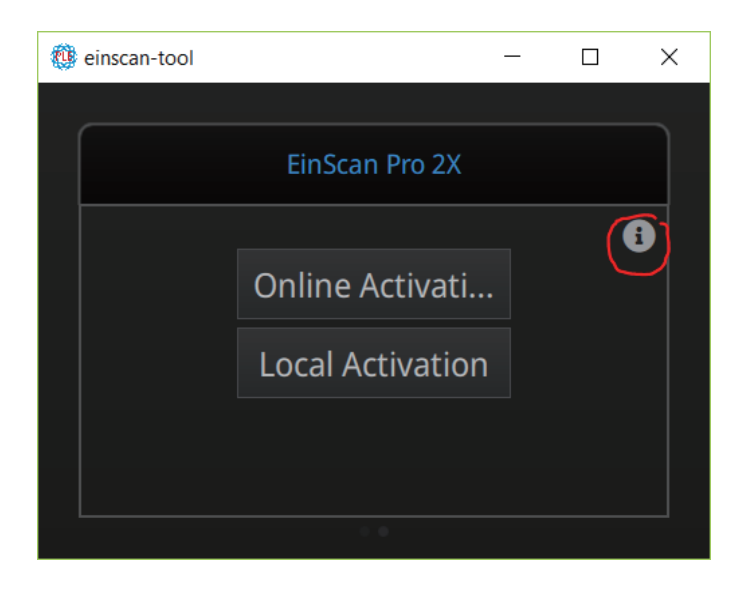

インターネットに接続されていない場合、右上のⓘアイコンをクリックして、オフラインアク ティベーションを行ってください。

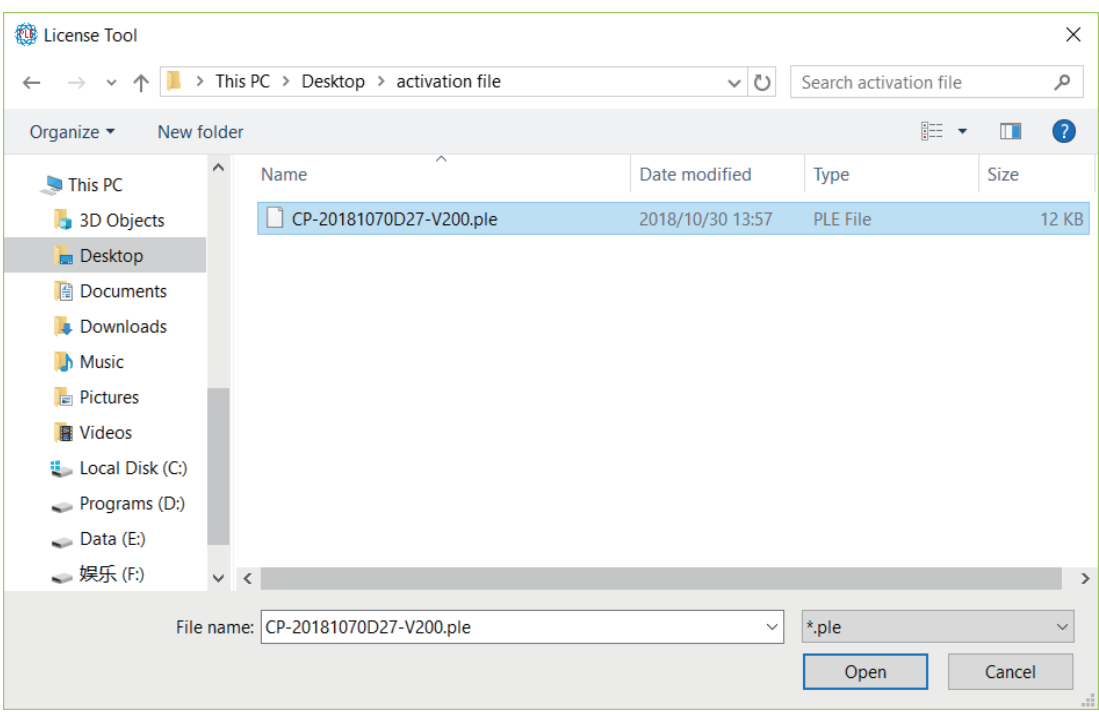

付属品の USB 内にある拡張子「CP-XXXXXXXX.ple」のファイルを選択してください。

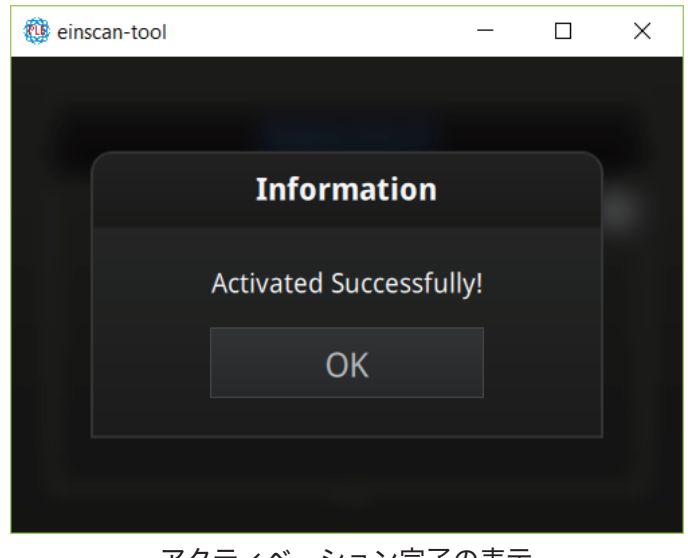

#### アクティベーション完了の表示

### 2.7. 操作画面

#### $2.7.1.$

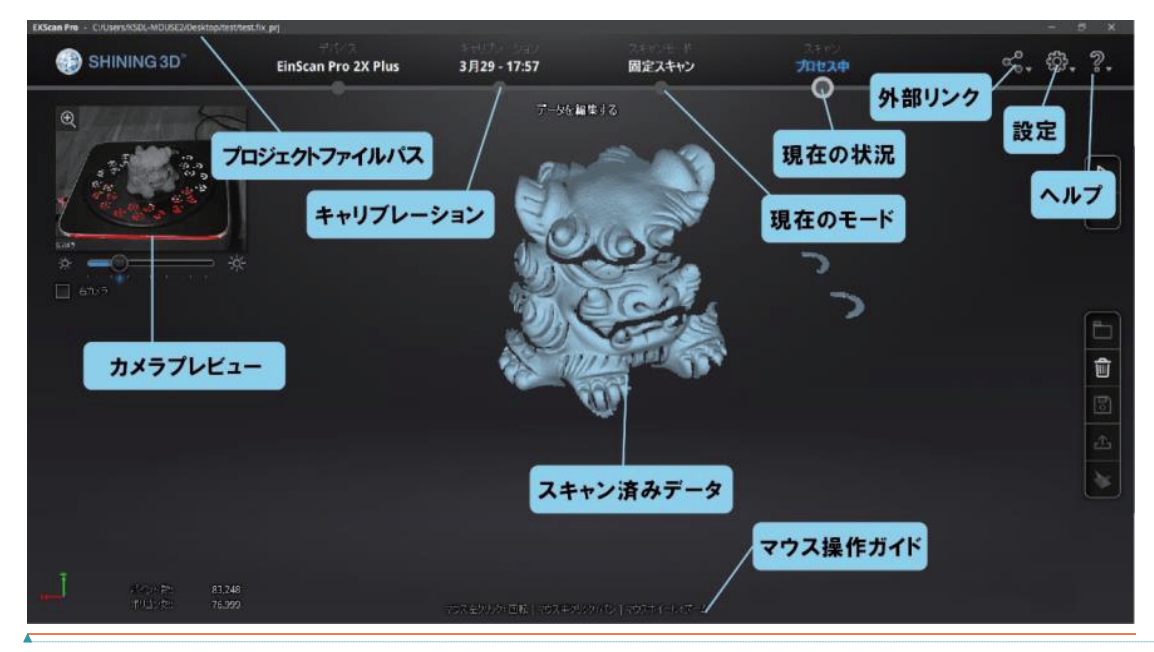

#### 操作説明

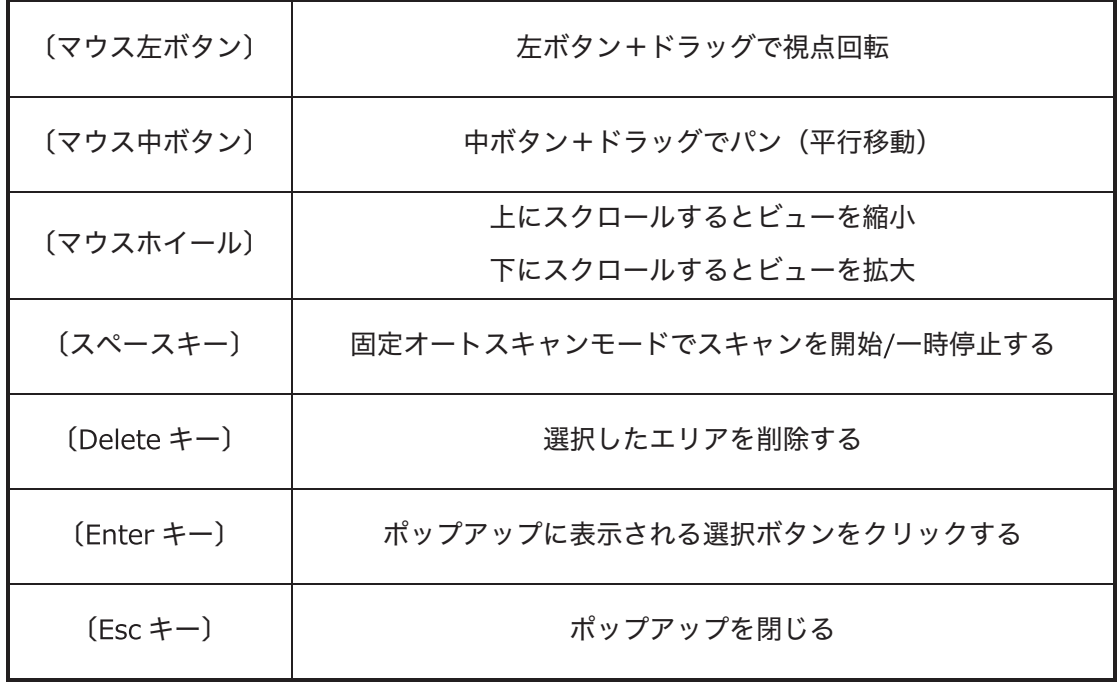

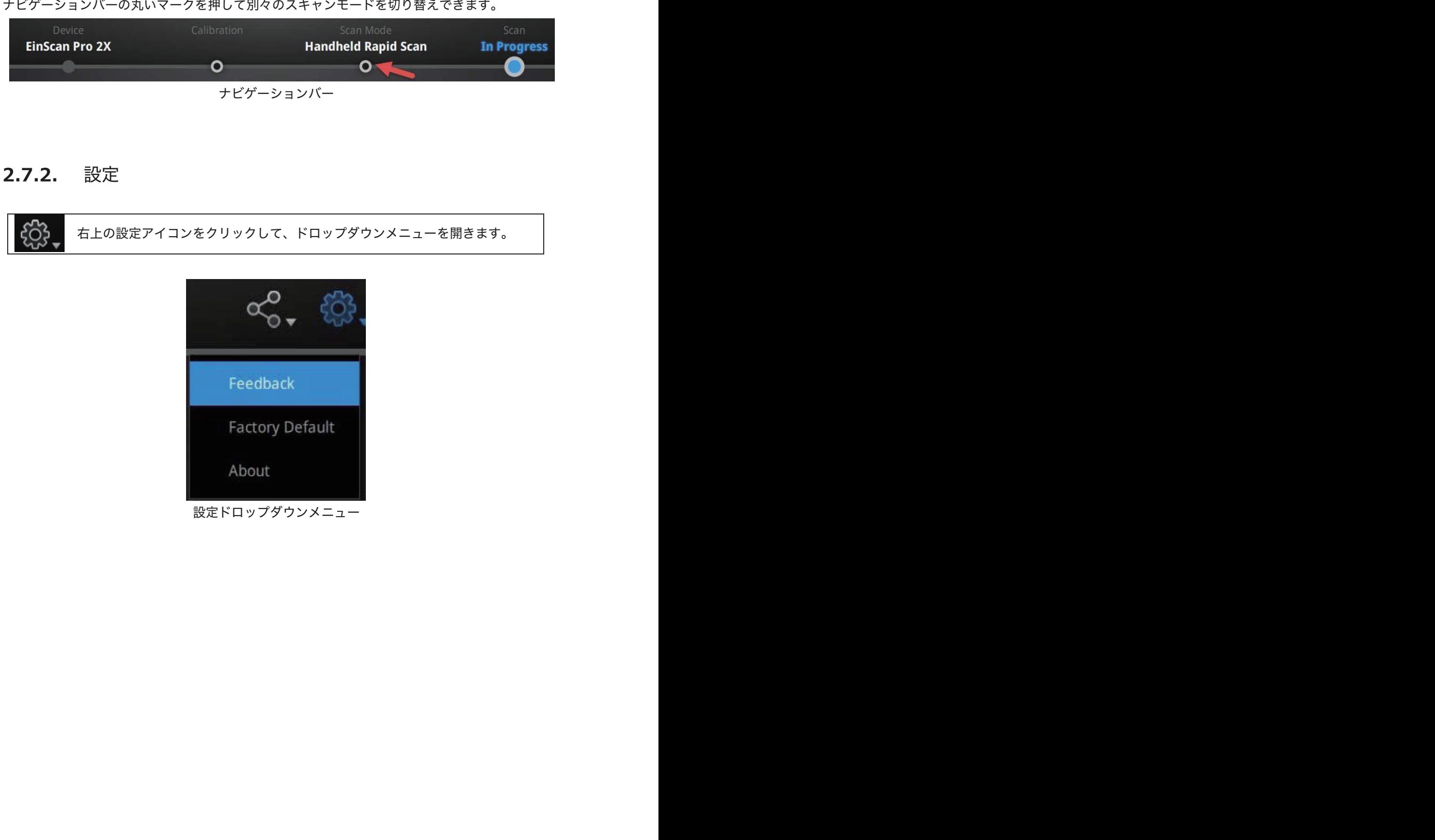

## 設定

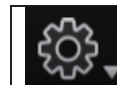

右上の設定アイコンをクリックして、ドロップダウンメニューを開きます。

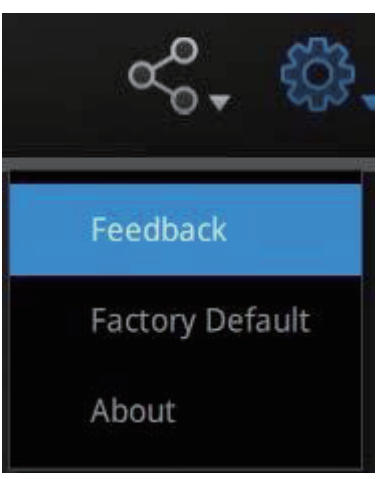

設定ドロップダウンメニュー

#### � フィードバック

ご使用中に何か困ったことがございましたら、お気軽にフィードバックをお寄せ下さい。お 問い合わせ内容を確認の上、弊社担当者よりご記入いただいたメールアドレス宛に折り返しご 連絡させていただきます。(日本語でご記入ください)

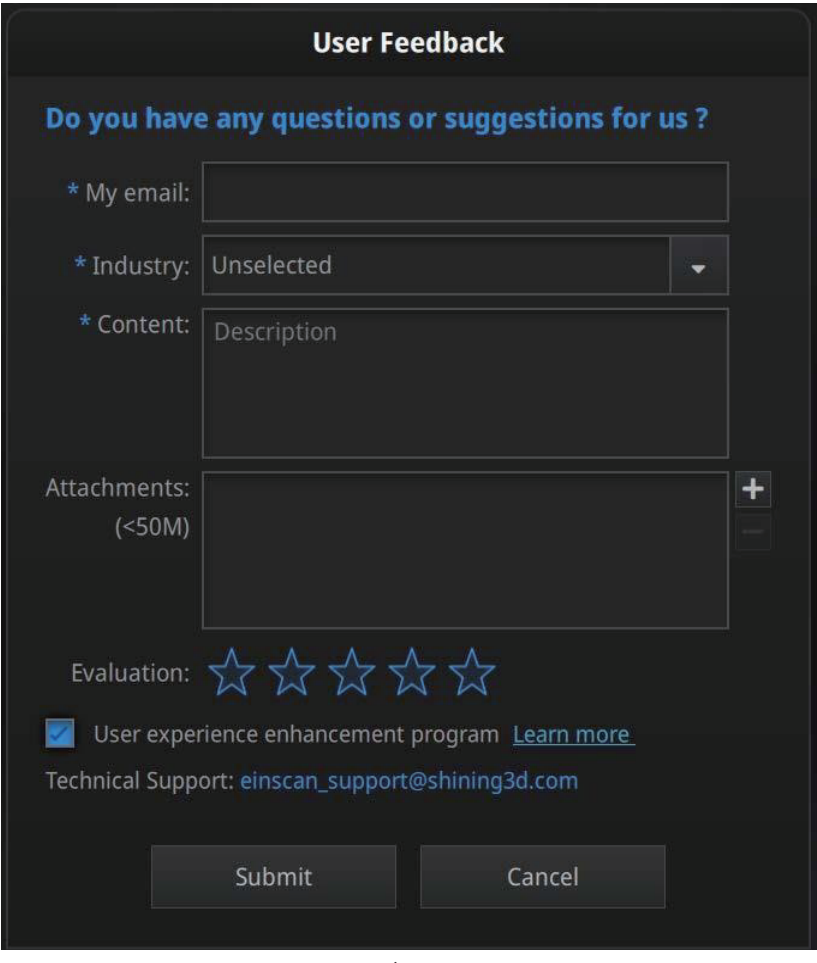

フィードバックフォーム

#### ■ エクスペリエンス向上プログラム

切にしています<br>ことはありませ<br>ックを入れるこ<br>∨ 工場出荷!<br>乙 エ場出荷!<br>このボタンを F。このデータは第三者に開示さ1<br>Fん。最新バージョンの更新情報<sup>;</sup><br>ことをお勧めします。<br><br>時設定に戻す<br>Fクリックすると、本製品の設定?<br>Fベて消去されますのでご注意く1<br>|-れず、氏名や連絡先など特定の们<br>をタイムリーに受け取るには、こ<br>を工場出荷時設定に戻して再起重<br>ださい。 ā人を識別する<br>この項目にチェ<br>かします。設定 製品の品質向上及び使用状況を把握するために、ユーザーの皆様からのご意見・ご要望を大 切にしています。このデータは第三者に開示されず、氏名や連絡先など特定の個人を識別する ことはありません。最新バージョンの更新情報をタイムリーに受け取るには、この項目にチェ ックを入れることをお勧めします。

#### ⊠ 工場出荷時設定に戻す

このボタンをクリックすると、本製品の設定を工場出荷時設定に戻して再起動します。設定 された内容がすべて消去されますのでご注意ください。

#### 2.7.3. EinScan  $\exists \xi \exists \zeta \exists \tau$

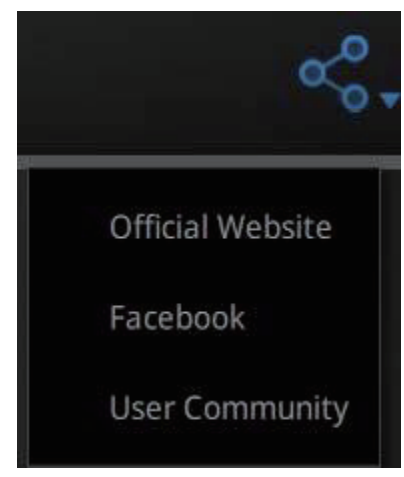

コミュニティードロップダウンメニュー

製品に関するお知らせや最新のサポート情報などを、Shining3D の公式サイト (英文)に 掲載しています。

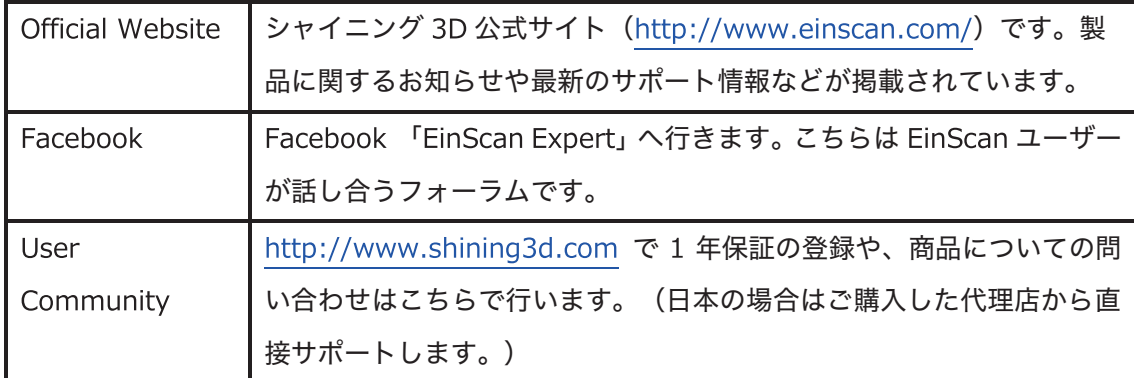

#### 2.7.4. EXSCANPROについて

ご使用の EXSCANPRO のバージョン情報とお問い合わせ先が表示されます。 einscan\_support@shining3d.com

### 2.7.5. ヘルプ

〔?〕のアイコンをクリックして、〔ヘルプモード〕の項目にチェックを入れると、ヘルプ モードがオンになります。

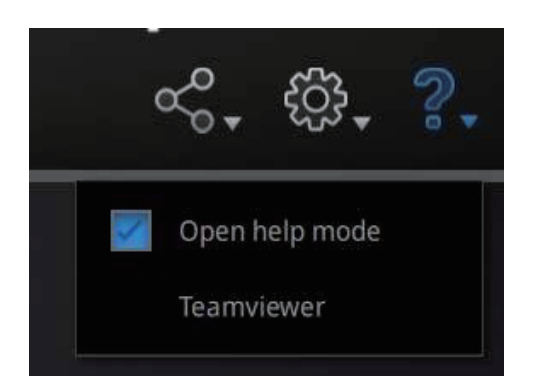

次にすべきナビゲーションと、実行可能な操作、注意事項などの説明が下図のように表示 されます。

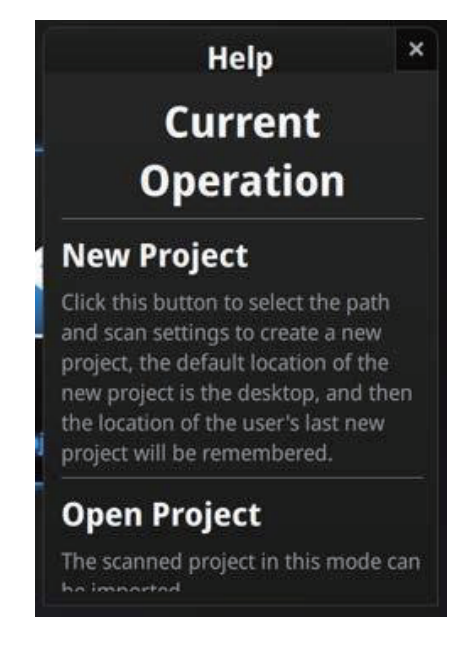

#### ⊠ TeamViewer

TeamViewer は接続先の ID とパスワードを入力するだけで、簡単にリモート接続して遠隔 操作できるようになるリモートデスクトップソフトです。説明しにくい問題が発生した場合 は、リモート接続で技術サポートを受けることができます。起動後に表示される ID とパスワ ードをテクニカルサポート「einscan\_support@shining3d.com」宛に送信してください。

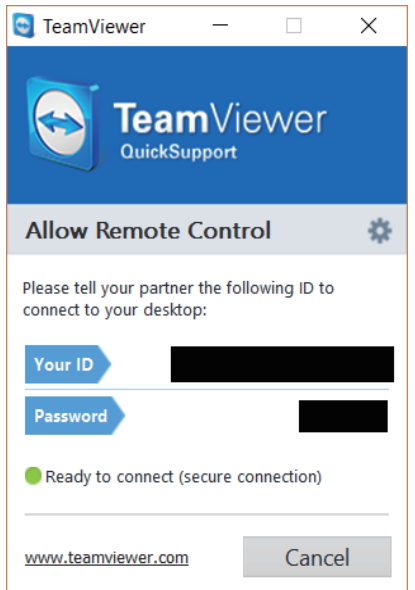

#### 2.7.6. エラーメッセージ

次のエラーメッセージが表示される場合は、以下の対処方法を行ってください。問題が解決 されない場合は、EinScan テクニカルサポートにお問い合わせください。

アクティベーションが失敗しました:デバイスの接続を確認してから再起動してください。

WARNING: The license file doesn't match the scanner. Activate アクティベーション失敗

配置エラー:接続する USB3.0 ポートを変更して、またはグラフィックカードのドライバーを 最新バージョンにアップデートしてからソフトウェアを再起動してください。

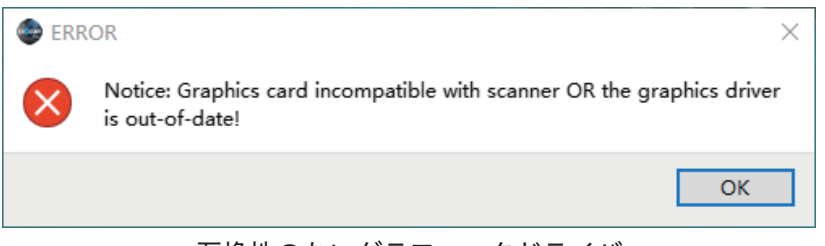

互換性のないグラフィックドライバ

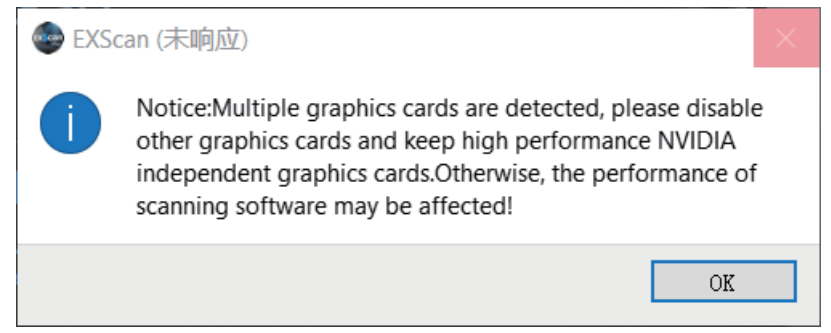

ご使用の PC には複数のグラフィックボードがある場合、このエラーが出ます。NVIDIA コン

トロールパネルで(右下のショートカットから右クリックで開く)

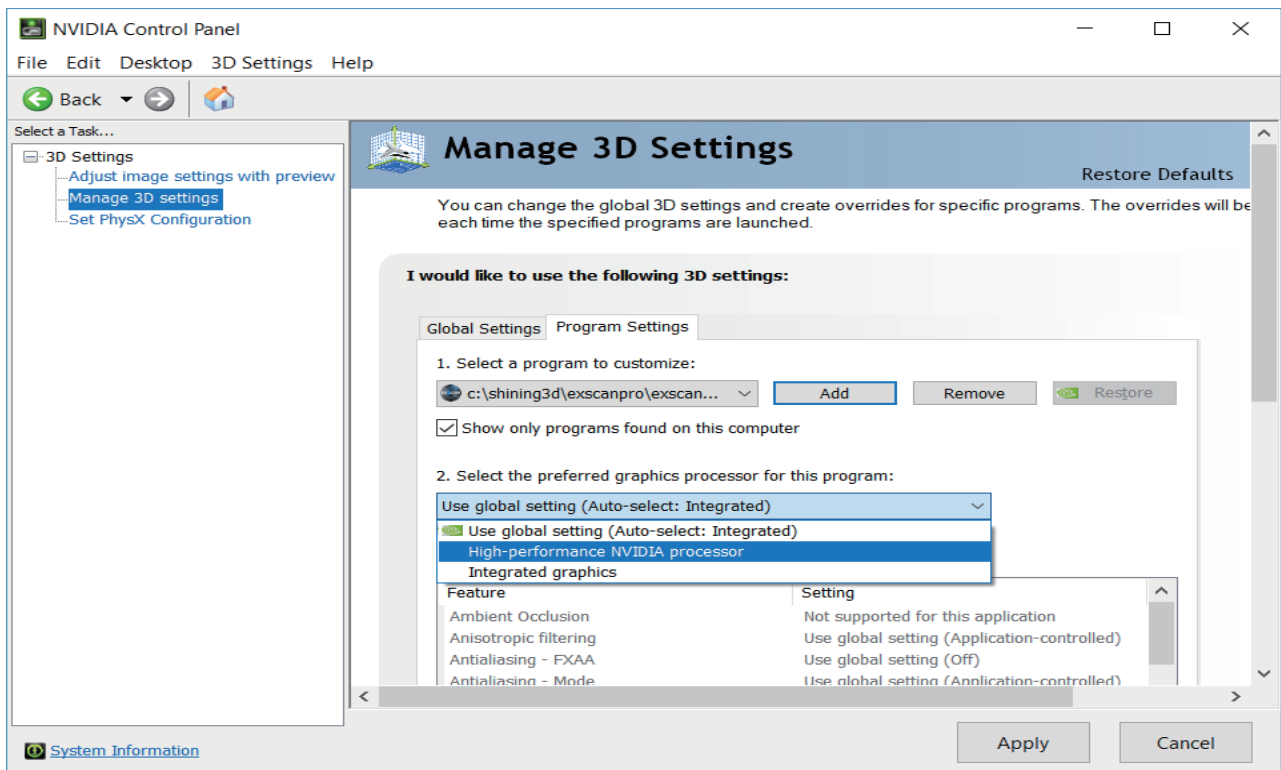

グラフィックボード指定

3D 設定管理 (Manage 3D Setting) >アプリケーション指定 (Select the preferred graphdics processor for this program) > グラフィックボード指定 (Select the preferred graphics processor for this program)

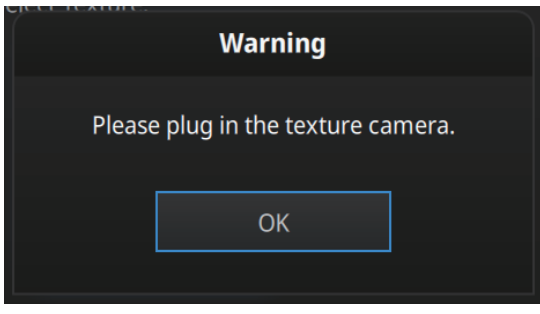

専用のカラーモジュールが必要です

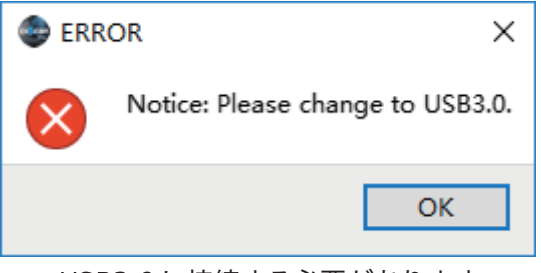

USB3.0 に接続する必要があります

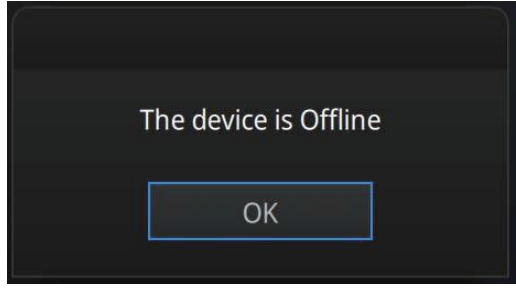

デバイスが接続されていません

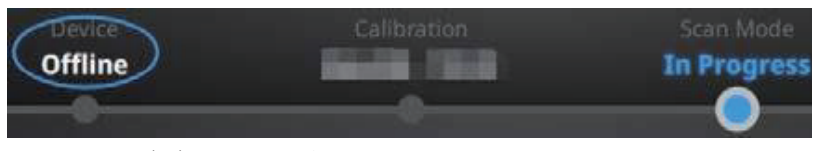

ナビゲーションバーにもオフラインと表示されます

#### 3. キャリブレーション

#### 3.1. キャリブレーションに関する注意事項

以下の場合はキャリブレーションを行う必要があります。

- � 装置を初めて使用する場合
- � 長期間(数か月以上)未使用だった場合
- スキャン中に位置合わせがうまく行かない場合
- スキャンが不完全で品質が良くない場合
- � カラースキャンを行う際、以前と環境光の条件が変わった場合
- $\boxtimes$  カラーモジュール、HD プライムカメラ(2X+のみ)の接続時ごとに行ってください

 $A$  ヒント:

- 図 キャリブレーションボードに汚れや傷がないことを確認してください
- � キャリブレーションボードとスキャナーはペアになっています。必ず画面に表示され ている番号と一致するキャリブレーションボードをご使用ください。

#### 3.2. キャリブレーション

ソフトウェアを初めて起動するときに、スキャナー型番を選択すると自動的にキャリブレー ション画面に入ります。通常はナビゲーションバーのキャリブレーションボタンをクリックし てキャリブレーションを行います。初めて装置を使用する場合、キャリブレーションを行わな いとスキャンモードへの移行ができません。

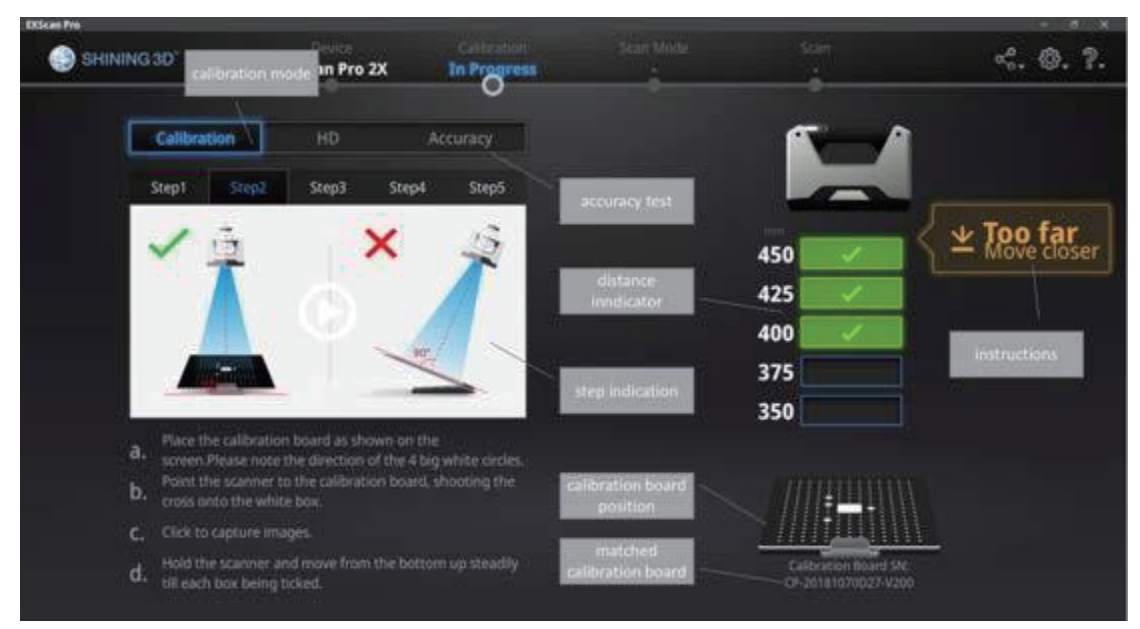

キャリブレーション画面

#### 3.2.1. カメラキャリブレーション

カメラキャリブレーションを行うには、キャリブレーションボードを つの異なった方向に 設置し、それぞれの方向から撮影が必要です。画面上の指示に従って、距離を調整しながら、 スキャナーから投影される十字線をキャリブレーションボードの白い四角に合わせます。操作 中にスキャナーがキャリブレーションボードに対して垂直であることに注意してください。

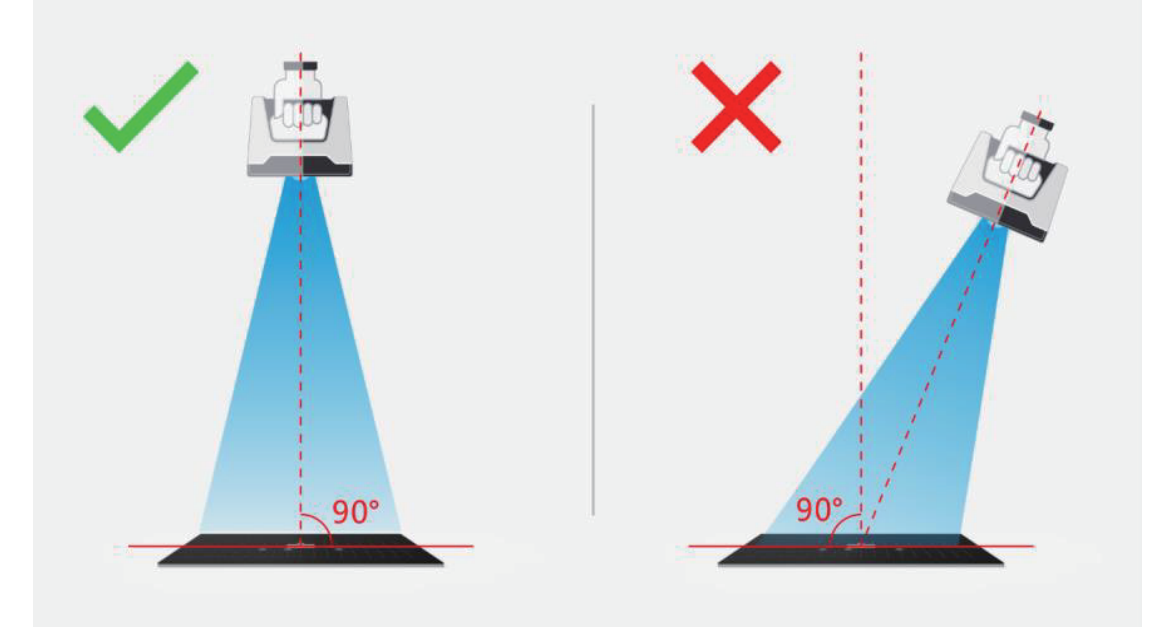

カメラキャリブレーション ステップ

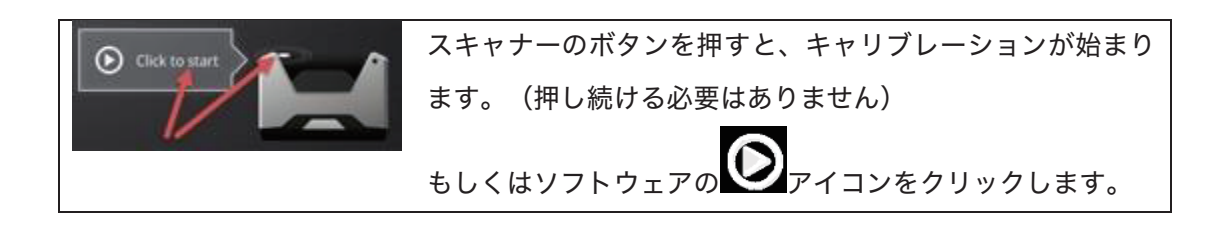

キャリブレーション中はスキャナーの LED が点滅し続けます。距離バーがすべて緑色になる まで、スキャナーを上下にゆっくり移動させてください。距離が遠かったり近かったりすると 画面に「遠すぎる」「近すぎる」というメッセージが表示されます。一回の撮影が終わると、 完了音が鳴ります。

 $A$  ヒント:

- 図 すべての距離バーにチェックが入る様にスキャナー本体を上下させてください。 現在の位置は青色で表示されます。
- 図 操作中スキャナーから投影される十字マークを中央の白枠から出さないでください。
- � スキャナーが床面に対し常に垂直になるようしてください。
- 図 操作中にキャリブレーションボードを移動しないでください。

#### 一回の撮影が終わると、開始音とともに次の方向の撮影が自動的に始まります。

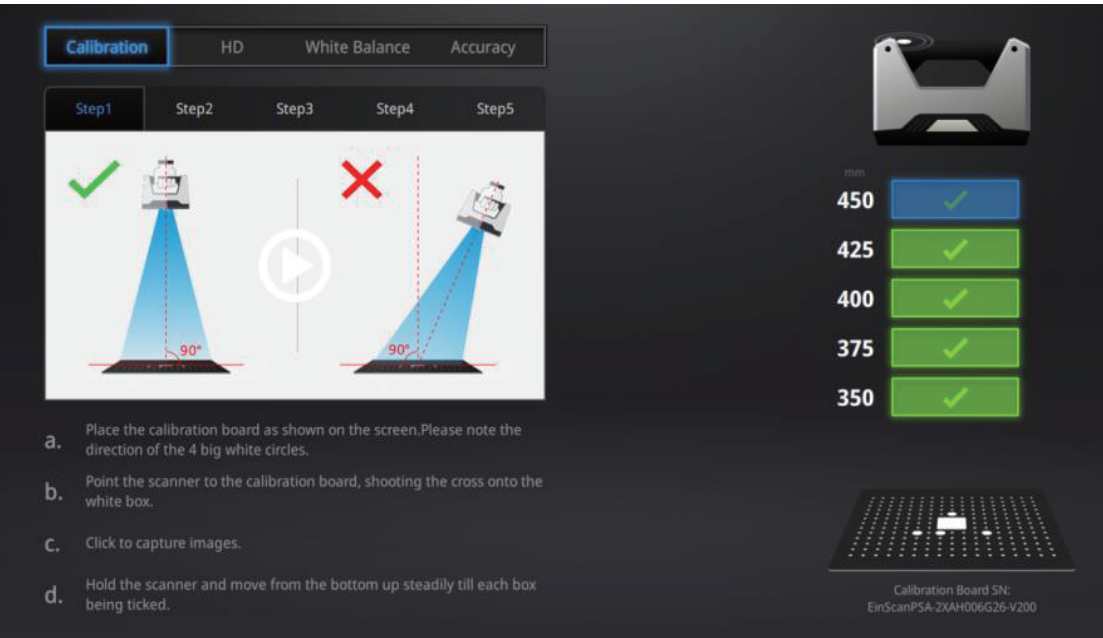

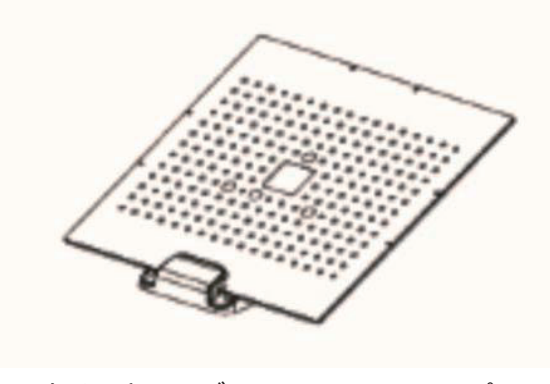

カメラキャリブレーション ステップ

画面のガイドに従い、キャリブレーションボードを同梱のキャリブレーションスタンドに装 着して向きを変えてください。 つ方向の撮影がすべて完了するとソフトウェアは計算を行い ます。キャリブレーションに成功した場合次のように表示されます。

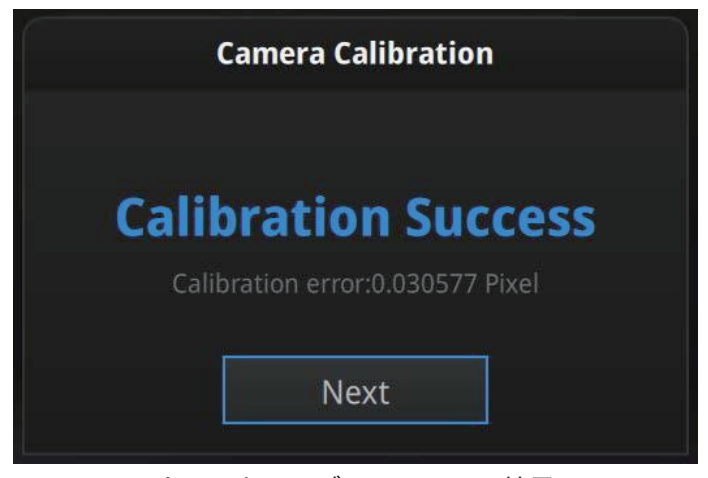

カメラキャリブレーションの結果

〔次へ〕をクリックすると、HD キャリブレーションへ移行します。キャリブレーションが失 敗した場合は、〔再キャリブレーション〕をクリックしてください。

#### 3.2.2. HD キャリブレーション (EinScan Pro 2X のみ)

キャリブレーションはキャリブレーションボードの白い裏側を使います。画面のガイド に従い、キャリブレーションボードを準備してください。スキャナーをキャリブレーションボ ード裏側の白い面に向け、距離バーがすべて緑色になるまで上下にゆっくり移動させてくださ い。キャプチャーが完了すると、キャリブレーション結果は次のように表示されます。

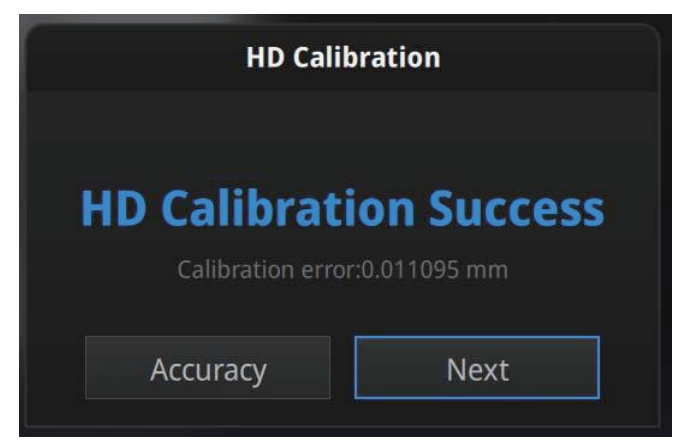

HD キャリブレーションの結果

〔次へ〕をクリックすると、スキャンモードへ移行します。

#### $3.2.3.$ 精度検査

スキャン中にマーカーポイントが認識しない・位置あわせがうまくいかない・トラッキング ロストが多発する場合、現在の精度を検査することができます。キャリブレーション画面に入 り、〔精度検査〕をクリックします。

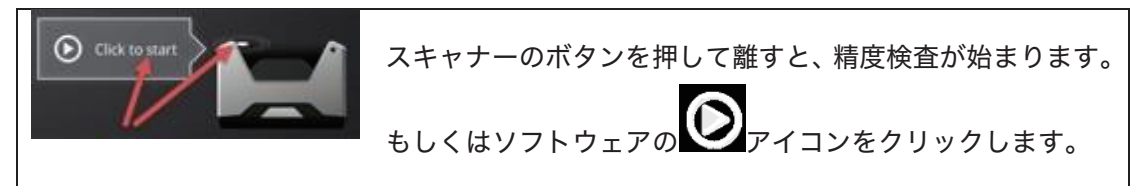

画面上の指示通りにキャリブレーションボードを設置し、投影される十字線を白い枠に合わ せます。距離バーがすべて緑色になるまで、スキャナーを上下にゆっくり移動させてくださ い。スキャナーの はキャプチャー中に点滅します。距離が遠かったり近かったりすると画 面に「遠すぎる」、「近すぎる」というメッセージが表示されます。メッセージを参照して適 正な距離に調整してください。一回のキャプチャーが終わると、完了音が鳴ります。
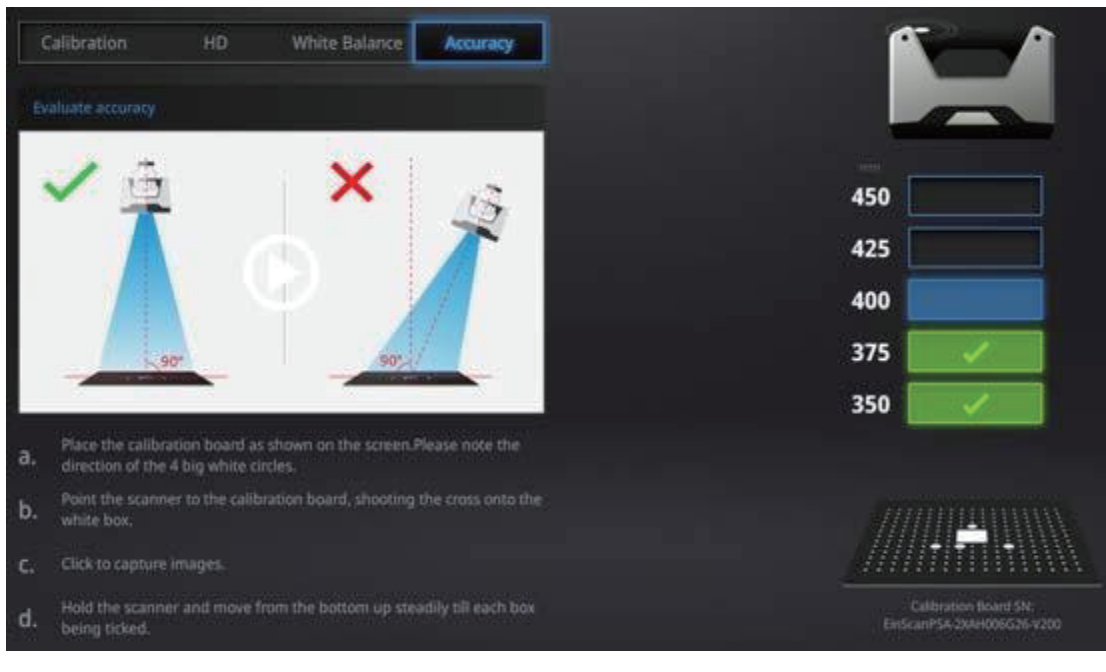

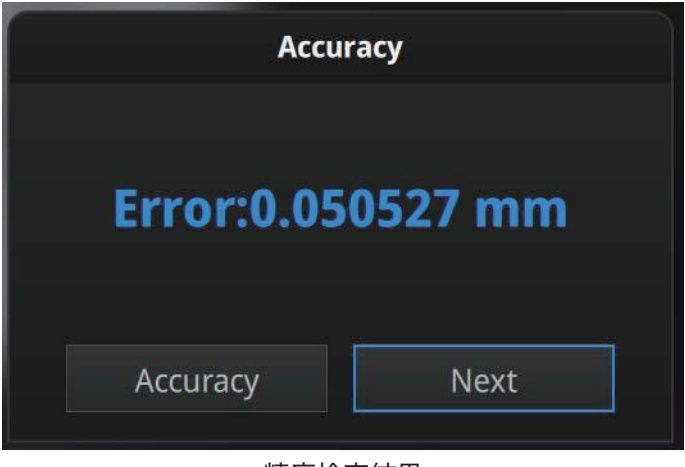

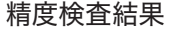

誤差が 0.1mm 以上の場合、再度キャリブレーションを行うことをお勧めします。 ナビゲーションバーの〔スキャンモード〕をクリックし、スキャンモード選択画面へ戻りま す。

! ヒント:こちらの検査結果は測定プロトコルに準拠していないので、校正基準として用 いることはできません。VDI/VDE2634 規格に準じた検査を行う必要があります。 詳細はお買い求めの代理店にご相談ください。

# スキャンの準備

# 4.1. 対象物

スキャンできるサイズは最小 30×30×30mm (幅×奥行き×高さ) から、 最長は 4m までで す。スキャン中になるべく対象物の形状が変化しないようにしてください。人体をスキャンす るときには、被写体である人物はそのままの姿勢を維持する必要があります。 髪の毛のような黒い部分や薄片などの対象物はスキャンできません。

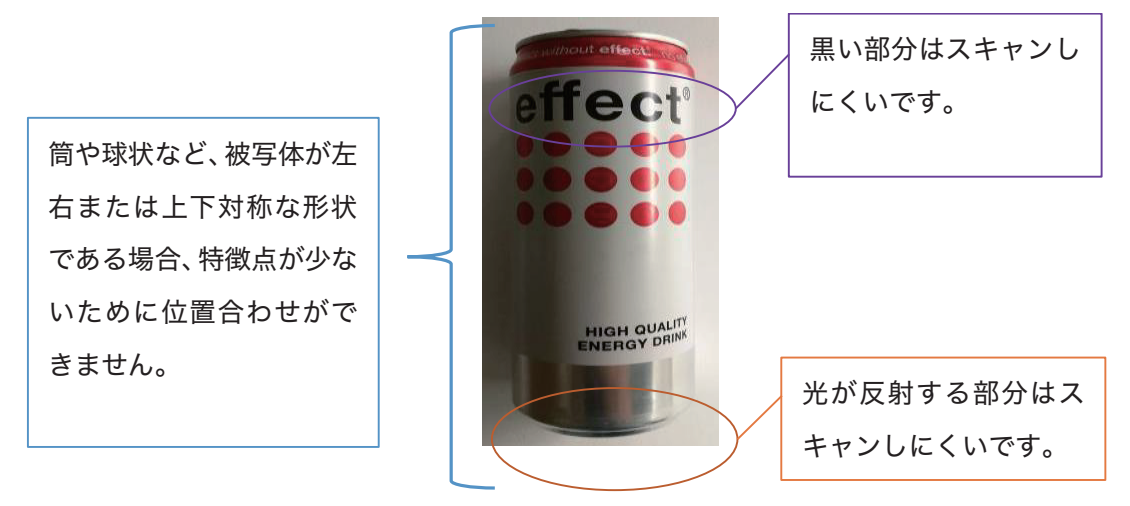

事前処理が必要な被写体

## 4.2. 事前処理

特徴点の少ない対象物は、形状取得のためマーカーポイントをランダムに貼ってください。 スキャナーは常に4つ以上のマーカーポイントを認識している必要があります。カメラビュ ーポートに表示される赤いマーカーポイントの数を確認してください。

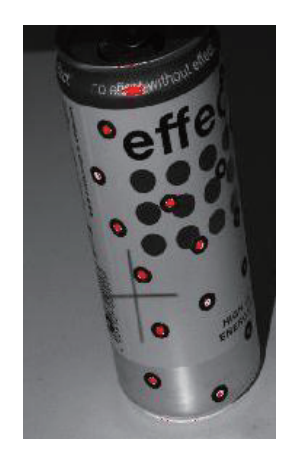

マーカーポイントを被写体に貼り付ける

対象物が適度な大きさの場合、マーカーポイントを被写体の周囲に貼ることで同じ結果を得 られます。例えば下記の図のように被写体の置かれた床面に貼り付けます。しかし、スキャン 中に被写体と配置される床面の相対位置関係を保つようにしてください。

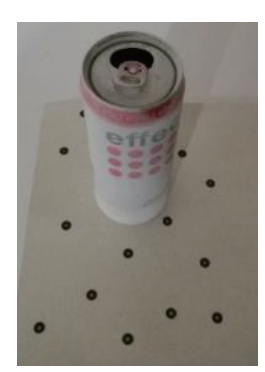

マーカーポイントを被写体の配置される面に貼りつける

透明・反射するマテリアル、黒い被写体の場合は、スキャンする前に反射防止剤などの 塗布を行ってください。

#### $4.3.$ スキャンモードの選択

下記の表を参照し、対象物に応じて最適なスキャンモードを選択してください。

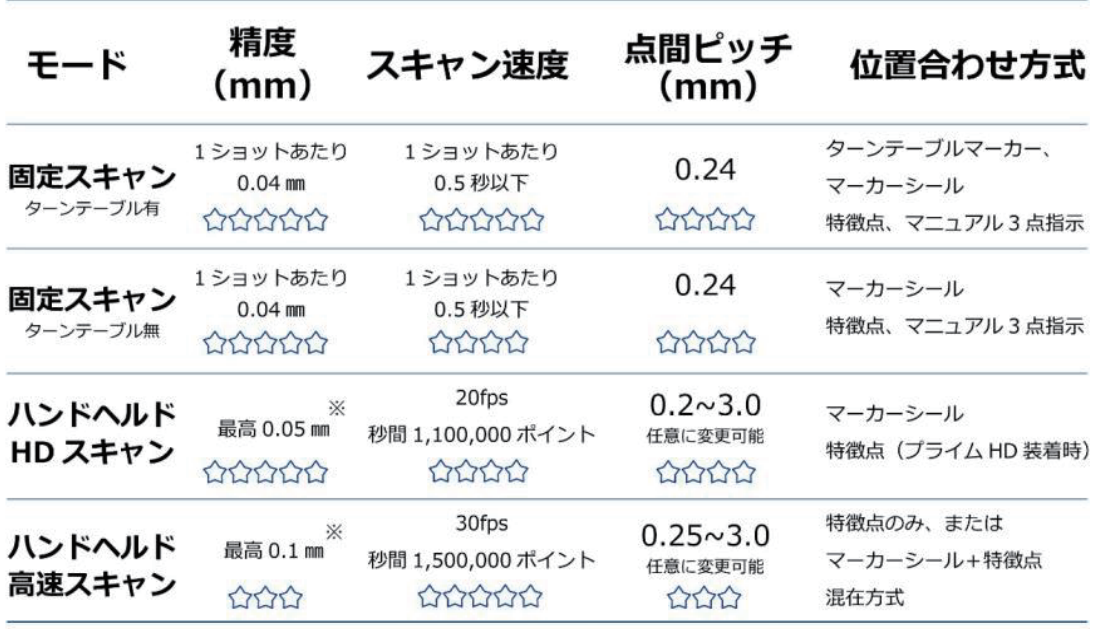

EinScanPro2XPlus

※マーカーシール貼付時は 1m の長さに対し ±0.3 mm程度に収束します

#### 点間ピッチ 精度 モード 位置合わせ方式 スキャン速度  $(mm)$  $(mm)$ 1 ショットあたり ターンテーブルマーカー、 1ショットあたり  $0.16$ 固定スキャン 1秒以下  $0.04 \, \text{mm}$ マーカーシール ターンテーブル有 \*\*\*\*\*\* \*\*\*\*\*\* \*\*\*\*\*\* 特徴点、マニュアル3点指示 1 ショットあたり 1 ショットあたり  $0.16$ マーカーシール 固定スキャン 1秒以下  $0.04 \, \text{mm}$ 特徴点、マニュアル3点指示 ターンテーブル無 17171717 \*\*\*\*\* \*\*\*\*\*\* 20fps  $0.2 \sim 2.0$ × ハンドヘルド 最高 0.05 mm 秒間 100,000 ポイント 任意に変更可能 マーカーシール HD スキャン 公公公 公众公 公众公 30fps 特徴点のみ、または X.  $0.25 \times 2.0$ ハンドヘルド 最高 0.1 mm 秒間 1,500,000 ポイント マーカーシール+特徴点 任意に変更可能 高速スキャン \*\*\*\* ☆☆☆ ☆☆☆ 混在方式

EinScanPro2X

※マーカーシール貼付時は 1m の長さに対し ±0.3 mm程度に収束します

# 4.4. 操作プロセス

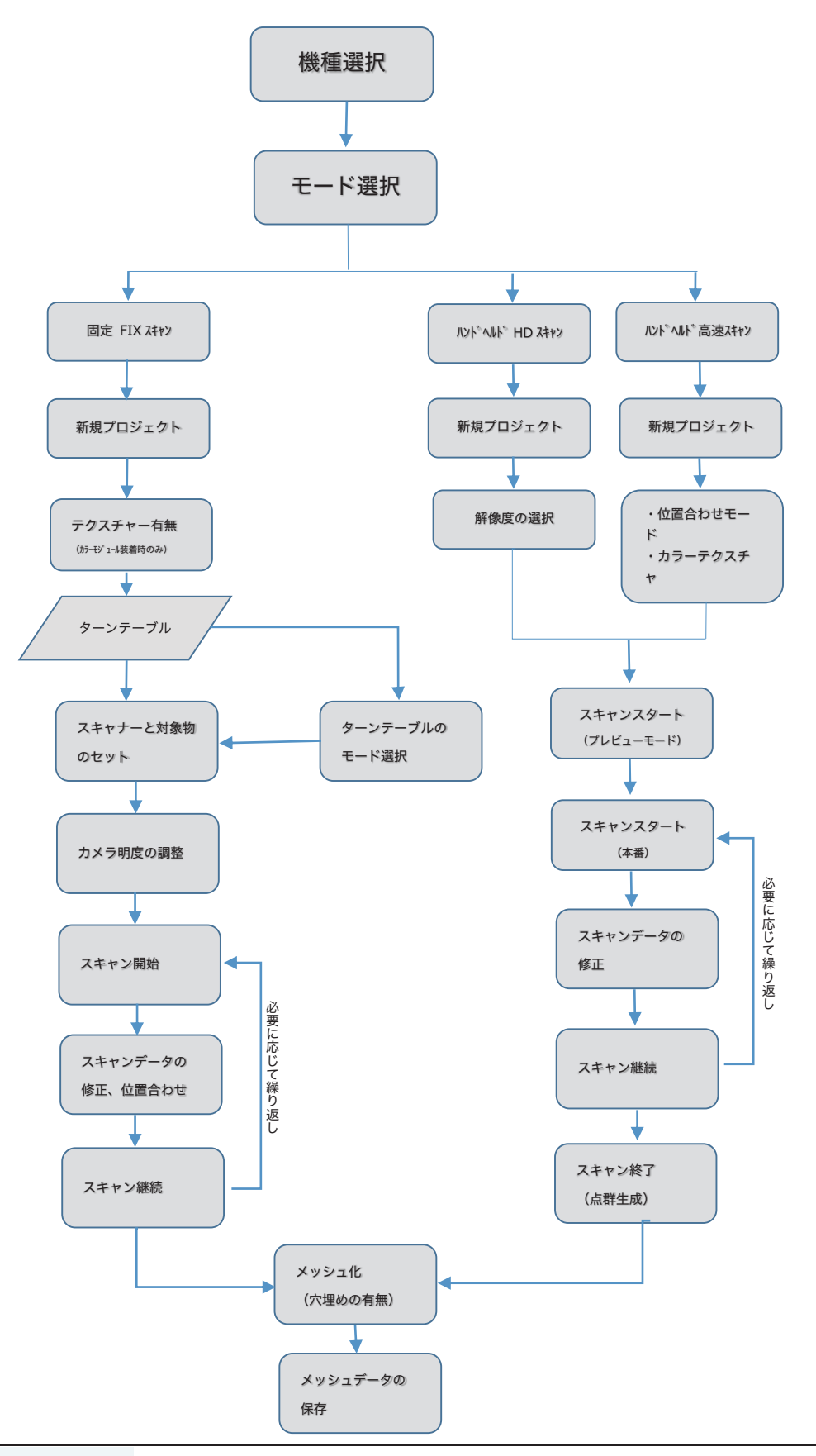

SHINING 3D- Einscan Pro 2Xシリーズ ‒取扱説明書‒ 41

## 5. 固定スキャン

ターンテーブルの耐荷重は 5 kgです。重量が 5kg 以上、あるいは 200× 200× 200mm(幅× 奥行き×高さ)より大きい物をスキャンするには、フリースキャンをお勧めします。対象物が安 定しない場合や、ターンテーブルの動きによって形が変わってしまう物の場合も固定スキャン をお勧めします。このモードでは、ターンテーブルを使わず、付属のホルダーと三脚に取り付け た状態でスキャンします。 ショットずつ手動で被写体の向きやカメラの角度を変えたりして、 複数ショットでデータを取得します(より大きな対象物の場合は市販の三脚も使用可能です)。 ターンテーブルとホルダーおよび三脚はインダストリーパックに含まれます。 詳細は 10.0 インダストリーパックをご参照ください。

### 5.1. 事前設定

#### 新規プロジェクト  $5.1.1.$

プロジェクト画面に入ります。〔新規プロジェクト〕と〔プロジェクトを開く〕、 つのボタ ンがあります。新規スキャンを行うには〔新規プロジェクト〕を選択します。プロジェクトファ イルの作成場所と名称を設定した後、カラーテクスチャ有無の選択画面に入ります。カラーモジ ュールが装着されている場合のみ、カラースキャンの機能を利用することができます。カラーテ クスチャ有無いずれの場合もスキャンプロセスは同じです。

デフォルトの保存先はデスクトップです。プロジェクトファイルはスキャン中に自動で作成 され、スキャンごとのデータファイルが保存されます。既存のプロジェクトを開くには〔プロ ジェクトを開く〕を選択してください。プロジェクトの最後に保存されている状態を復元し、 スキャンを追加するやデータの編集、メッシュ化、ファイルの保存などができます。

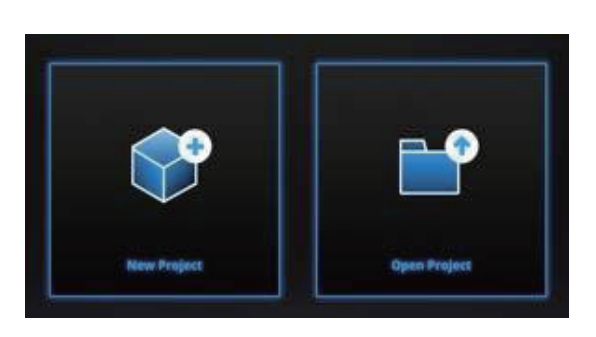

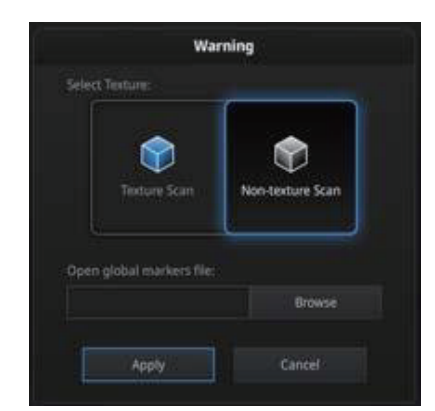

新規プロジェクトの作成

### 5.1.2. スキャン距離

スキャンを開始する前に、スキャナーと被写体の距離を以下の表の範囲で調整してください。 スキャナーから物体に投影された十字がハッキリと映っている状態が最適なスキャン距離とな ります。カメラビューポートに十字マークがハッキリと映っているかどうかを確認してくださ い。下の写真は固定スキャンの使用実例です。

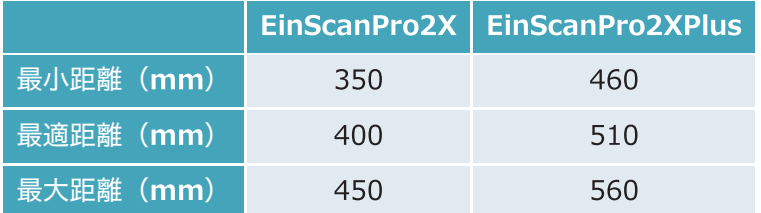

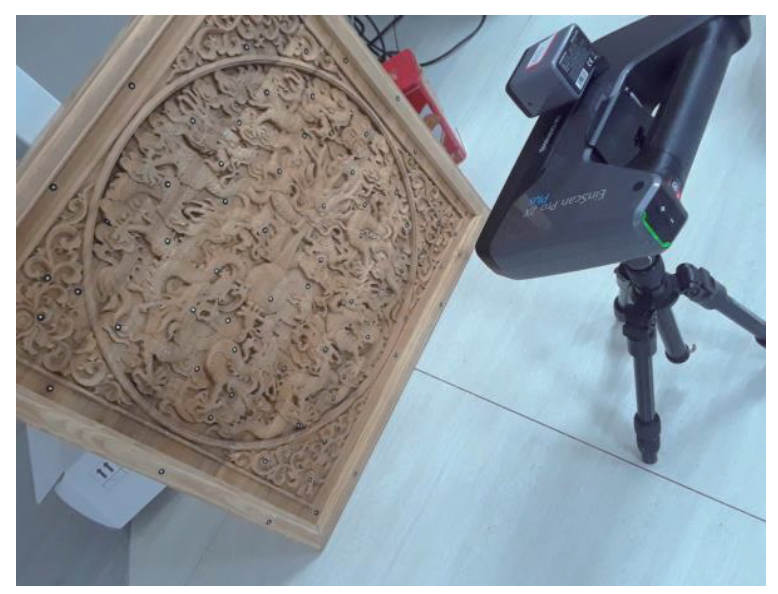

スキャナーと被写体の位置

! ヒント:ベーシックパックには三脚が含まれておりません。

# 5.1.3. スキャン画面

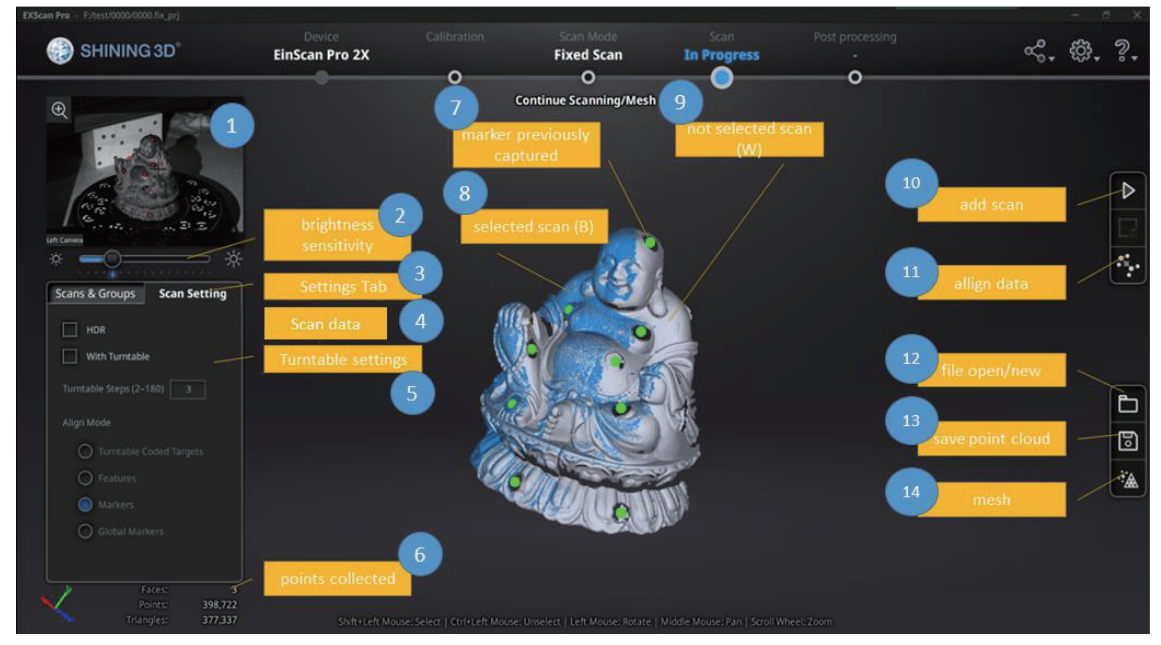

固定スキャン画面

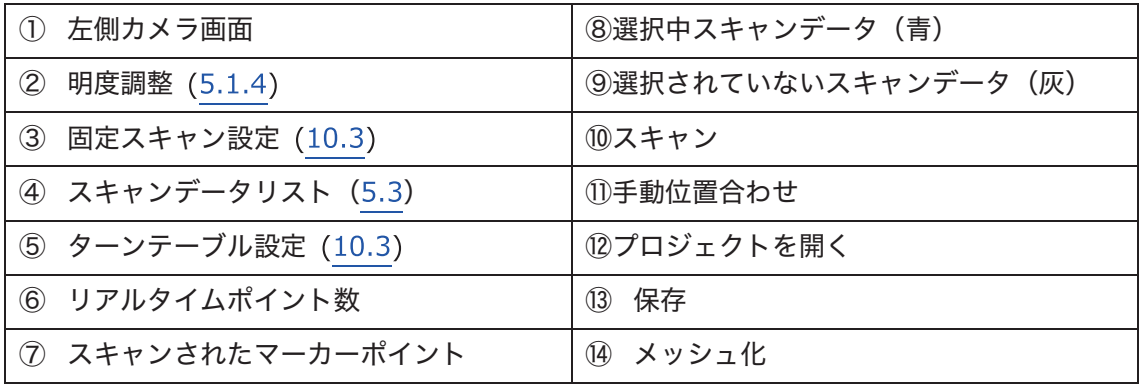

!ヒント:スキャン画面で右クリックすると「右側カメラ」を表示するダイアログが現れま す。対象物をカメラにはっきり映っているを確認します。

## 5.1.4. カメラ明度調整

カメラビューポートの下に明度調整バーがあります。スライダーバーを動かすと、画面の明 るさを調整できます。明るさがオーバーしている箇所は赤く表示されます。赤い部分も暗い部 分もないように、カメラビューポートに表示する被写体がはっきり認識されるまで調整してく ださい。

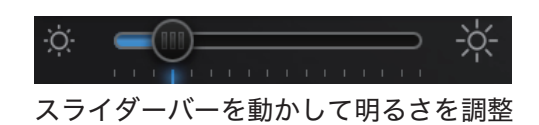

白黒混在の被写体など、明暗差が極端に異なる場合には、〔HDR 機能〕をオンにすることをお 勧めします。〔 機能〕をオンにすると、スキャンにかかる時間は長くなります。

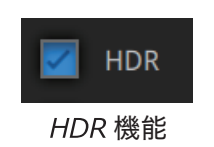

## 5.2. スキャン

### 5.2.1. スキャン開始

このボタンをクリックもしくは〔スペースキー〕を押すと、スキャンが始まります。 スキャン中にこのボタンを押すと一時停止できます。 もう一度押すとスキャンが再開されます。

オートスキャンではターンテーブル 1回転がスキャンの単位です。ターンテーブルが 1回転 すると次の操作が可能になります。回転が終了して対象物の向きを変えてスキャンを追加する ことができます。

システムは自動的に追加後のデータを位置合わせします。追加すればするほど点数が増えま す。データの容量は重くなりますが、基本的に何度も追加可能です。

### 5.2.2. 1スキャンごとの編集

ターンテーブルを使用したオートスキャン終了後、スキャンデータの編集画面に入ります。画 面の右側に編集ツールが表示され、編集ツールでノイズや不要な部分を削除できます。編集内容 の保存または破棄するには、画面右下の「冈」「冈ボタンをクリックしてください。

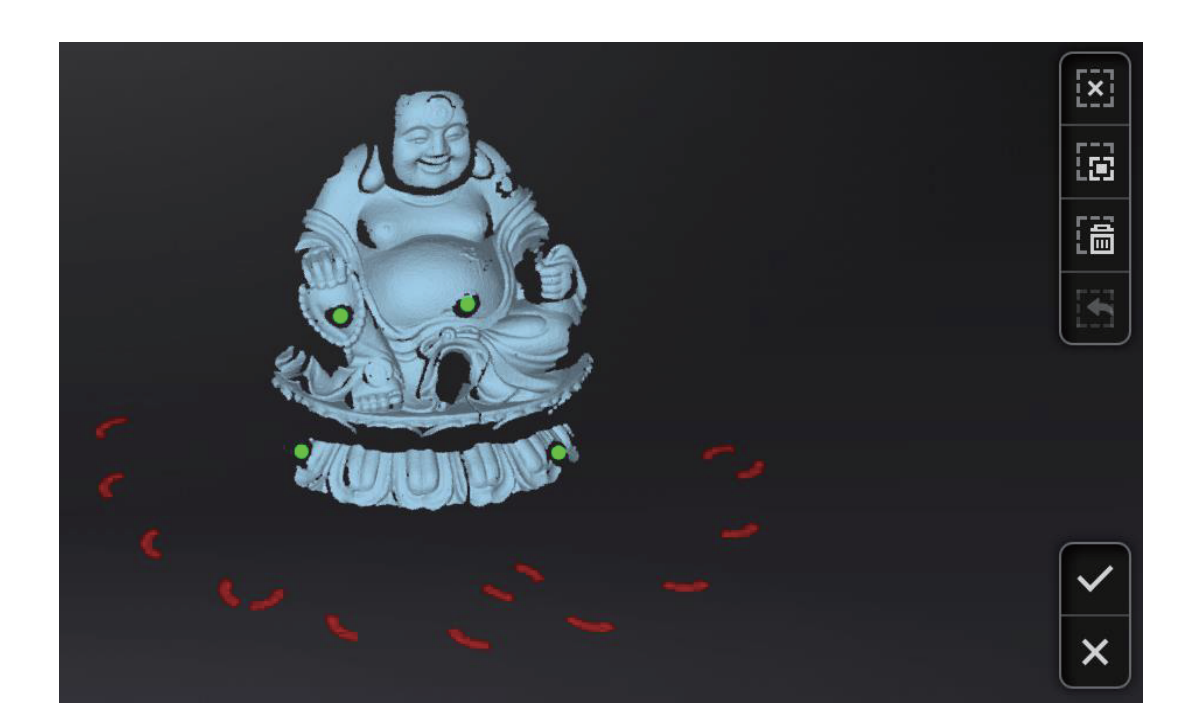

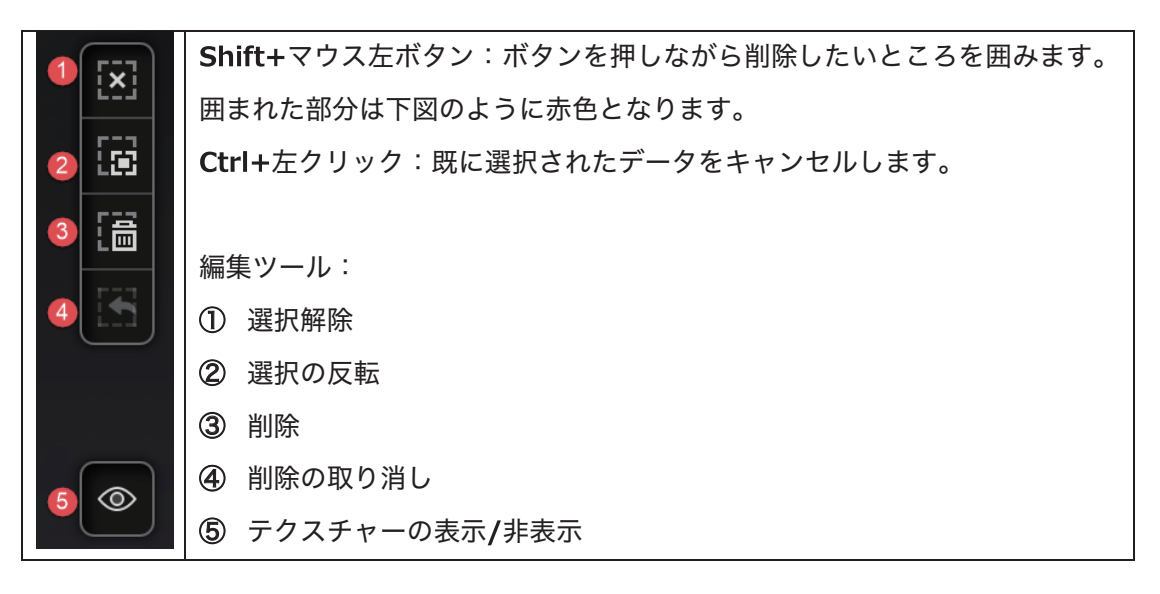

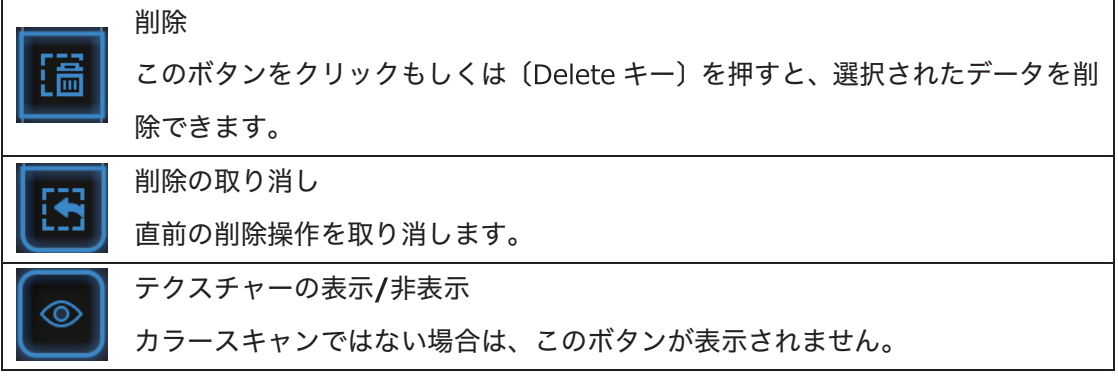

編集が終わったら■■をクリックすると下図のようにポップアップが表示されます。 〔はい〕をクリックして編集内容を保存します。〔いいえ〕をクリックすると、編集内容が破棄 されます。

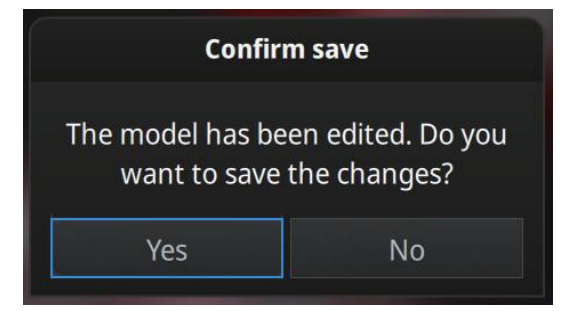

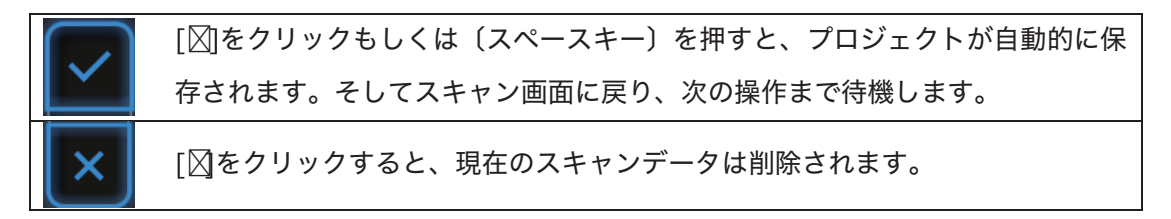

5.3. 全データ編集

# 5.3.1. スキャンデータリスト

スキャンしたデータはリスト化されます。単独もしくはグループでデータを編集します。

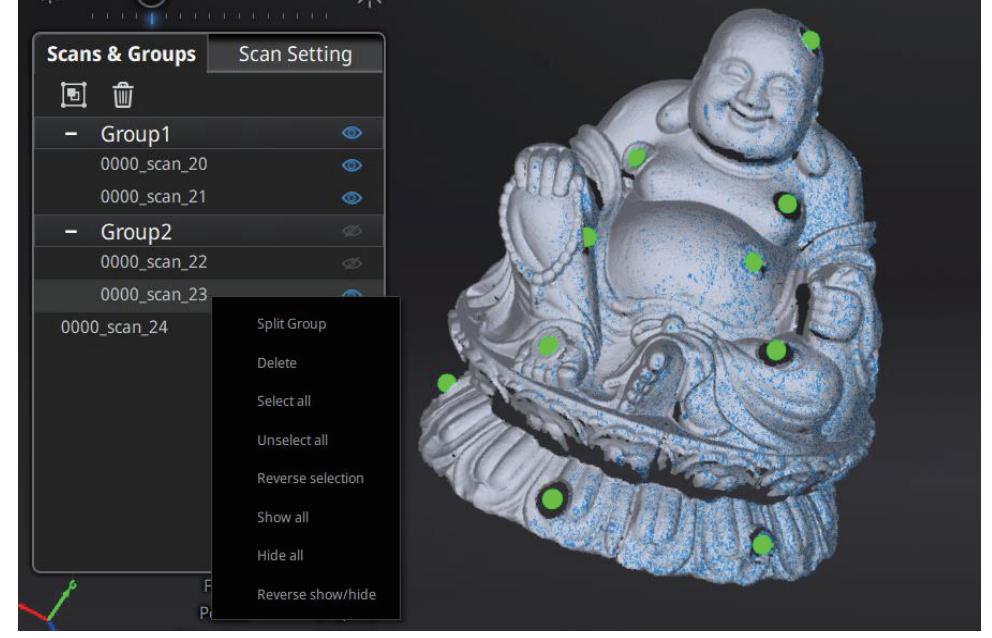

Scans & Groups tab

マウス左ボタン:単独/グループのスキャンデータをリストもしくはメイン画面から選択しま す。

Shift/Ctrl+左クリック:複数のスキャンデータを選択します。

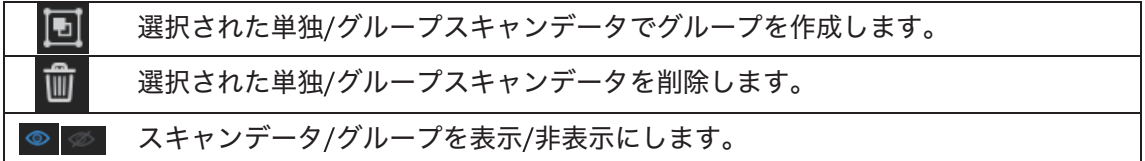

単独/グループのスキャンデータをグループにしたら、新しいグループが作成されます(サブ グループはありません)選択中の単独 グループのスキャンデータを右クリックするとドロップ ダウンリストが現れます。ドロップダウンリストからオプション機能が選べられます。

#### **Δ** ヒント

- � ターンテーブル(インダストリパック)モードで一周スキャンしたデータは自動的に 一つのグループになります。そのグループを解除してから所属するスキャンデータ ごと位置合わせしたり、修正したりすることができます。
- 図 テクスチャー (カラーパック)を非表示してメイン画面からスキャンデータを左クリ ックで選択します。

### 5.3.2. スキャンデータの編集

左ダブルクリック:単独/グループのスキャンデータを左ダブルクリックすると、編集モード に入ります。編集は選択されたデータだけ影響します。

Shift + 左クリック: メイン画面でスキャンデータを Shift + 左クリックで選択して、右ダ ブルクリックして修正モードに入ります。編集は表示されたデータだけに影響します。

5.2.2 にてスキャンデータの編修を参考してください。

#### 5.4. 手動位置合わせ

対象物にマーカーポイントがある場合、位置合わせは自動的にマーカー位置合わせ方式にな ります。マーカーがなければ、スキャンデータの形状を見て位置合わせします(形状位置合わ せ)。しかし、マーカーポイントもしくは形状特徴が少ない場合、データの位置合わせが失敗 することがあります。そのような場合には手動位置合わせで修正することが可能です。〔位置 合わせ〕ボタンをクリックすると、位置合わせウィンドウが表示されます。それぞれの画面は マウスで回転、拡大縮小することができます。

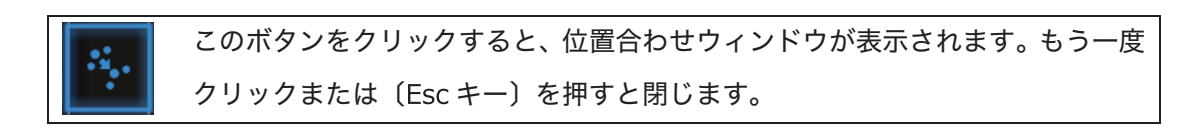

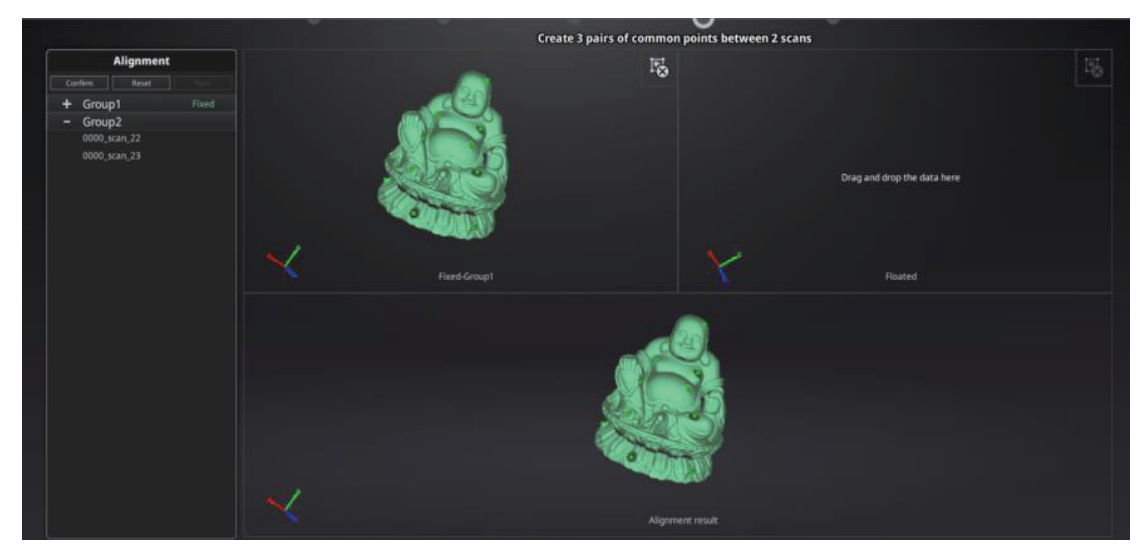

単独/グループスキャンデータを固定、動かすべきデータをフローティングウィンドウ にそれぞれドラッグ&ドロップします。

単独/グループスキャンデータは二つのウィンドウにドラッグ&ドロップすることができます。 グループを解除しないとグループの中の単独スキャンデータはドラッグ&ドロップできませ  $h_{\alpha}$ 

屬 ボタンをクリックしてスキャン/グループのスキャンデータを移動します。

両画面のスキャンデータが共通する位置を〔Shift+マウス左ボタン〕で左右の順で三つの 共通位置をクリックします。ペアとなる位置は正確でなくともかまいませんが、特徴のある部 分を選択してください。〔Ctrl + Z〕で直前の状態に戻すことができます。うまく位置合わせ がいかなかった場合は、もう一度〔位置合わせ〕ボタンをクリックしてやり直してください。

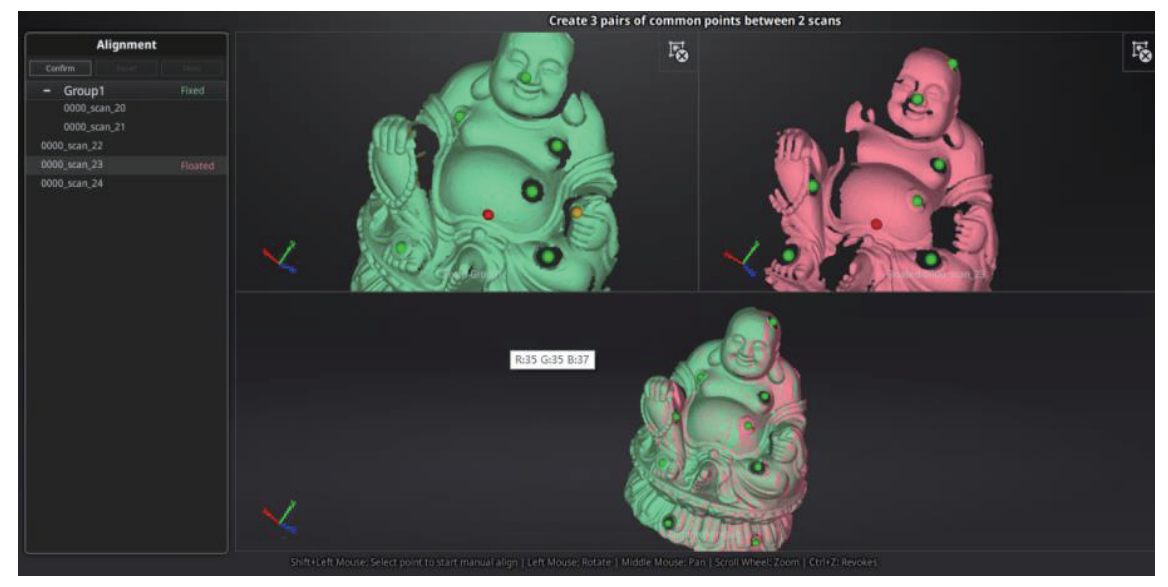

三つの共通位置を選択して手動位置合わせ

△ ヒント:自動的位置合わせがうまくいかなても次のスキャンはマーカーポイントもしく は形状の特徴の多いスキャンデータに位置合わせします。

〔確定ボタン〕をクリックして編集内容を保存します。〔取り消し〕をクリックしてスキャン 画面に戻ります。〔次へ〕をクリックして次の手動位置合わせをします。

### 5.2.2.5. スキャンデータの削除

スキャンされたデータの品質が不十分であった場合、もしくは位置合わせするためのエリア が足りない場合は、スキャンデータを削除して被写体やスキャナーの角度を変えたりもう一度 スキャンしてください。

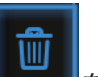

オートスキャンでのスキャン中に をクリックすると、スキャンが自動的に停止し、そ の回のデータは削除されます。スキャンデータがプロジェクトに保存された後でクリックした ら、現在のスキャンデータを削除します。

# 6. ハンドヘルド HD スキャン

大型な対象物で高精度なデータを取得したい場合に最適なスキャンモードです。ハンドヘル ド高速スキャンよりも精度良くスキャンできますが、カラーモジュールに対応しないので色を 取得することはできません。

ハンドヘルド HD スキャンの使用には、事前に対象物の表面にマーカーポイントを貼る必要 があります。誤認識を避けるため均一ではなくランダムに貼ってください。スキャナーは常に つ以上のマーカーポイントを認識している必要があります。カメラビューポートに表示され る赤いマーカーポイントの数を確認してください。認識できない場合はトラッキングロストに なりスキャンが中断します。

 $\Delta$ ヒント: カラーテクスチャーは HD もしくは HD Prime (EinScan-2XPlus) モードでは取 得できません。

# 6.1. ハードウェア

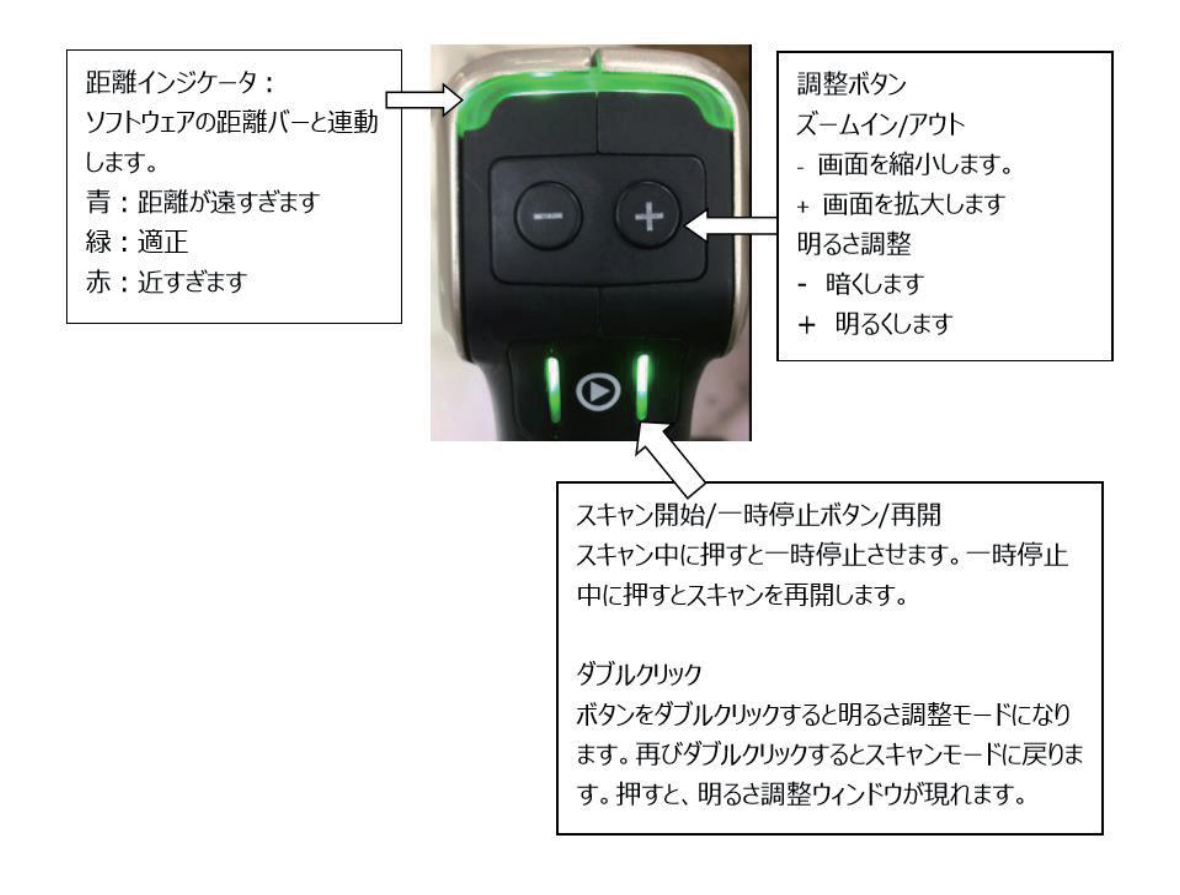

# 事前設定

プロジェクト画面に入ります。〔新規プロジェクト〕と〔プロジェクトを開く〕、2つのボタ ンがあります。新規スキャンを行うには〔新規プロジェクト〕を選択し、プロジェクトファイル の作成場所と名称を設定します。

デフォルトの保存先はデスクトップです。プロジェクトファイルはスキャン中に自動で作成 され、スキャンごとのデータファイルが保存されます。別売の Prime パックを用いて形状によ る位置合わせも可能です。(平滑面などには使用できません)

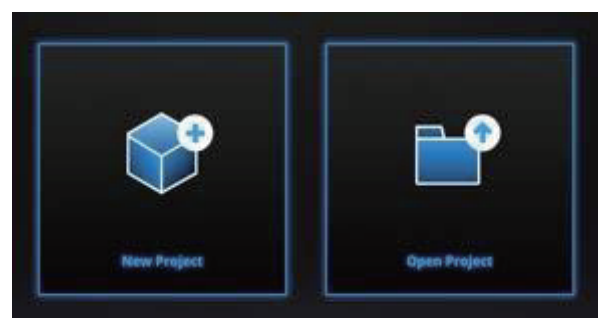

#### 新規プロジェクトの作成

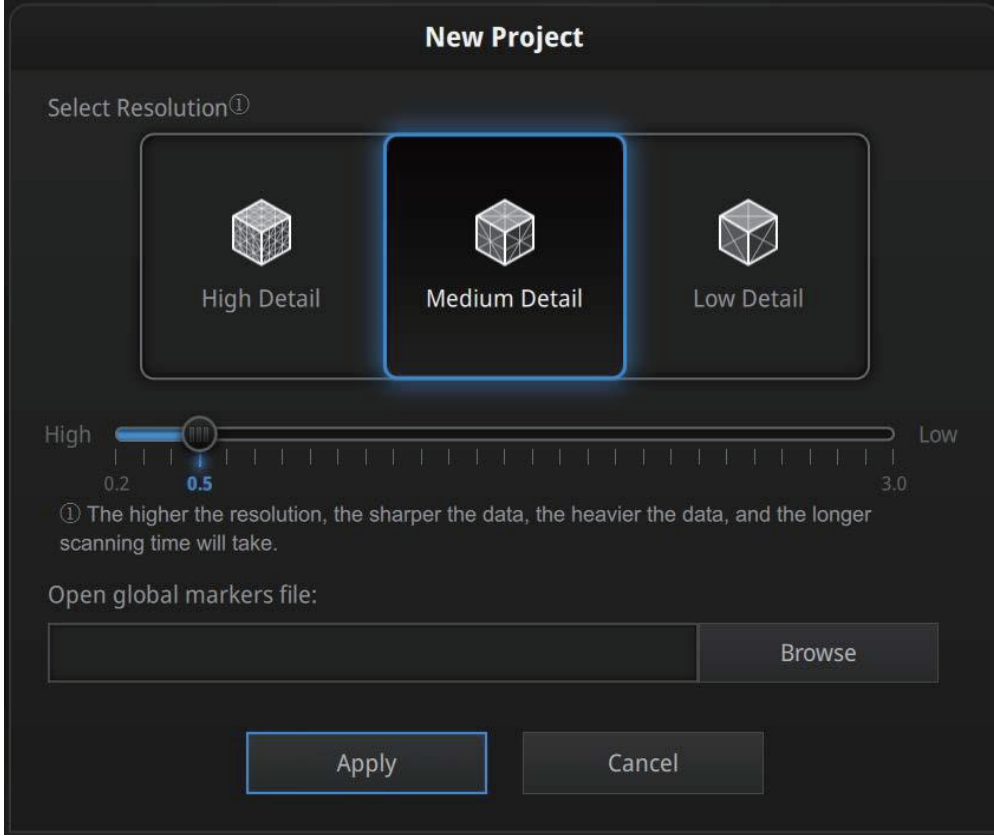

解像度の設定

#### 解像度の選択

解像度とは、スキャンする際の「点間ピッチ」を示す数値です。解像度を高く設定するとよ り精密にスキャンできますが、データ容量が重くなります。

解像度レベルは高 (0.2mm) 中 (0.5mm) 低 (1.0mm) 3 つがあります。スライダーのバ ーを動かすと任意でポイント間隔を 0.1mm 単位で 0.2mm から 3mm まで設定できます。

なお、右下の参照ボタンを押すと、ASC/TCT/P3 形式の GlobalMarkers ファイルを開くこ とができます。

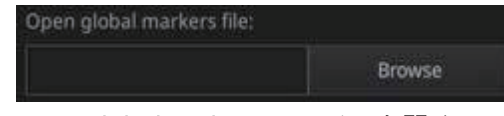

GlobalMarkers ファイルを開く

# 6.3. スキャン

# 6.3.1. スキャンプレビュー

スキャナーをマーカーポイントを貼った被写体に向け、<mark>●●</mark>をクリックもしくはスキャナー 本体の を押すとプレビュー画面が表示されます。(最初の一回のみプレビュー画面が表示 され、2回目のスタート時はプレビューはありません)被写体にマーカーポイントが貼られて いないと認識できずプレビュー画面にはデータも表示されません。

カメラビューポート下にある明度調整バーを動かして適切な明るさに調整してください。調 整が終了したら、ボタンをもう一度押すとスキャンが始まります。

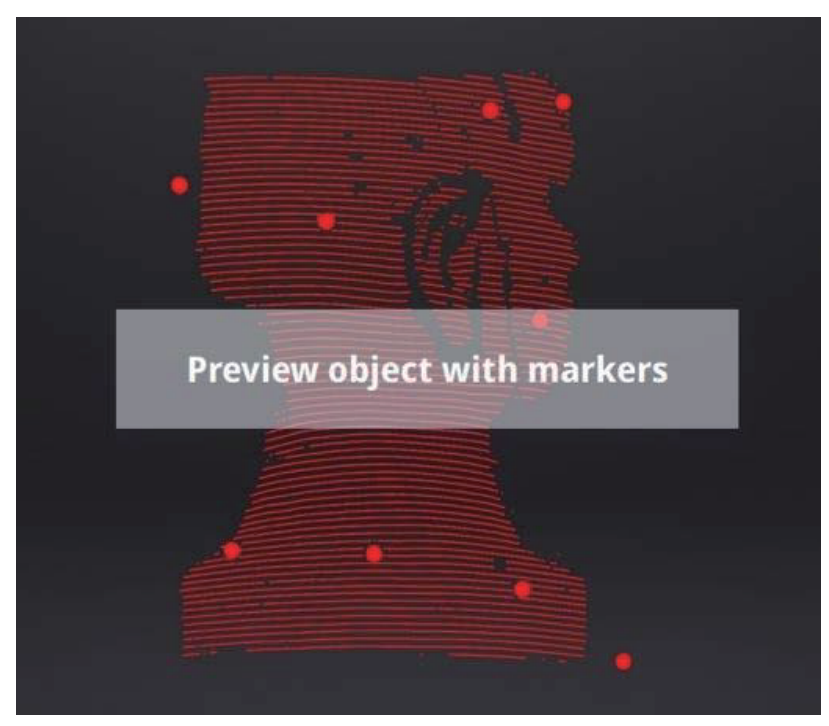

EinScanPro2X スキャンプレビュー画面

スキャンプレビュー画面で以下の点を確認することができます。

- スキャン距離の調整
- � 明度調整
- 被写体に貼ったマーカーポイントが認識できているかどうか

Δ ヒント:

- 図 スキャンプレビュー画面は、新規プロジェクトの作成と既存プロジェクトをインポー トするたびに表示されます。
- � スキャンプレビュー画面を一度閉じると開き直すことができません。
- � 再表示するには、もう一度プロジェクトをインポートしてください。

#### 6.3.2. 距離インジケータ

スキャンを始めると、画面左側に距離バーが表示されます。近すぎたり遠すぎたりする と赤く表示され、適切な距離は緑で表示されます。色の提示に従って距離を調整してくだ さい。

スキャナー上の も距離によって色変わりします。下の図のように、距離が近すぎる と発光色は赤に変わり、離れすぎると青に変わります。適切な距離になると緑色に発光し ます。スキャン中にはできるだけ緑の発光色を維持しながら、スキャナーを移動してくだ さい。

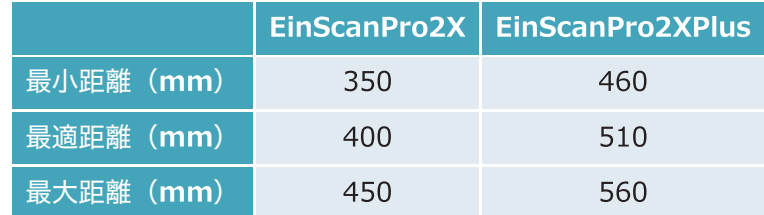

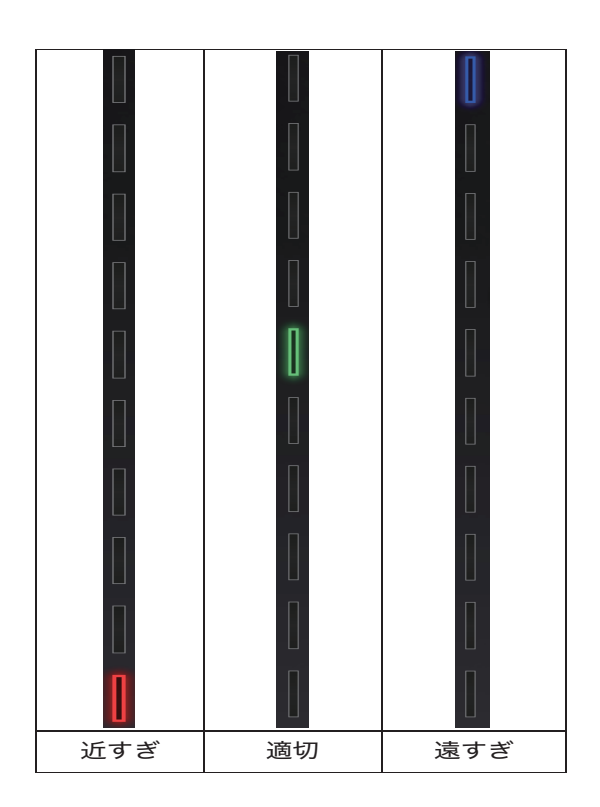

#### 明度調整  $6.3.3.$

 $\bullet$ をダブルクリックすることで明度調整画面のオンとオフを切り替えます。

スキャン中に、もしくはプレビュー画面でスキャナーの◯ ボタンをダブルクリックすると 明度調整バーが呼び出されます。スキャナー本体の〔+〕や〔-〕ボタンから、もしくはカメ ラビューポートの下にあるスライダーバーを動かして画面の明るさを調整できます。

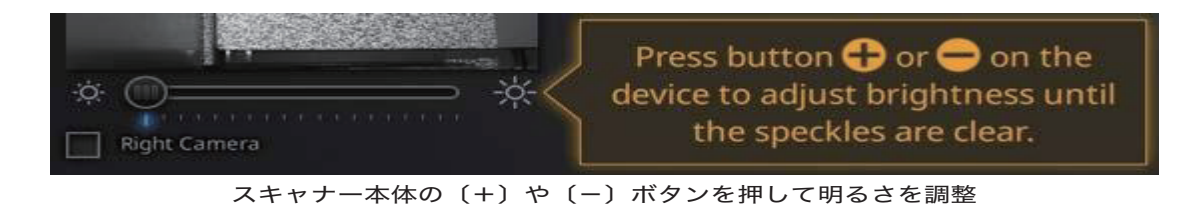

SHINING 3D- Einscan Pro 2Xシリーズ –取扱説明書– カランス ファイル しょうかん 56

カメラビューポートに表示する被写体を確認しながら明るさを調整してください。明るすぎ ると、被写体は下図の左側と同じように赤く表示され、ノイズが目立ちます。

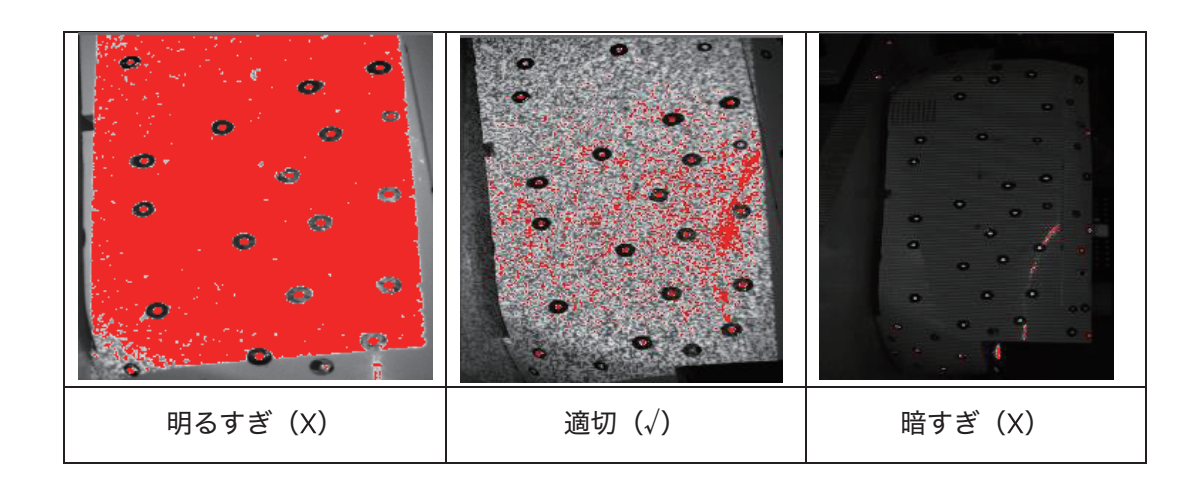

適切な明るさに調整したら、スキャナーのボタンをダブルクリックすると明度調整バーが閉 じます。

# 6.3.4. スキャン開始

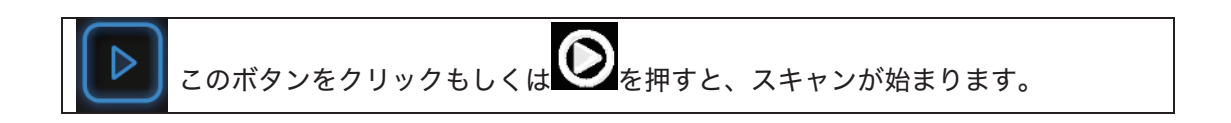

対象物の最もマーカーポイントが多い部分からスキャンしてください。プレビューを終 了してスキャンスターとする際、対象物に当てて数秒間同じ場所を維持し、データの取り 込みが始まったのを画面で確認してからスキャナーを移動します。より効率よくスキャン するため、スキャン画面を見ながら同じペースで手振れなくスキャナーをゆっくり移動し てください。

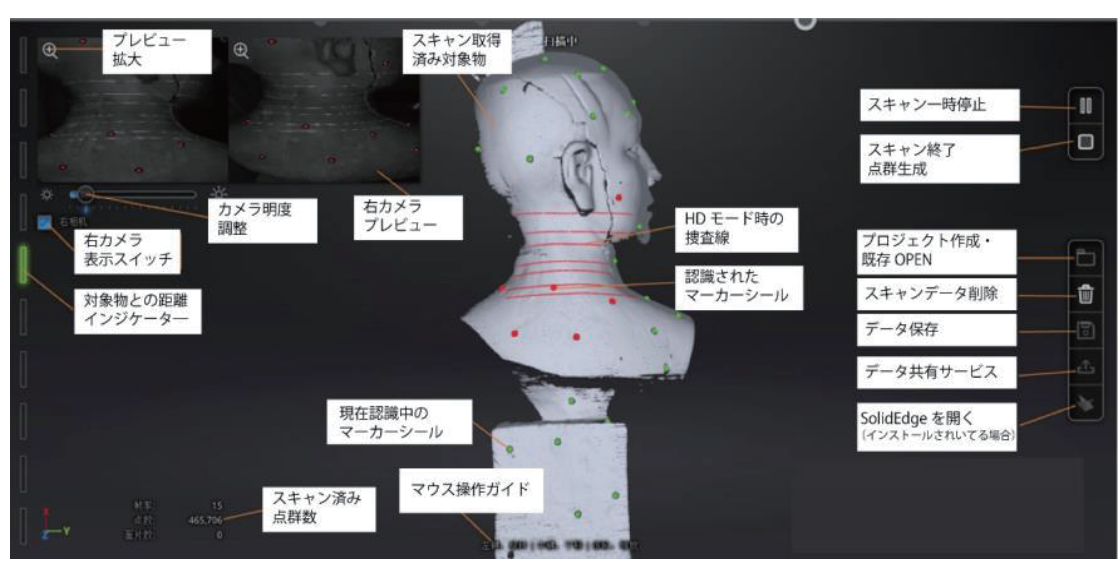

EinScanPro2X ハンドヘルド HD スキャン

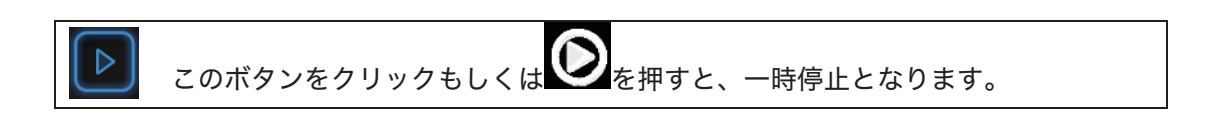

#### マーカーポイント位置合わせ  $6.3.5.$

マーカーポイント位置合わせは、認識済みのマーカーポイントを使って位置合わせすること でスキャンデータを得ます。1ショットで認識しているマーカーポイントは少なくとも4つ以 上が必要です。下の図のように、認識しているマーカーポイントは赤く表示され、認識済みの マーカーポイントは緑で表示されます。

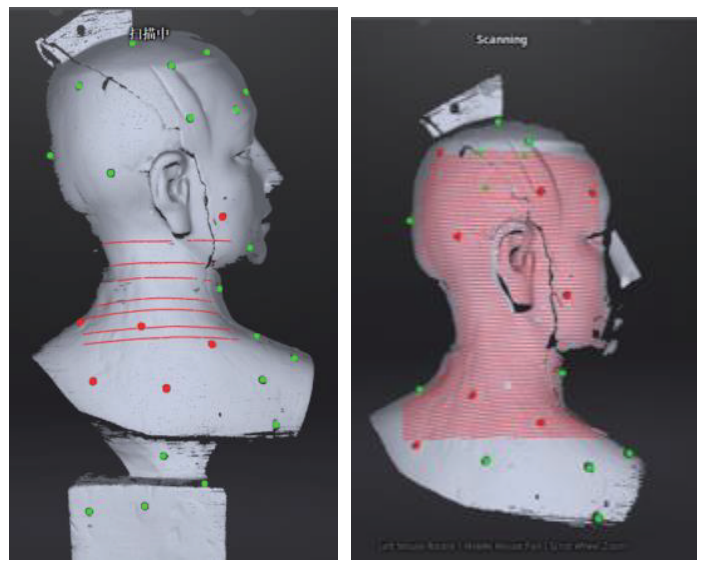

マーカーポイント位置合わせ 左: EinScan-Pro 2X、右: EinScan-Pro 2X Plus

事前に対象物の表面にマーカーポイントを貼る必要があります。誤認識を避けるため均一で はなくランダムに貼ってください。4-2の事前準備に参照ください。

スキャン中に位置合わせが失敗する場合は、「トラッキングロスト」というメッセージが表 示されます。こういうときはスキャナーを認識済みのところに戻し、しばらく待つとトラッキ ングが回復します。

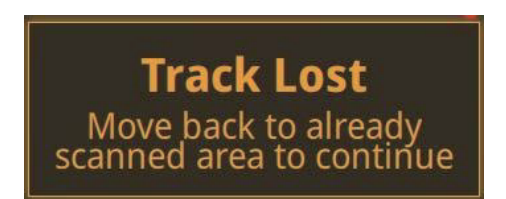

トラッキングロスト

Δヒント: GlobalMarkers ファイルをインボートした場合、スキャン中に新し<u>小路を登り⁄怨</u>)ら 加はできません。

# 6.4. スキャンの一時停止

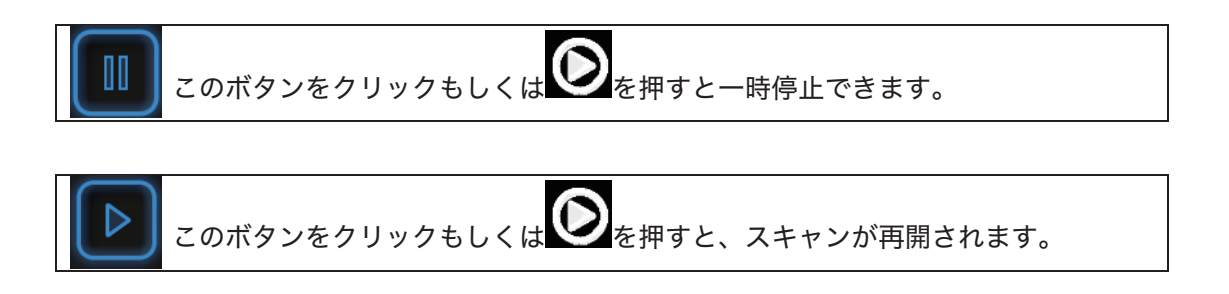

スキャンを再開するときは、一時停止したところとすでにスキャンできたところにスキャナ ーを戻し、トラッキングが回復してからスキャナーを移動してください。

すべてのスキャンが完了したら、このボタンをクリックすると点群データが作成 されます。

#### $6.4.1.$ 編集

Shift+マウス左ボタン:ボタンを押しながら削除したいところを囲みます。囲まれた部分は下 図のように赤色となります。

Ctrl+左クリック:既に選択されたデータをキャンセルします。

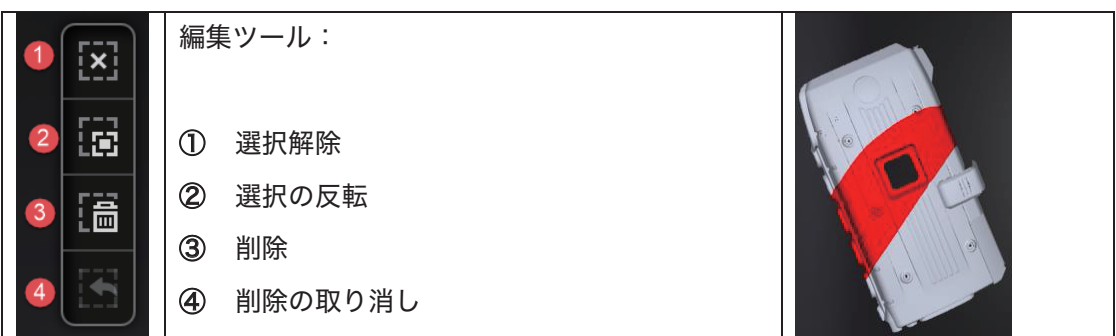

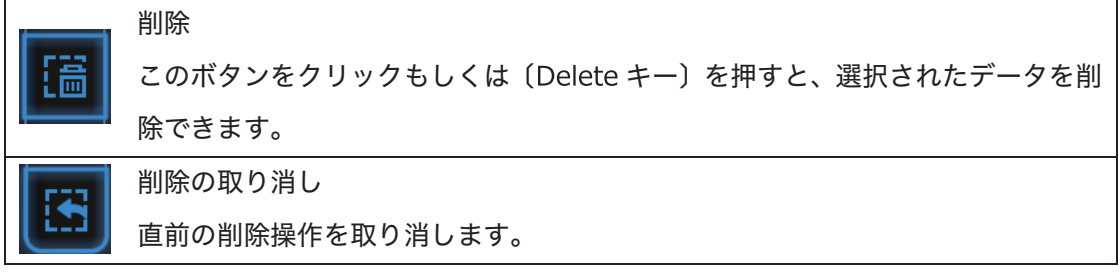

 $\Delta$  ヒント:ハンドヘルドスキャンではマーカーポイントの編集に対応していません。

編集が終わったら、[図]ボタンをクリックしてください。

編集を終了すると下図のように保存の確認メッセージが表示されます。〔はい〕をクリック してそれらの編集内容を保存します。〔いいえ〕をクリックすると、編集内容が破棄されま す。

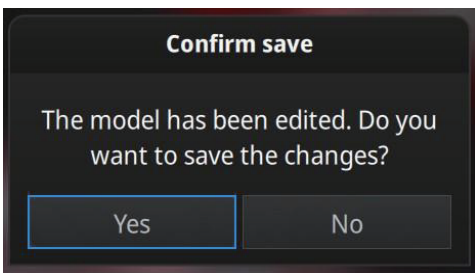

# ハンドヘルド高速スキャン

ハンドヘルド高速スキャンは他のスキャンモードに比べて精度と品質がやや低めですが、ス キャン速度が一番速いモードです。基本的にマーカーポイントを貼る必要はありませんが、表 面に凹凸形状などの特徴がなく、平面が継続し特徴が少ない場合は、スキャンできないことが あります。その場合にはマーカーポイントを貼ってください。

なお、オプション品のカラーパックを装着すると色を取得することができます。ハンドヘル ド高速スキャンの場合は Prime パックは使用できません。

このモードでは、大きなサイズのスキャン、特に人体をスキャンするのに向いています。下 の写真はハンドヘルド高速スキャンの使用実例です。この例でスキャンされた石獅のサイズ は、1×1.5×1.5×m (幅×奥行き×高さ)です。

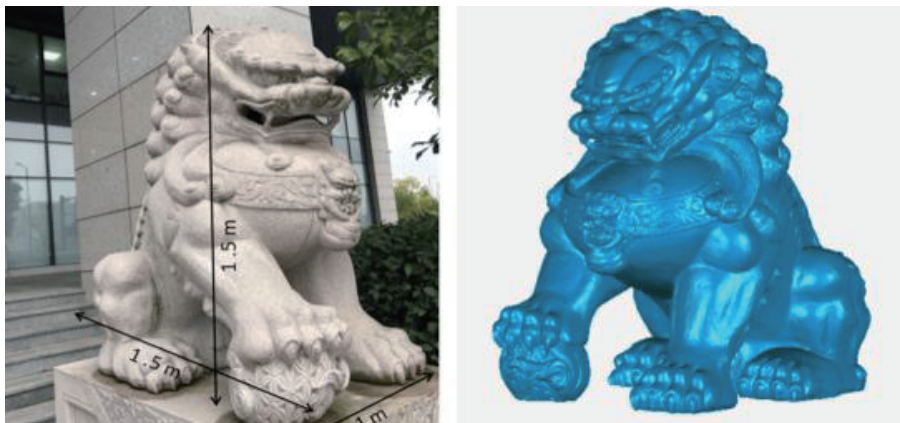

ハンドヘルド高速スキャン例

# **7.1.** ハードウェア

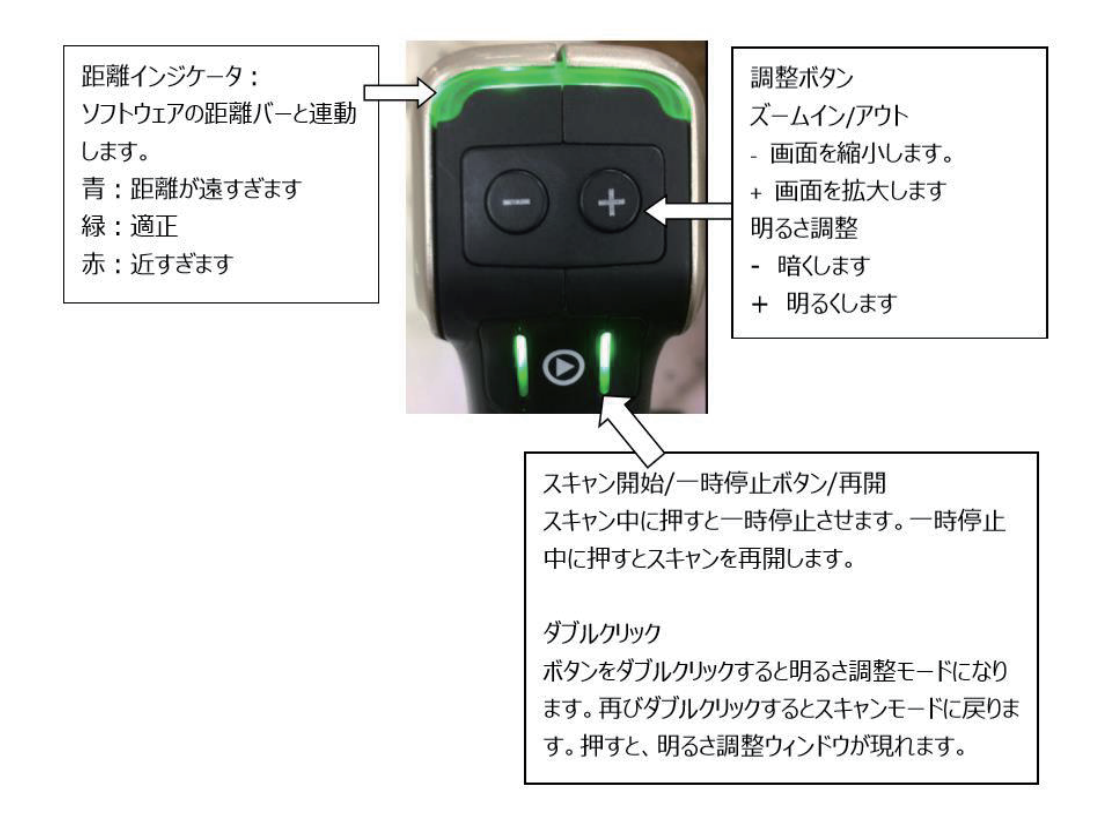

# 7.2. 事前設定

プロジェクト画面に入ります。〔新規プロジェクト〕と〔プロジェクトを開く〕、2つのボ タンがあります。新規スキャンを行うには〔新規プロジェクト〕を選択し、プロジェクトファ イルの作成場所と名称を設定します。

デフォルトの保存先はデスクトップです。プロジェクトファイルはスキャン中に自動で作成 され、スキャンごとのデータファイルが保存されます。

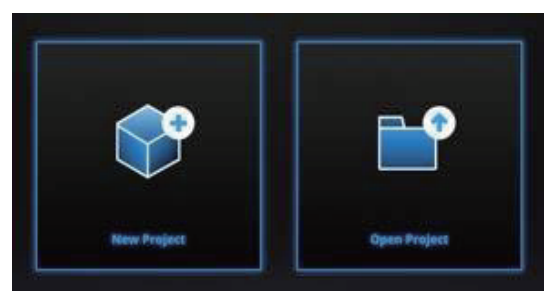

#### 新規プロジェクトの作成

カラーカメラが装着されている場合には、カラーテクスチャの機能を利用することができま す。カラーテクスチャの有無いずれの場合もスキャンプロセスは同じです。

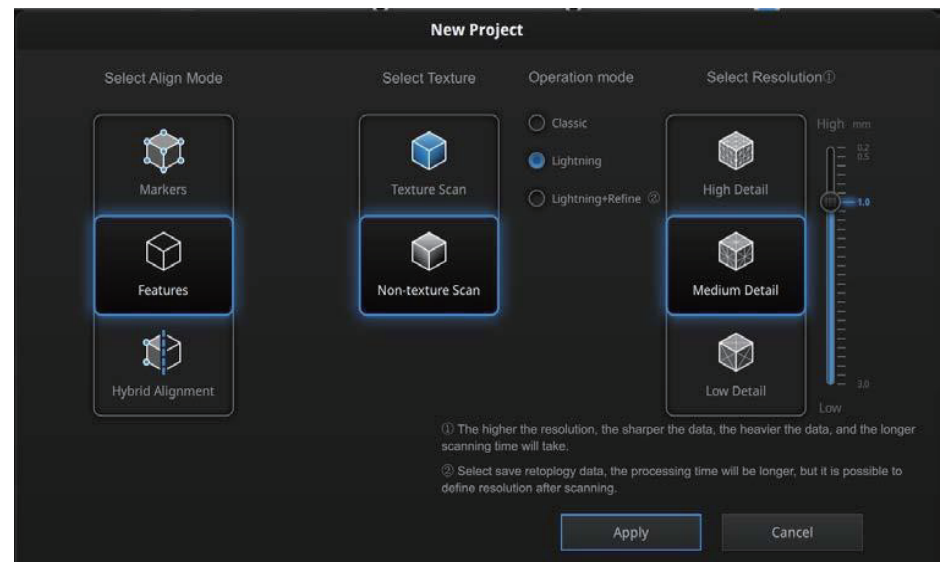

ハンドヘルド高速スキャン設定画面

# 7.2.1. 位置合わせ方法

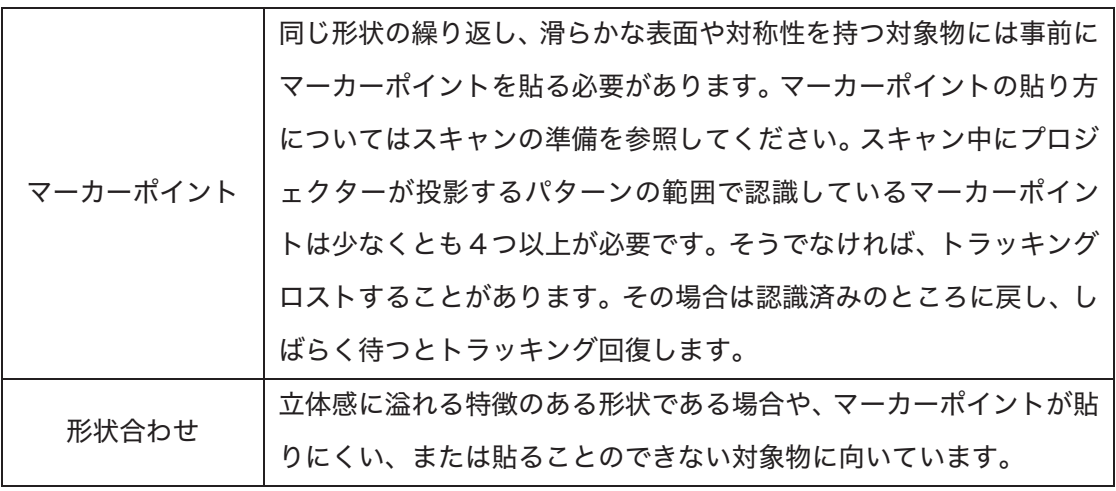

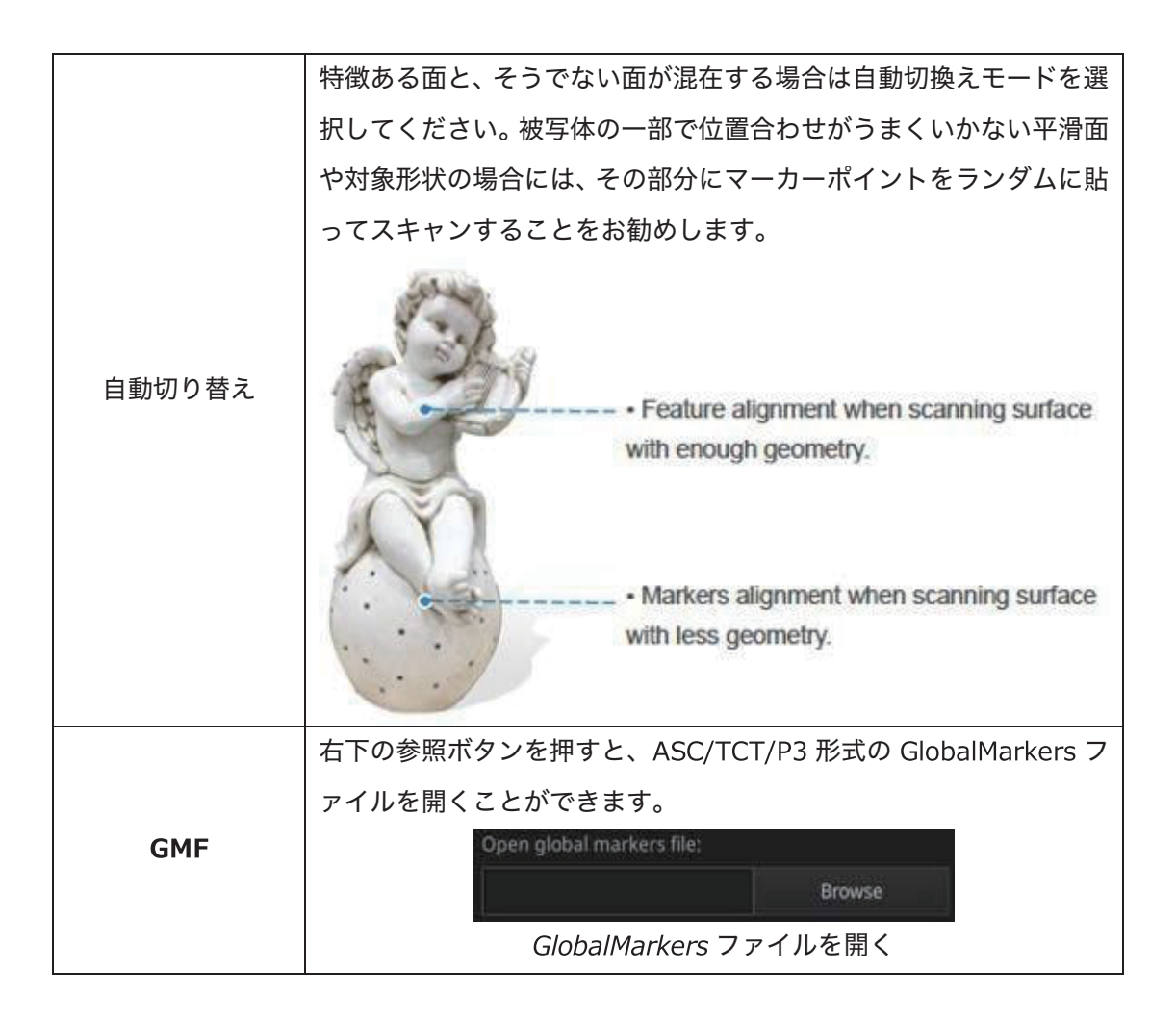

# 7.2.2. 操作モード

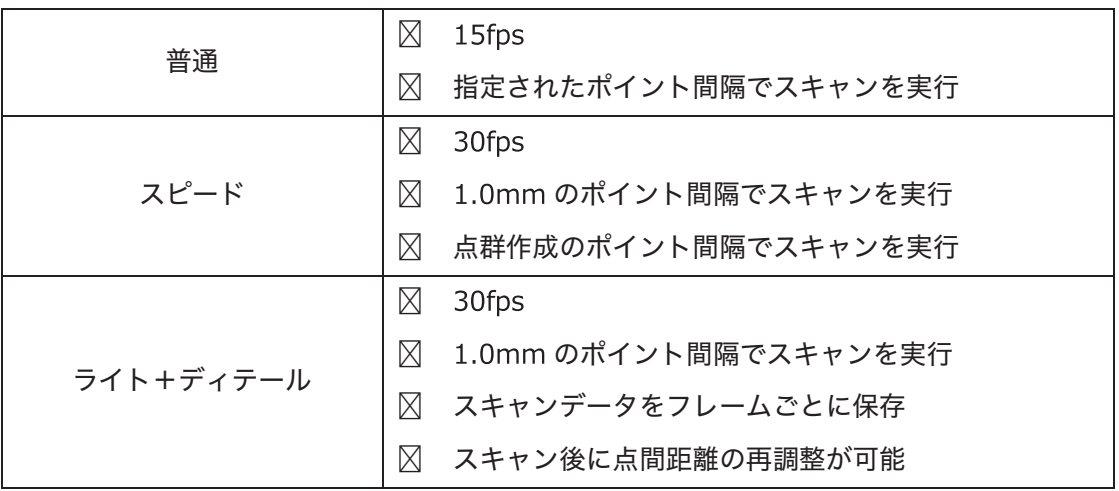

同じ解像度でスキャンするなら、〔普通〕と〔ライト+ディテール〕のデータ品質は同様で すが、〔ライト+ディテール〕ではデータの処理時間をより短縮できます。

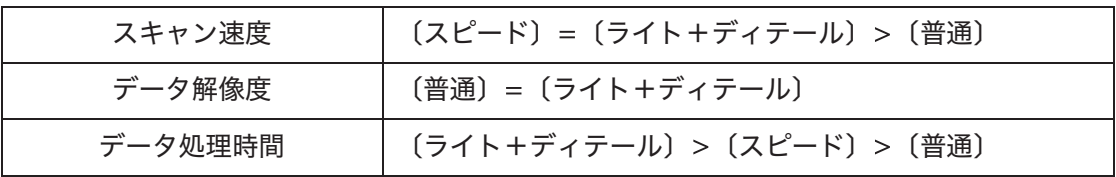

### 7.2.3. 解像度

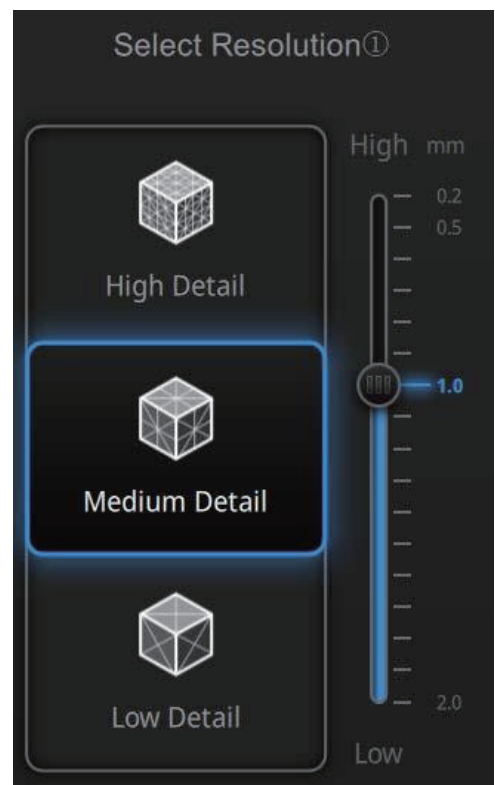

解像度は高・中・低3つのレベルがあり、スライダーバーを動かすことでポイント間隔を設 定できます。

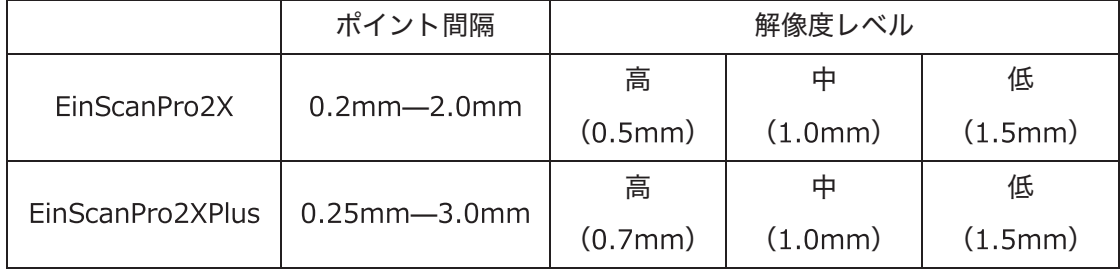

Δ ヒント:

- 解像度が高ければ高いほど、スキャン速度が遅くなり、消費するメモリも多くなりま す。場合によってパソコンが落ちることもあります。
- � 論理上の最大スキャンできる範囲は「ポイント間隔 」ですが、スキャンで きる最大範囲はパソコンと独立グラフィックカードの性能に左右されます。
- � 高い解像度の場合、データを保存・出力する際により長い時間がかかります。
- � 既存プロジェクトを開くとそのまま直接スキャン画面に入ります。前回選んだ解像度 と位置合わせ方式でスキャンを継続することとなります。

# **7.3.** スキャン

## **7.3.1.** スキャンプレビュー

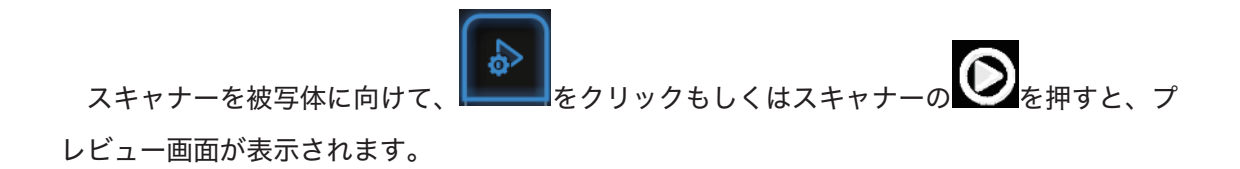

カメラビューポートの下にある明度調整バーを動かして適切な明るさに調整してください。 調整が終了したら、ボタンをもう一度押すとスキャンが始まります。

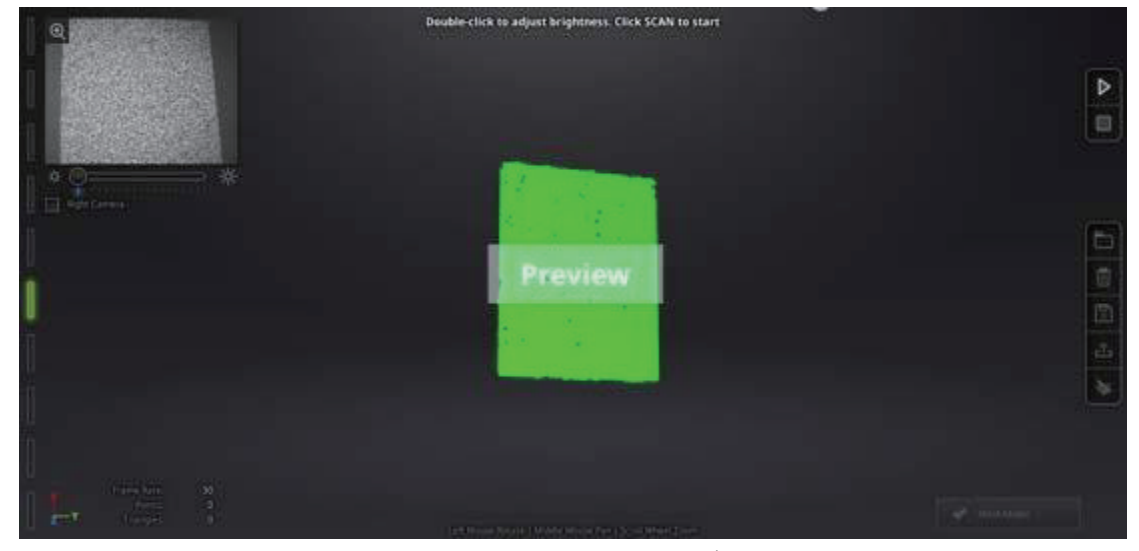

ハンドヘルド高速スキャンプレビュー画面

スキャンプレビュー画面で以下の点を確認することができます。

- スキャン距離の調整
- 明度の調整
- 被写体に貼ったマーカーポイントが認識できているかどうか

**A** ヒント:

- � スキャンプレビュー画面は、新規プロジェクトの作成と既存プロジェクトをインポー トするたびに表示されます。
- � スキャンプレビュー画面を一度閉じると開き直すことができません。 再表示するには、もう一度プロジェクトをインポートしてください。

### 7.3.2. 距離インジケータ

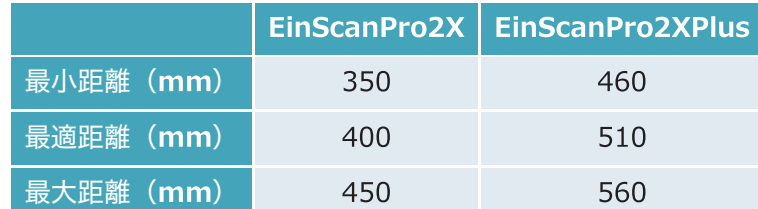

スキャンを始めると、画面左側に距離バーが表示されます。近すぎたり遠すぎたりする と赤く表示され、適切な距離は緑で表示されます。色の提示に従って距離を調整してくだ さい。

スキャナー上の も距離によって色が変わります。下の図のように、距離が近すぎる と発光色は赤に変わり、離れすぎると青に変わります。適切な距離になると緑色に発光し ます。スキャン中にはできるだけ緑の発光色を維持しながら、スキャナーを移動してくだ さい。

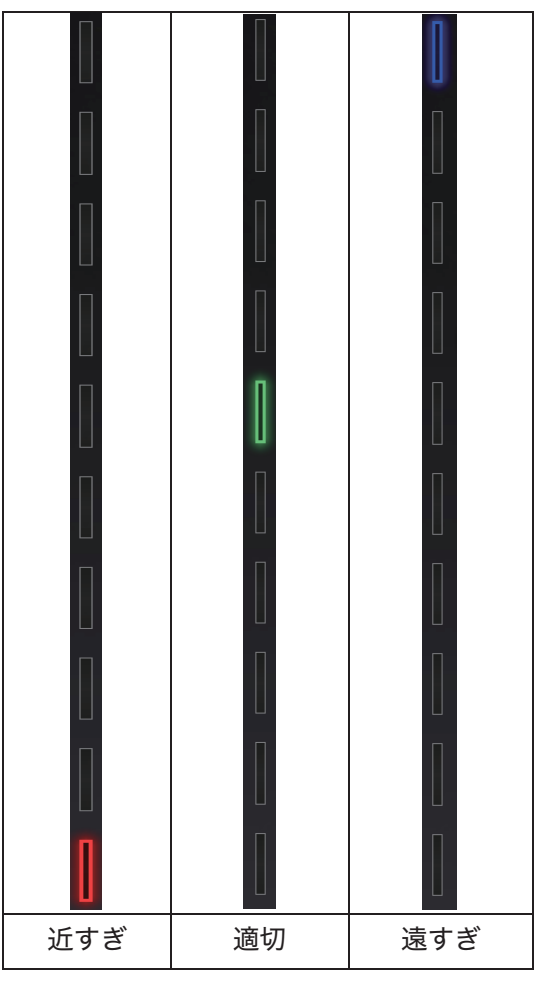

明度調整  $7.3.3.$ 

をダブルクリックすることで明度調整画面のオンとオフを切り替えます。

スキャン中に、もしくはプレビュー画面でスキャナーのレンボタンをダブルクリックすると 明度調整バーが呼び出されます。スキャナー本体の〔+〕や〔-〕ボタンから、もしくはカメ ラビューポートの下にあるスライダーバーを動かして画面の明るさを調整できます。

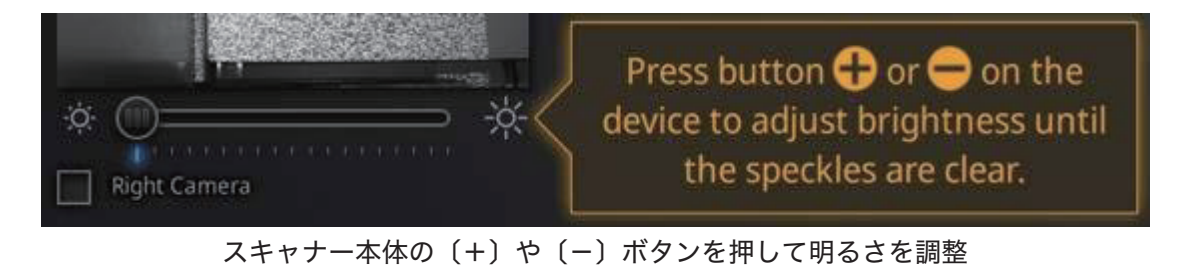

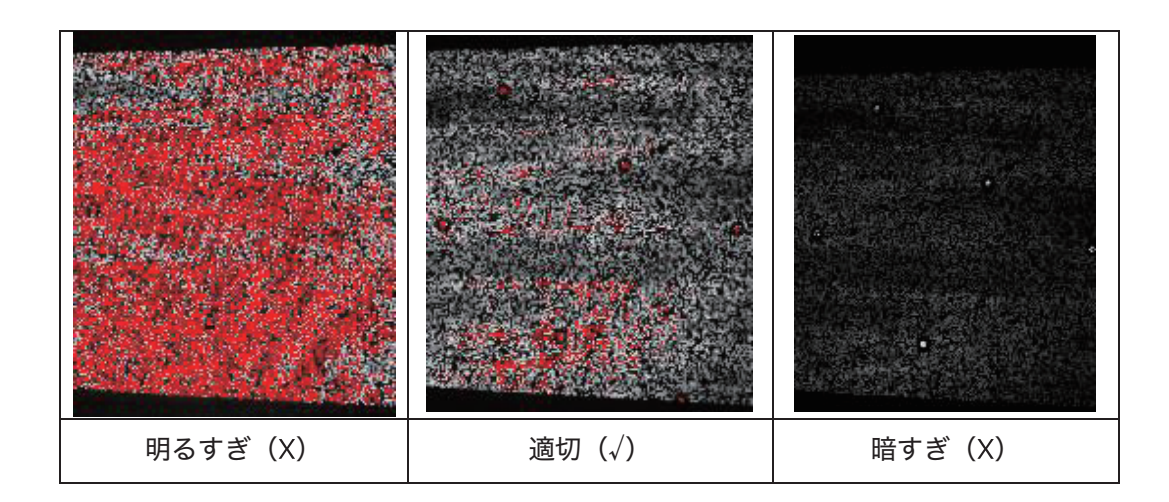

適切な明るさに調整したら、スキャナーのボタンをダブルクリックすると明度調整バーが閉 じます。

## 7.3.4. スキャン開始

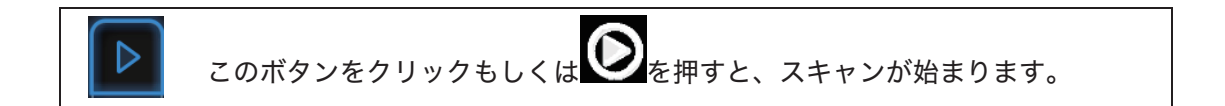

対象物の最も特徴が多い部分からスキャンしてください。対象物に当てて 秒間同じ場 所を維持して、データの取り込みが始まってからスキャナーを移動します。より効率よく スキャンするため、スキャン画面を見ながら同じペースで手振れなくスキャナーをゆっく り移動してください。

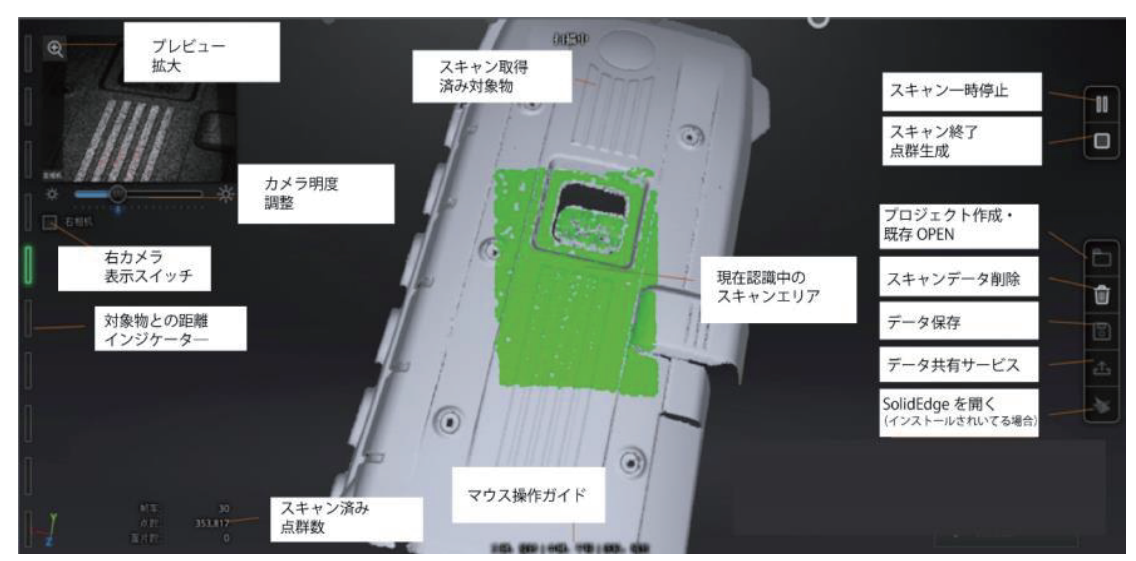

ハンドヘルド高速スキャン介面

## 7.3.5. 位置合わせ

【形状からの位置合わせ】

対象物の最も特徴が多い部分からスキャンしてください。対象物に当てて3秒間同じ場所を 維持して、データの取り込みが始まってからスキャナーを移動します。より効率よくスキャン するため、スキャン画面を見ながら同じペースで手振れなくスキャナーをゆっくり移動してく ださい。

もしスキャンしているエリアが紫色になり、提示音とともに「トラッキングロスト」という メッセージが表示されたら、位置合わせが失敗しています。この場合はスキャナーすでに認識 済みのエリアに戻し、数秒間トラッキングの回復を待ってからスキャナーを移動してくださ い。

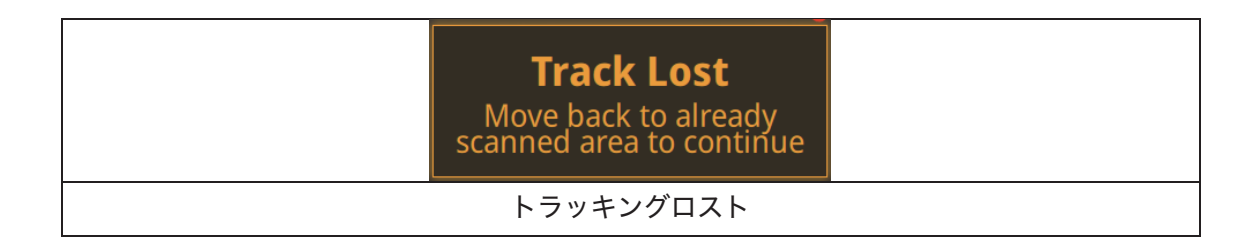

特徴のない平面にマーカーポイントがない場合、「特徴が少なすぎます」とエラーが出て、ス キャンができなくなります。

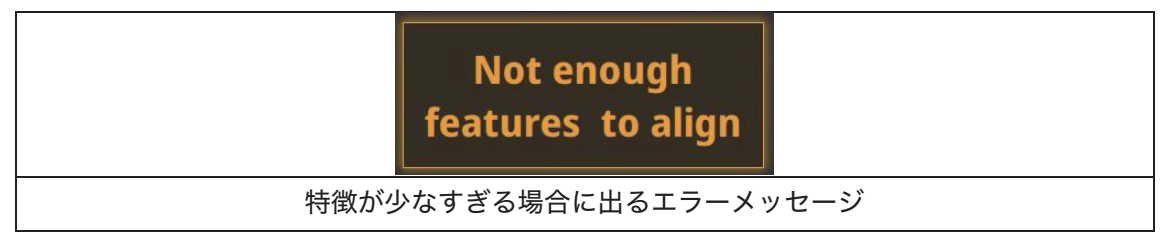

【マーカーポイントを使った位置合わせ】

下の図のように、認識しているマーカーポイントは赤く表示され、認識済みのマーカーポイン トは緑で表示されます。現在のスキャンとスキャン済みのエリアに共通するマーカーポイントは 4つ以上が必要です。

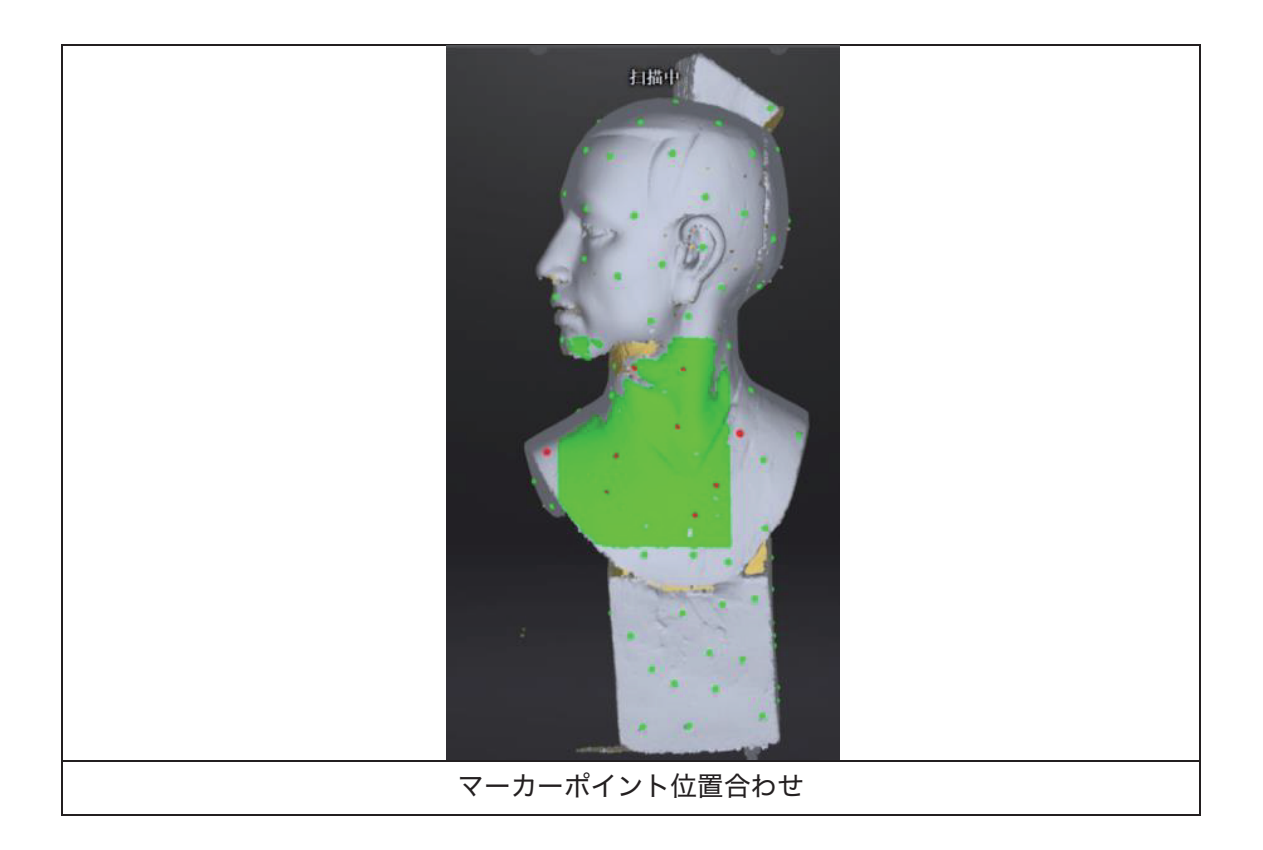

スキャンする前に、被写体の上にランダムにマーカーポイントを貼ってください。もし「ト ラッキングロスト」というメッセージが表示されたら、スキャナーを認識済みのところに戻 し、トラッキングの回復を待ってから移動してください。

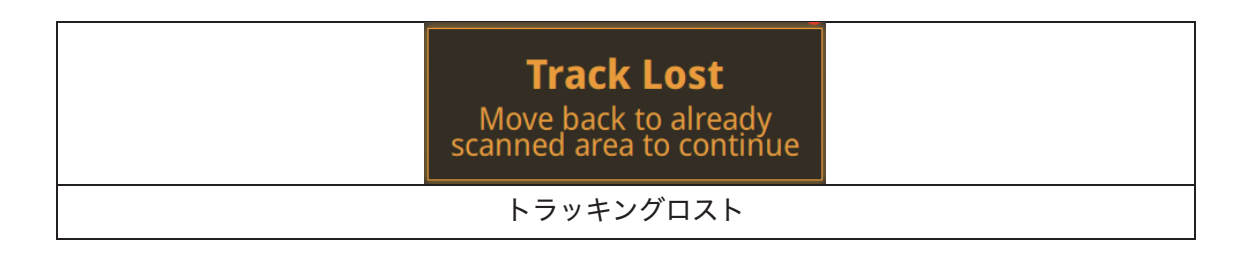

【自動切り替え】

一部の位置合わせがうまくいかない対象物に対して、失敗が多発する部分だけにマーカーポ イントを貼るモードです。特徴のある面と平滑面が混在する場合などに使用します。

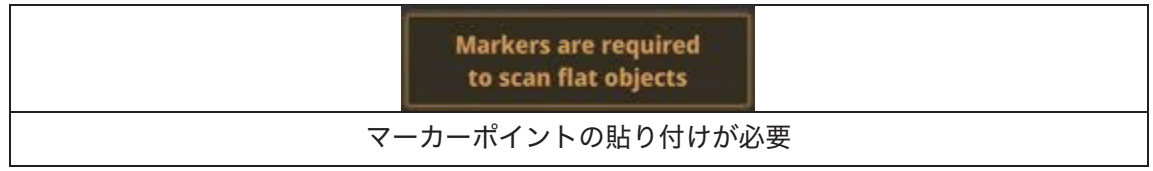

# 7.4. スキャンの一時停止

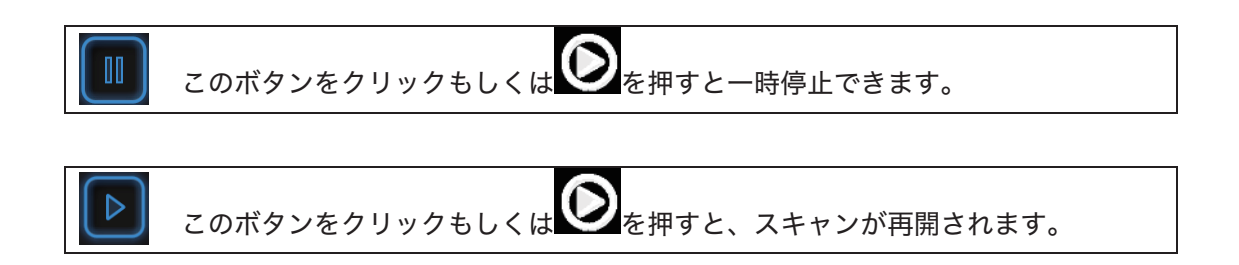

スキャンを再開するときは、一時停止したところと同じところにスキャナーを戻し、トラッ キングが回復してからスキャナーを移動してください。

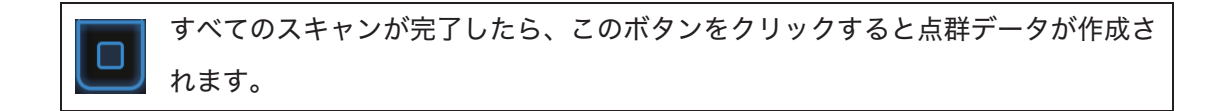

#### $7.4.1.$ 編集

Shift+マウス左ボタン:ボタンを押しながら削除したいところを囲みます。囲まれた部分は下 図のように赤色となります。

Ctrl+左クリック:既に選択されたデータをキャンセルします。

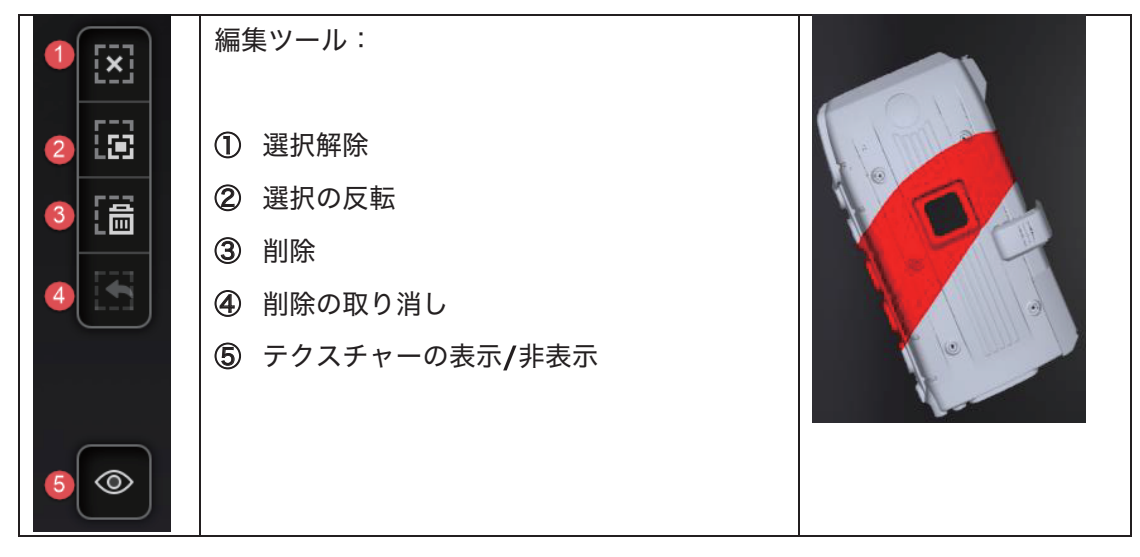

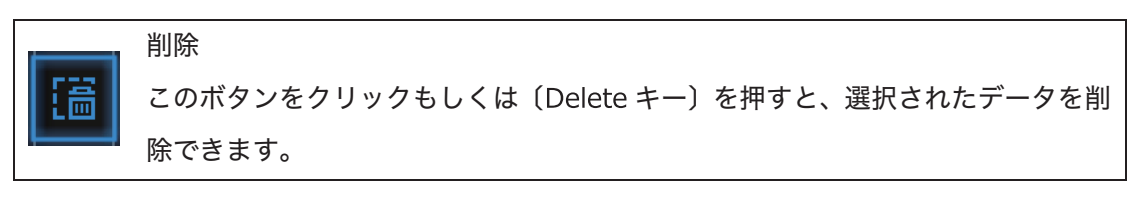
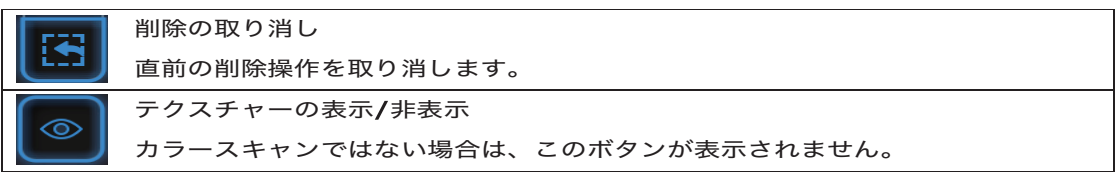

! ヒント:

- ⊠ ハンドヘルドスキャンではマーカーポイントの編集に対応していません。
- ⊠ ハンドヘルド高速スキャンで形状合わせを使う場合、編集ツールでデータを削除した あと、スキャンを再開すると削除されたデータはすべて復元されます。

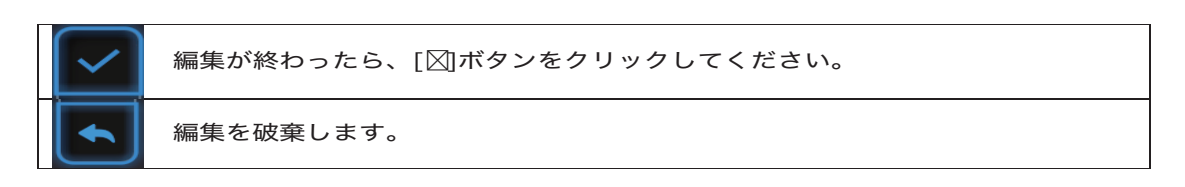

編集を終了すると下図のように保存の確認メッセージが表示されます。〔はい〕をクリック してそれらの編集内容を保存します。〔いいえ〕をクリックすると、編集内容が破棄されま す。

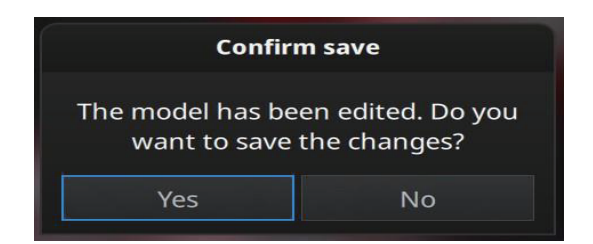

# 7.5. 点群データの作成

ソフトは自動的に点群データの最適化を実行します。なお、オフラインでも点群データを作 成できます。

#### 最適化設定(形状合わせ/自動切り替えに適用)  $7.5.1.$

「形状合わせ」または「自動切り替え」の位置合わせ方法で点群データを作成する場合、〔品 質優先〕もしくは〔スピード優先〕を選択できます。

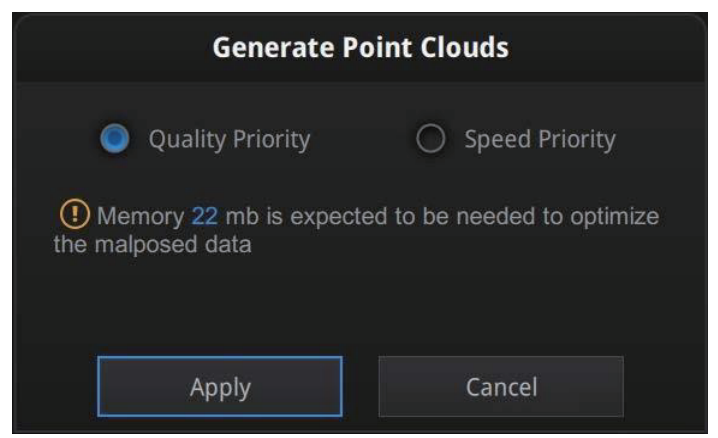

点群データ作成の選択ダイアログ

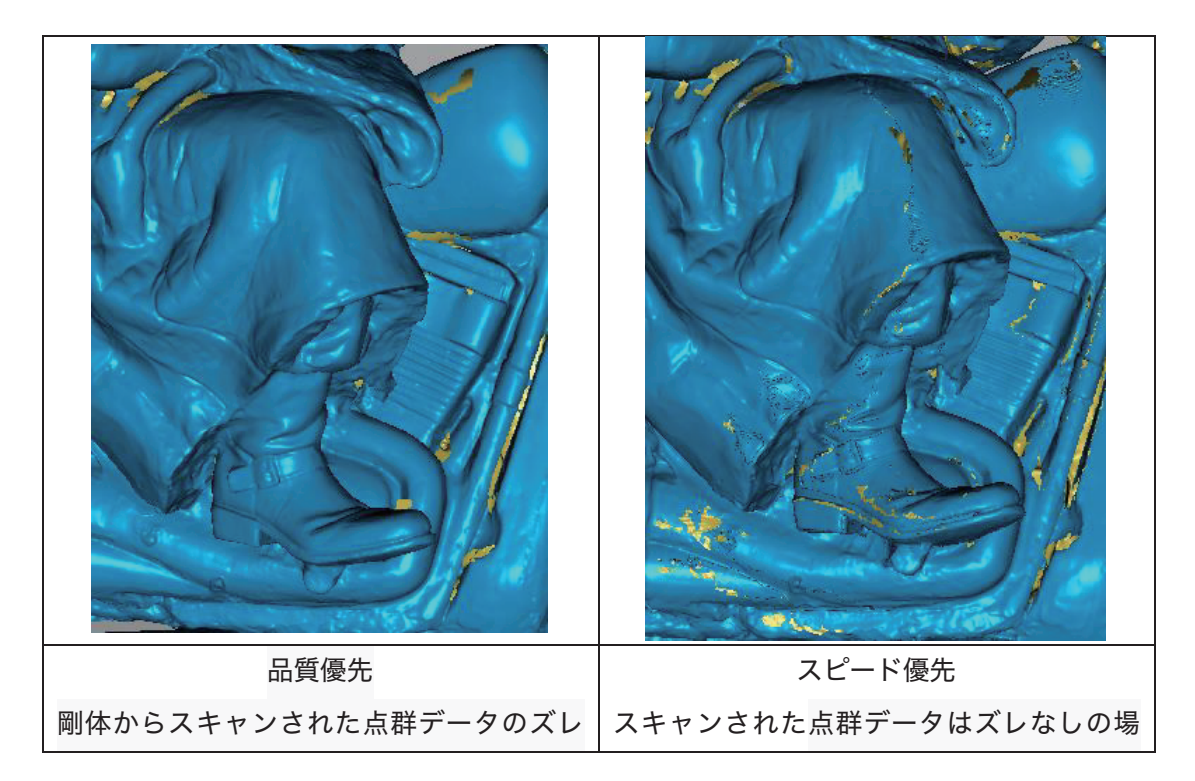

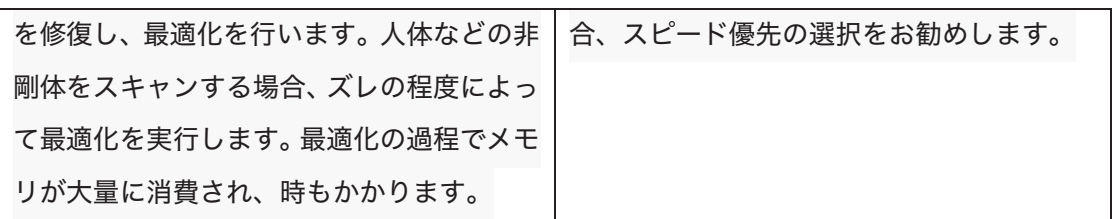

## 7.5.2. 点間距離の再調整(ライト+ディテールに適用)

「ライト+ディテール」モードでは、ポイント間距を自由に指定できます。即ち、一つのプロ ジェクトでポイント間距の異なるファイルを作成するということです。

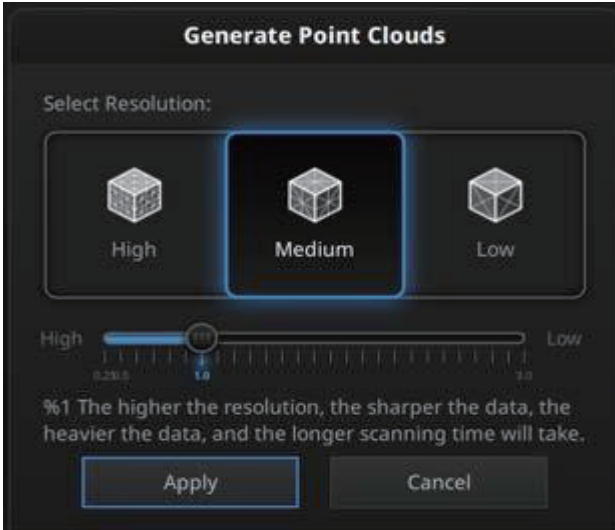

点間距離の選択ダイアログ

#### 後処理

スキャナーとの接続を切ってからもデータの後処理が行えます。

## 8.1. 編集

## 8.1.1. 点群データ作成後

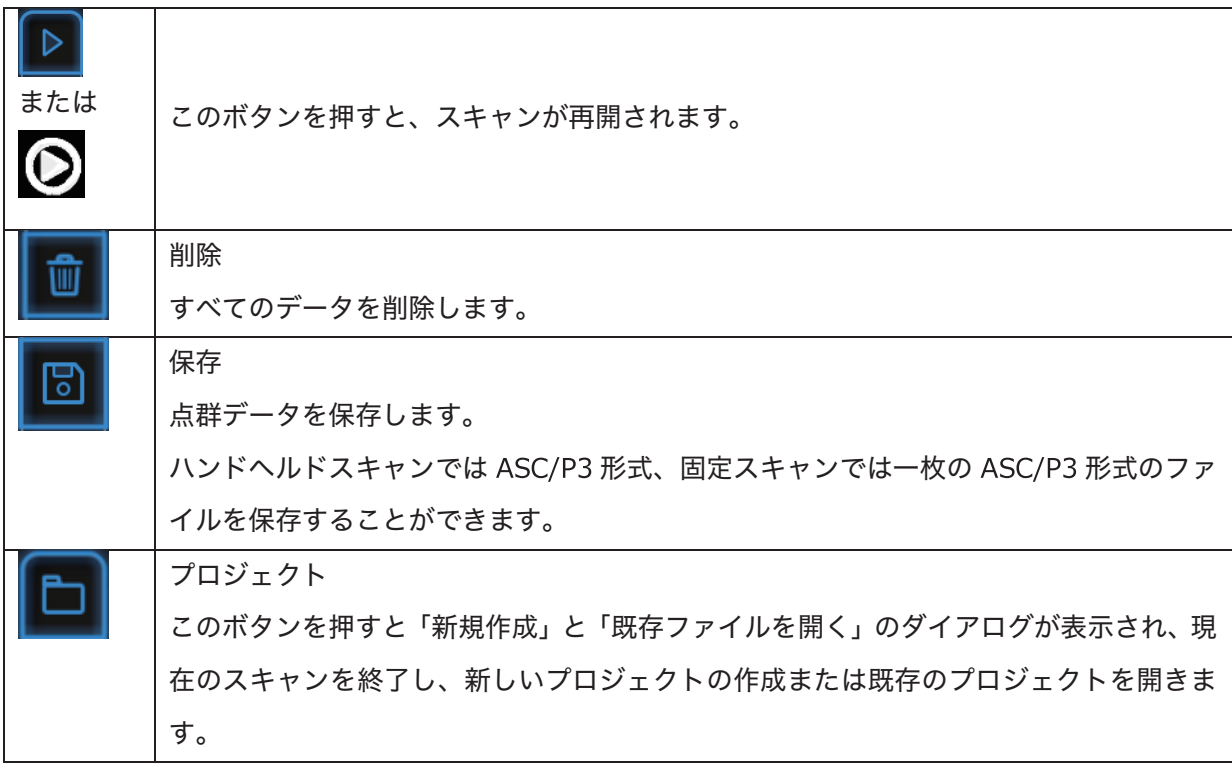

#### 8.1.2. 編集

Shift+マウス左ボタン:ボタンを押しながら削除したいところを囲みます。囲まれた部分は下 図のように赤色となります。

Ctrl+左クリック:既に選択されたデータをキャンセルします。

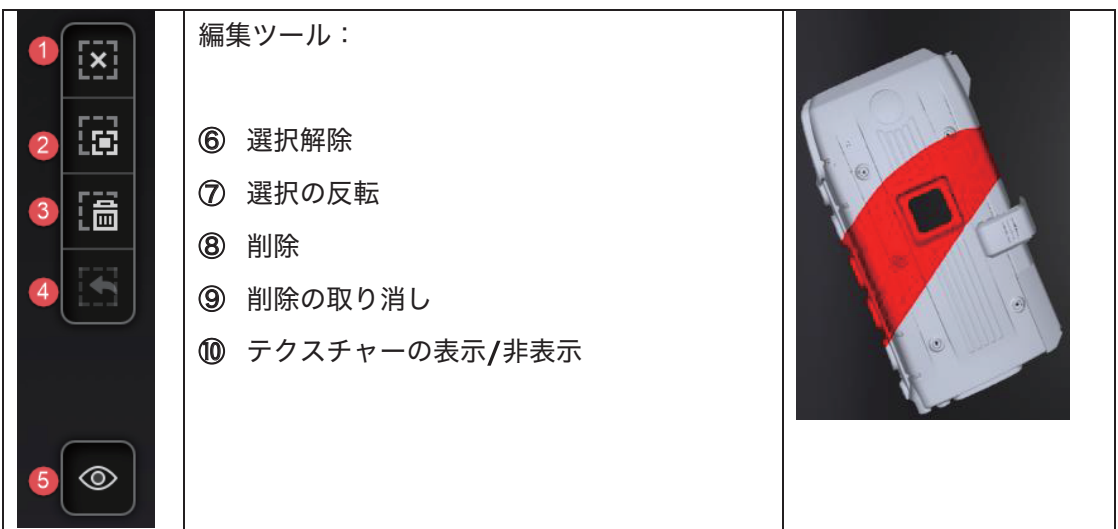

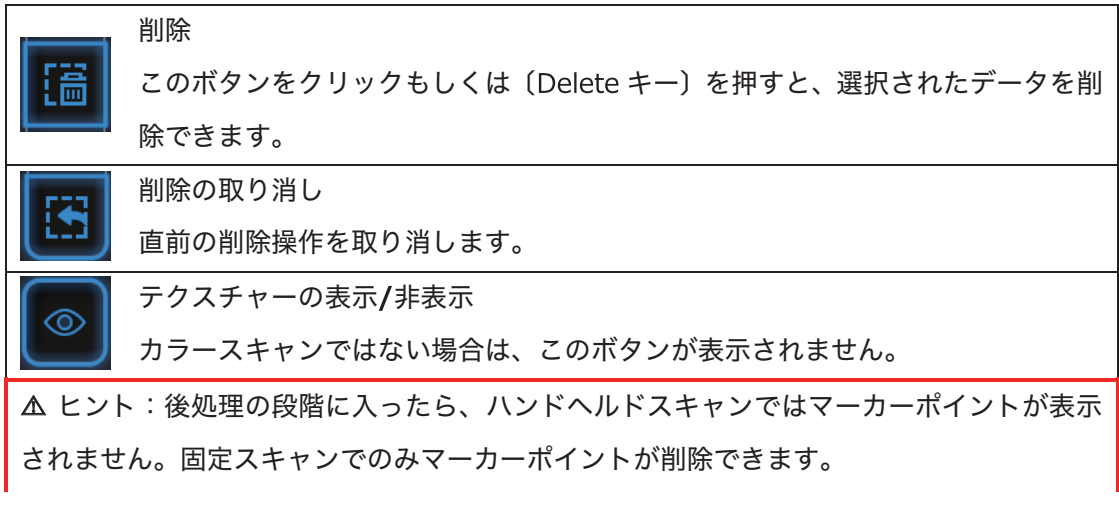

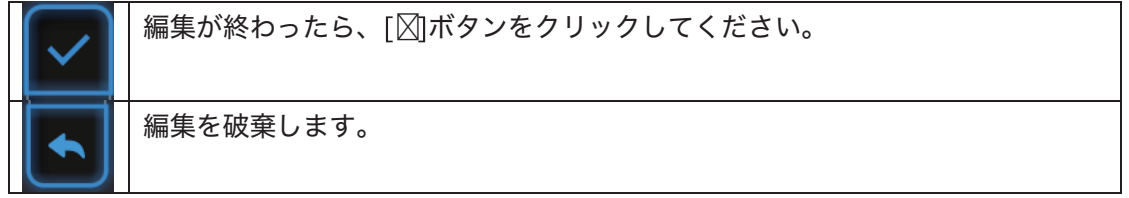

編集を終了すると下図のように保存の確認メッセージが表示されます。〔はい〕をクリック してそれらの編集内容を保存します。〔いいえ〕をクリックすると、編集内容が破棄されま す。

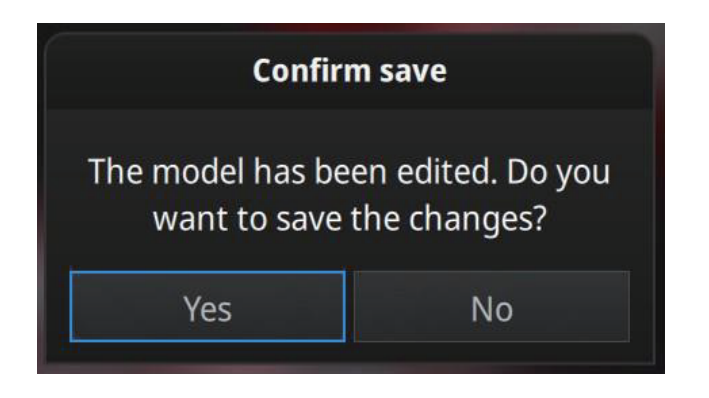

# 8.2. メッシュ化

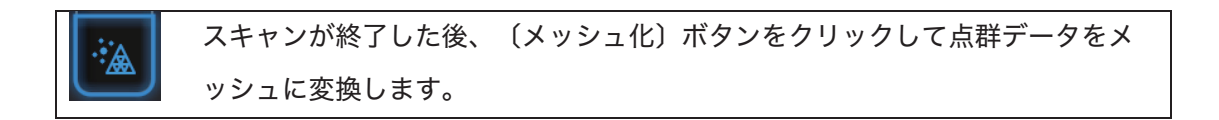

#### 8.2.1. 穴埋め/穴埋めなし

メッシュ化には「穴埋め」と「穴埋めなし」の 種類があります。穴埋めはデータが取れな かった部分を自動的に穴埋めします。穴埋めするには処理時間がよりかかります。なお、テク スチャースキャンの場合も処理時間が多少長くなります。

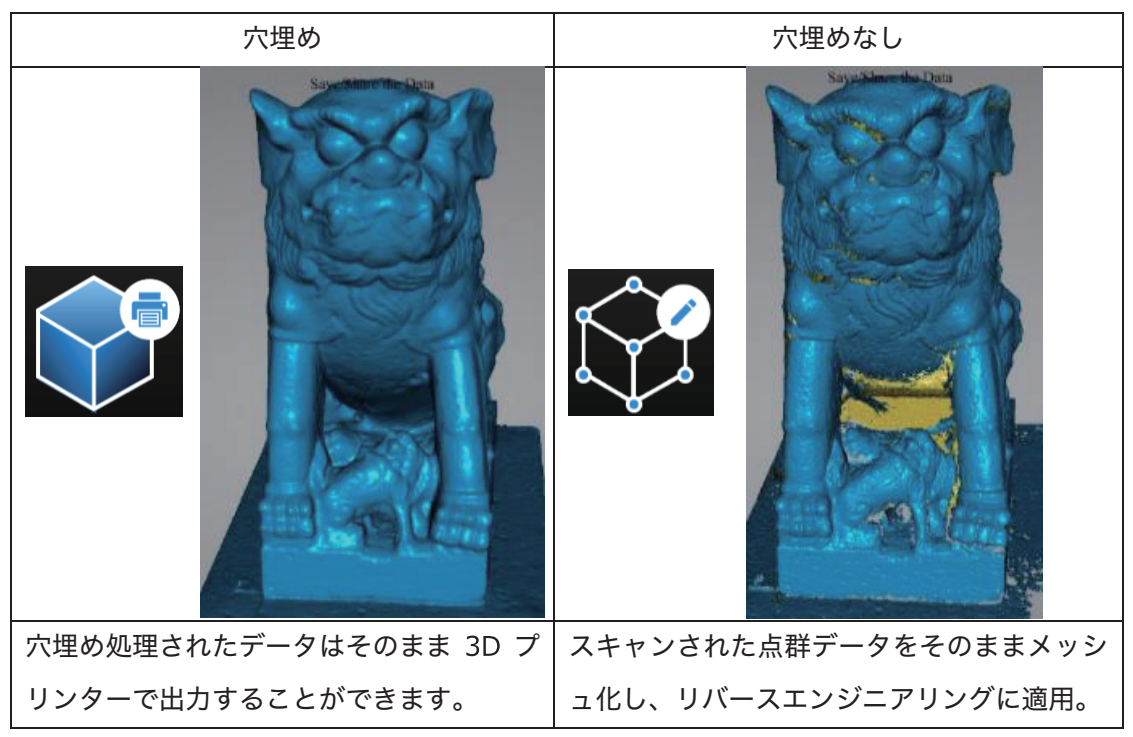

「穴埋め」を選択するとメッシュレベル(ポリゴン数)、高・中・低の選択画面が表示されま す。表面に緻密な凹凸のあるデータに対しては「高」のほうがお勧めしますが、データ処理時 間が長くなります。用途に応じてメッシュレベルを選択してください。

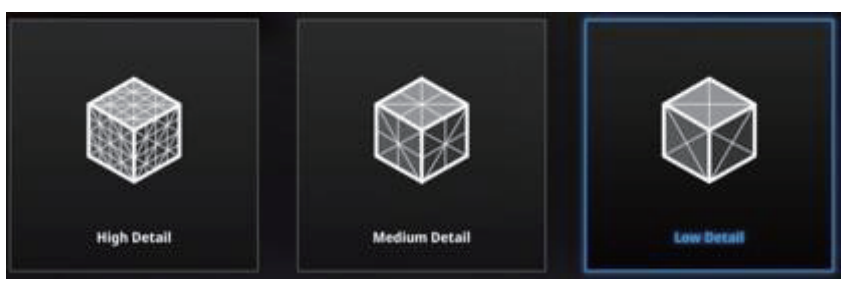

メッシュレベル選択

# Δ ヒント: 点群データが繋がっていない場合、「穴埋め」を選択すると大きいほうの点群データだけが 残されます。

スキャンできた 3D データは図のように陰影が表示されていない場合があります。

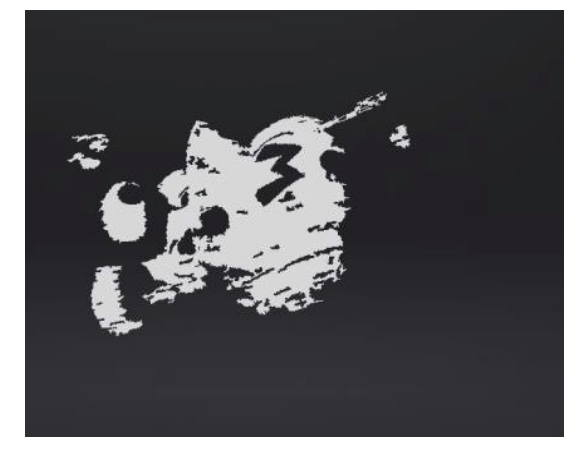

パソコンに複数のグラフィックボードが搭載されている場合たまにおきます。 NVIDA 以外の グラフィックボードを無効にして、既存プロジェクトから再度データを読み込んでください。

## 8.3. メッシュの編集

点群データがメッシュ化された後、「穴埋め」、「スムージング」、「シャープ」、「メッシ ュの削減」などの編集ツールが表示されます。

#### 8.3.1. 穴埋め

穴埋め機能、「マーカー穴埋め」、「手動穴埋め」と「自動穴埋め」三種類があります。

マーカー穴埋め

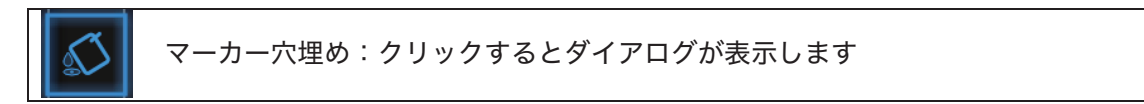

マーカー穴埋めボタンをクリックしますとマーカー穴埋めダイアログが表示されます。もう 一度クリックすると閉じます。

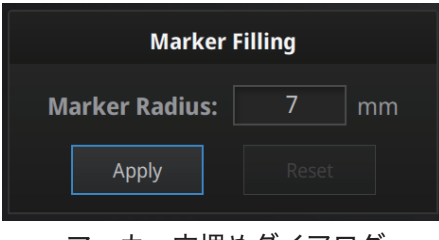

マーカー穴埋めダイアログ

マーカーポイントからできた穴のみ影響します。マーカーの大きさ(半径)を入れます。入 れた値より小さい穴が全部自動的に埋められます。

適用ボタンをクリックして編集を適用します。取り消しボタンをクリックすると削減は取り 消します。

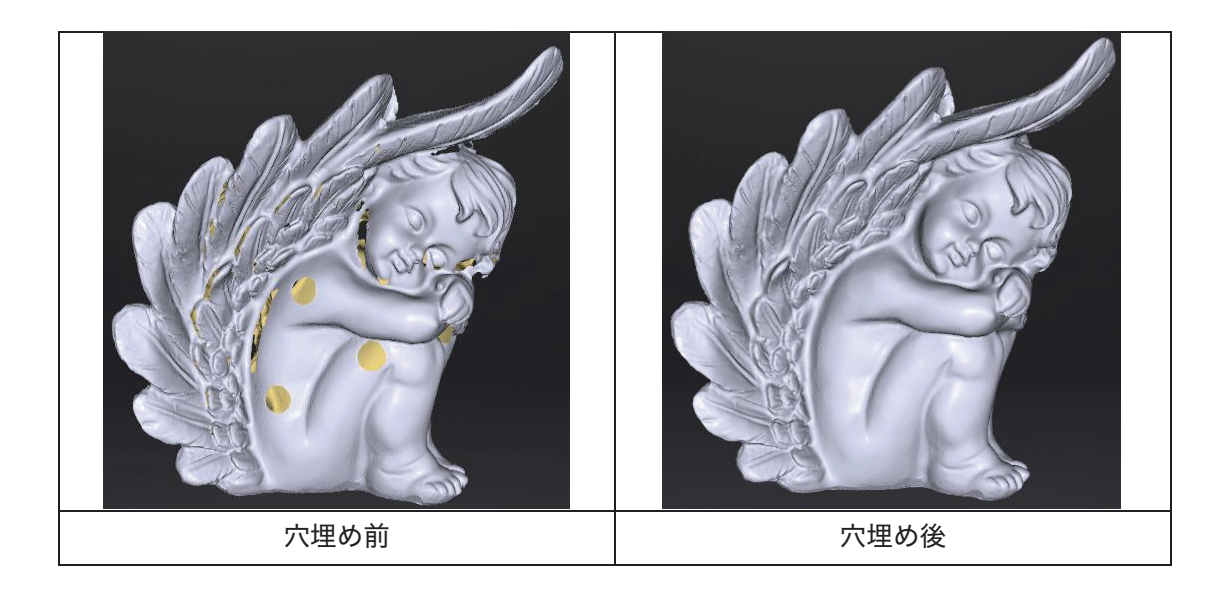

手動穴埋め

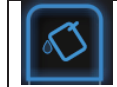

手動穴埋め:クリックするとダイアログが表示します。

手動穴埋めボタンをクリックしますと自動穴埋めダイアログが表示されます。もう一度クリ ックすると閉じます。この機能が起動時に、穴のエッジが青く表示されます。選択中のエッジ は赤く表示します。

穴埋め方式は「曲率」、「接線」、「フラット」三種類あります。一つ選んでから穴を選択し ます。取り消しをクリックすると現在の穴埋めを取り消します。

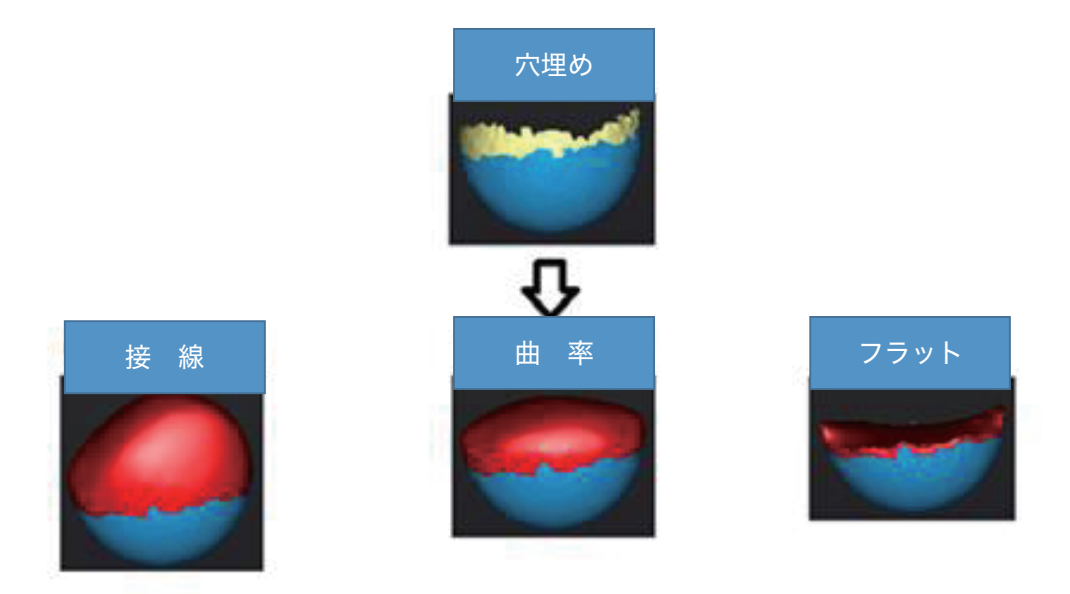

穴埋めのアルゴリズムについて

- � 接線:穴のエッジの上にある点の相対位置とエッジから 行目のポリゴンの法線を見て穴 埋めします。やや滑らかに埋めます。
- � 曲率:穴のエッジの上にある点の相対位置とエッジから1、 行目のポリゴンの法線を見 て穴埋めします。まろやかに埋めます。
- � フラット:穴のエッジの上にある点の相対位置を見て穴埋めします。平らで埋めます。

自動穴埋め

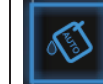

自動穴埋め:設定値で自動的に穴埋めします。

手動穴埋めボタンをクリックしますと自動穴埋めダイアログが表示されます。もう一度クリッ クすると閉じます。

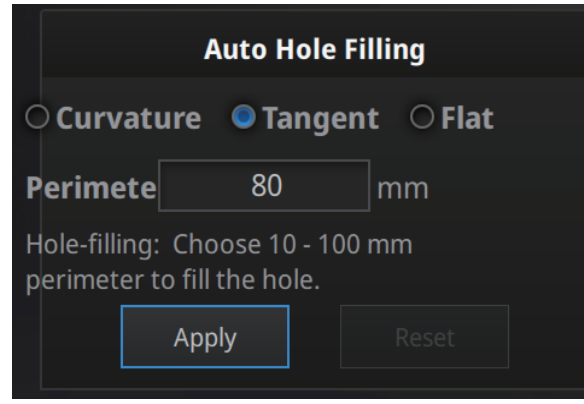

自動穴埋めダイアログ

まず三種類の穴埋め方式から一つを選択します。「外周長」を指定して範囲内であればすべ ての穴が埋められます。 100mm までお勧めします。

適用ボタンをクリックして編集を適用します。リセットボタンをクリックすると編集は元に 戻ります。

## 8.3.2. スムージング

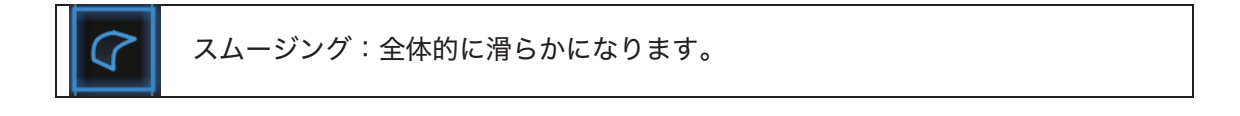

スムージングボタンをクリックしますとスムージングのダイアログが表示されます。もう一度 クリックすると閉じます。

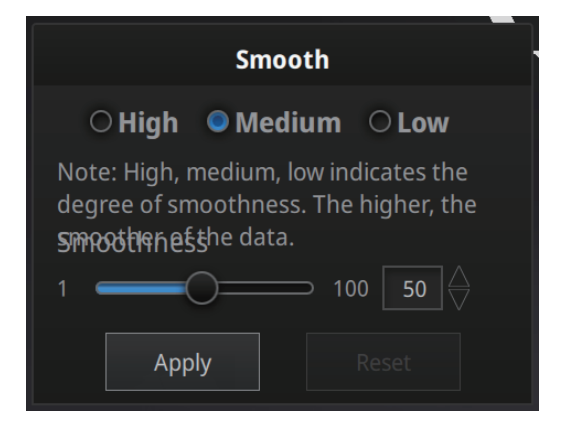

#### スムージングダイアログ

高 (85%)、中(50%)、低(15%)もしくは 1-100の値を入れます。

適用ボタンをクリックして編集を適用します。 リセットボタンをクリックすると編集は元に戻ります。

2回適用をクリックすると、2回スムージングをかけます。

スムージングはスキャンデータのノイズが軽減し、全体的に滑らかになります。下はスムージ ング前後のサンプル画像となります。

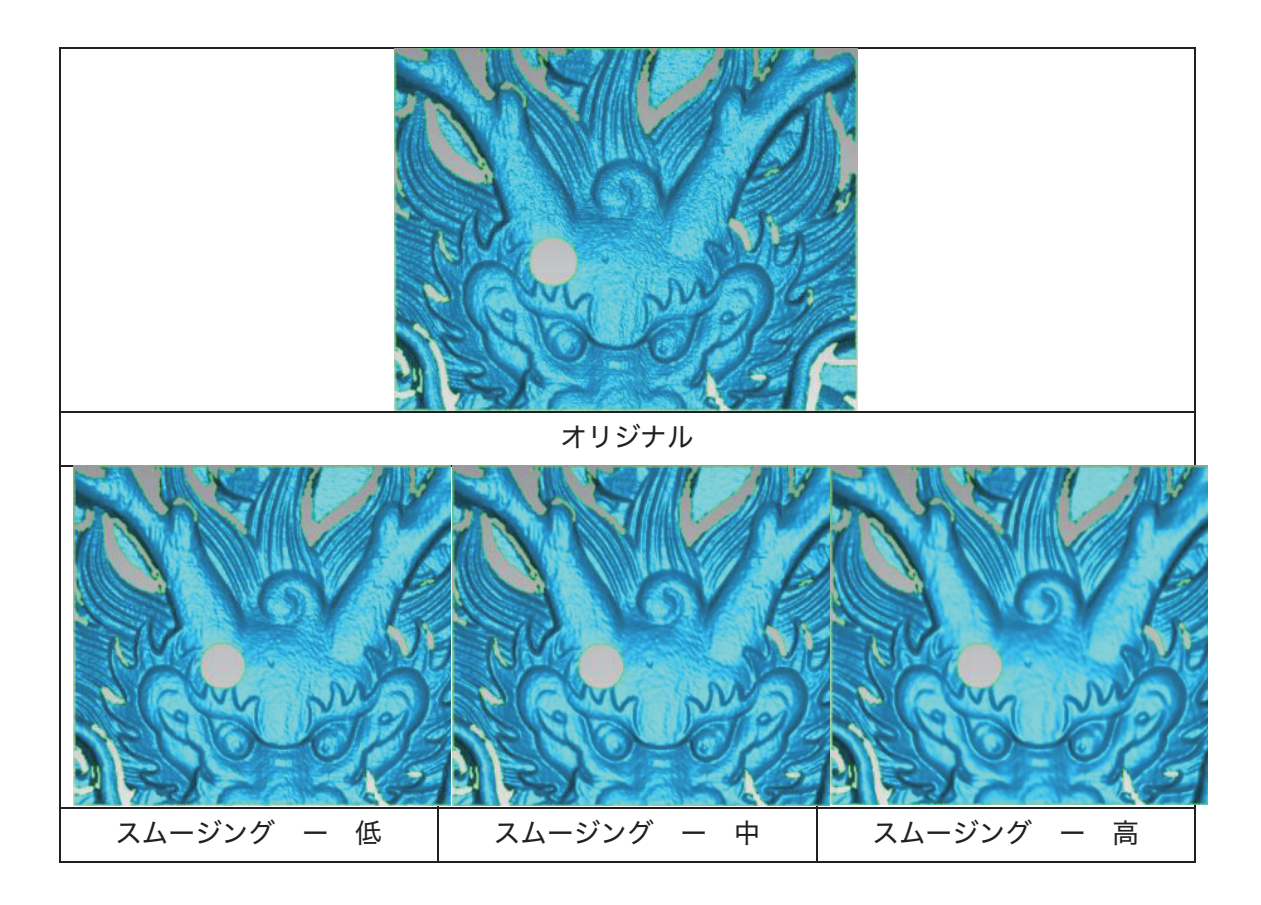

## 8.3.3. シャープ

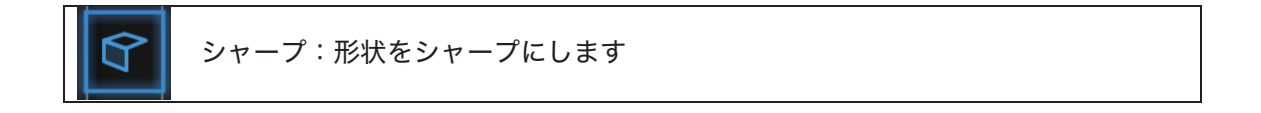

シャープボタンをクリックしますとシャープのダイアログが表示されます。もう一度クリック すると閉じます。

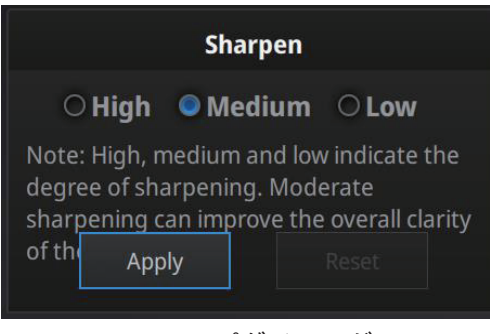

シャープダイアログ

高、中、低を選択します。

適用ボタンをクリックして編集を適用します。 リセットボタンをクリックすると編集は元に戻ります。

2回適用をクリックすると、2回スムージングをかけます。

形状をシャープにします。下はシャープ化前後のサンプル画像となります。

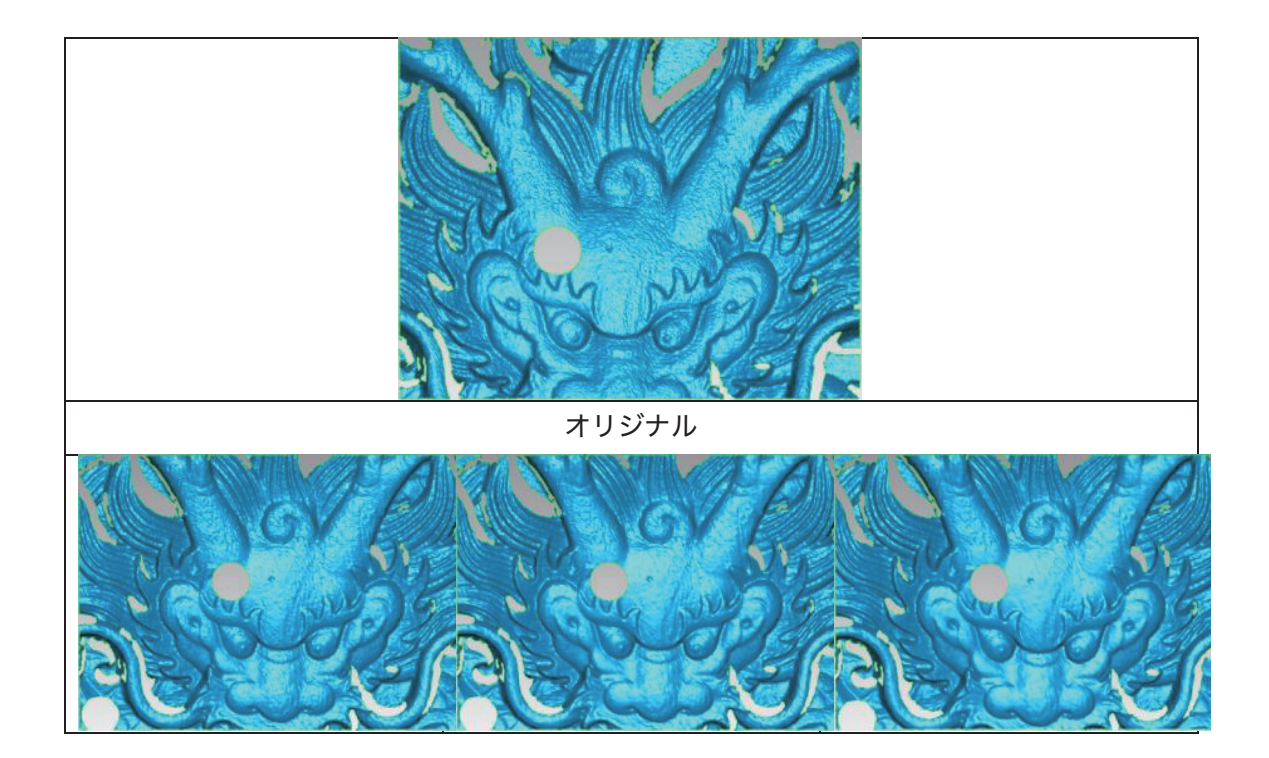

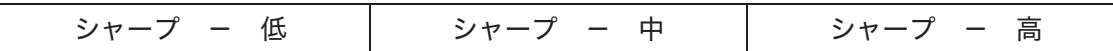

#### 8.3.4. メッシュの削減

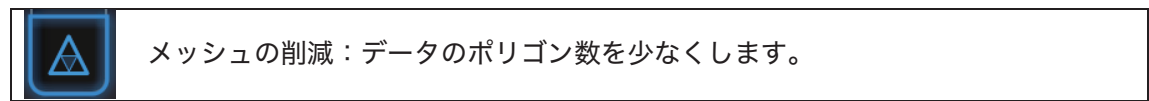

ボタンをクリックしますと、データの削減ダイアログが現れます。もう一度クリックすると閉 じます。

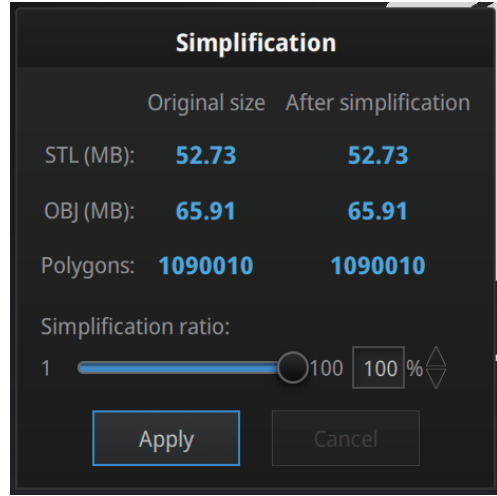

メッシュ簡略化メニュー

データの形状が保持されたままでデータの容量を小さくします。データの容量が小さくなり ますが、全体のポリゴン数が減少し表面のディテルはなくなります。入れた値でメッシュを削 減します。デフォルトの値 (100%) となります。

適用ボタンをクリックして編集を適用します。取り消しボタンをクリックすると削減は取り消 します。2回適用をクリックすると、2回削減します。

下の画像は削減率を 30%にした前と後の比較です。

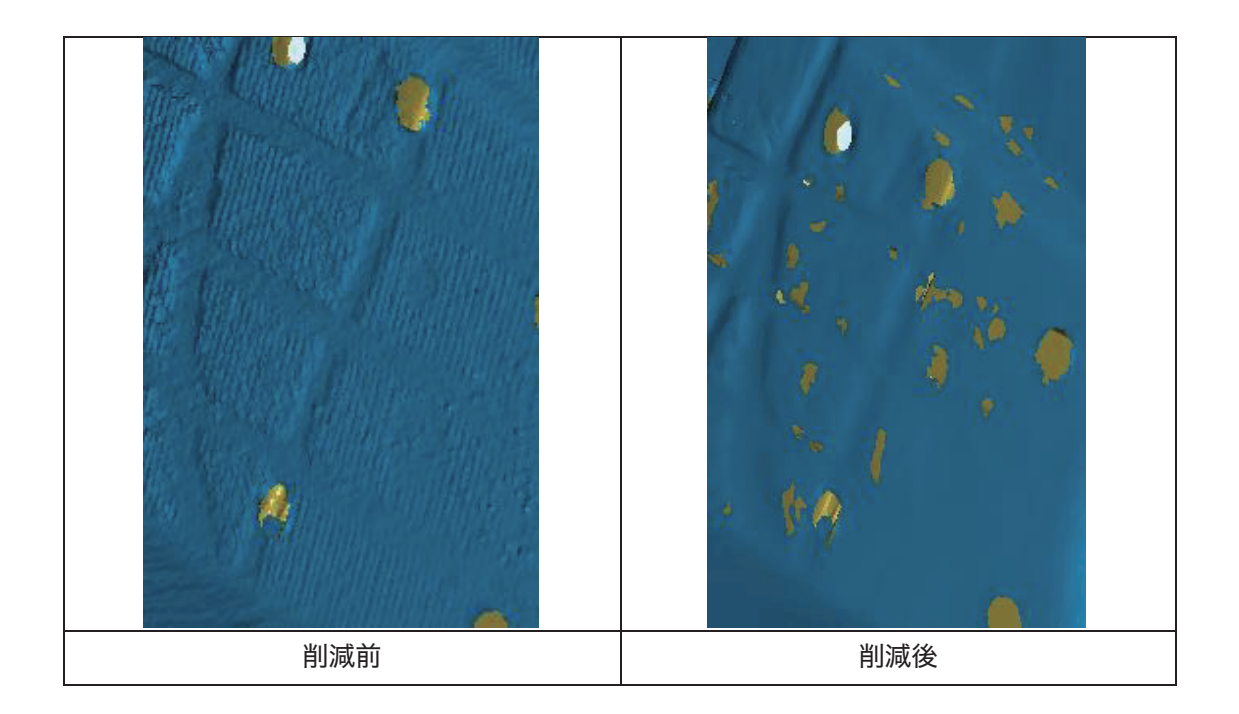

#### 8.3.5. スキャン再開

スキャンの追加、違うパラメータでもう一度メッシュ化することはできます。ナビゲーショ ンバーの「スキャン」をクリックして、スキャンに戻ります。ただし、その場合すべての メッシュデータがなくなります。

Aヒント: メッシュデータは自動的に保存しませんのでご注意ください。

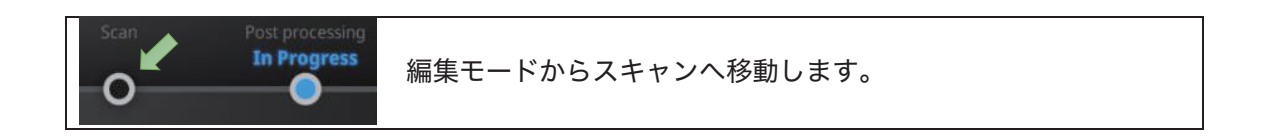

ナビゲーションバーの「スキャン」をクリックして移動します。

8.4. 測定

点群データがメッシュ化された後、「特徴生成」、「座標位置合わせ」、「測定」、などの測 定ツールが表示されます。

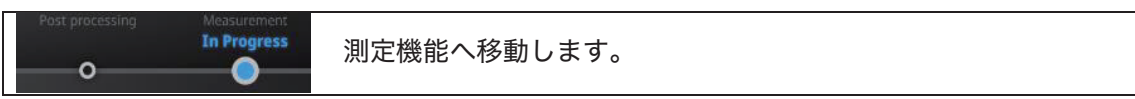

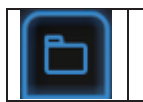

データを開きます。STL、OBJ を読み込んで、編集することができます。

### 8.4.1. 特徴生成

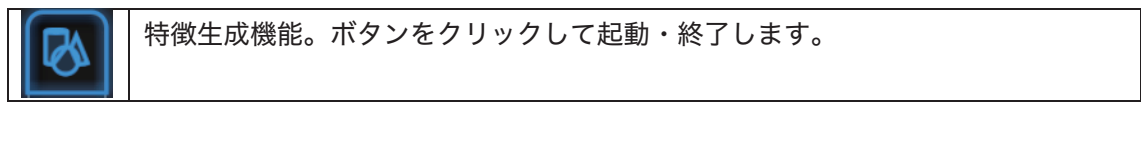

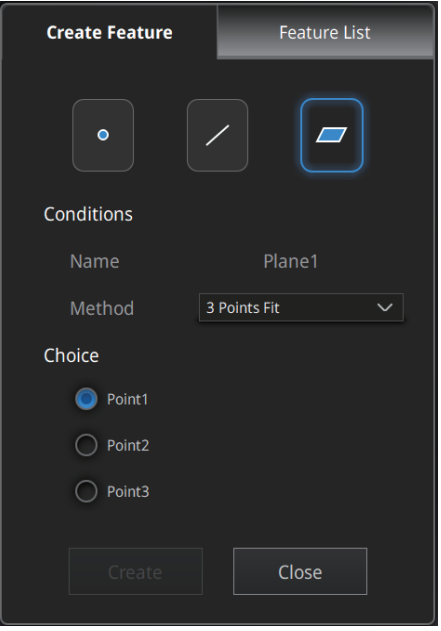

特徴生成ダイアログ

特徴生成ダイアログには、「点」、「線」、「面」三種類があります。どれかを選択して、ス キャンデータの表面に特徴を生成します。

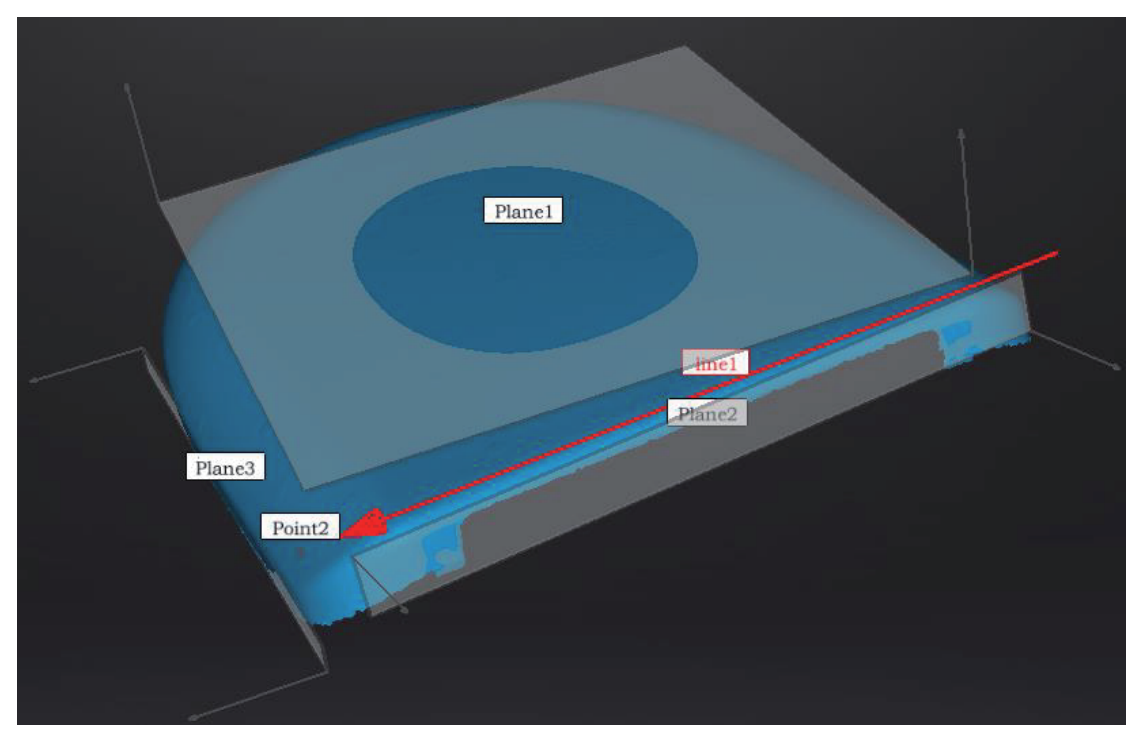

特徴生成画面

生成した特徴は青く、選択中のは赤く表示します。「特徴リスト」に削除したい特徴を「削 除」ボタンで削除します。削除は戻せないので注意してください。

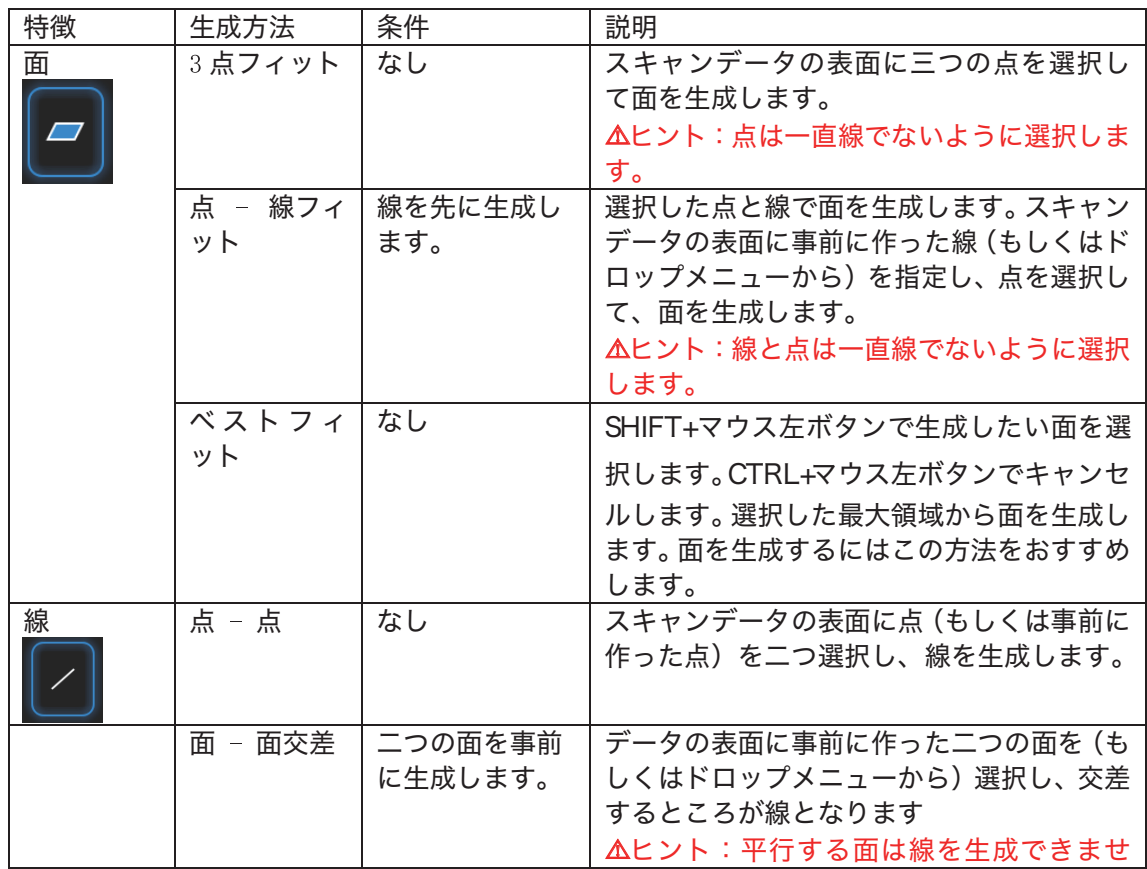

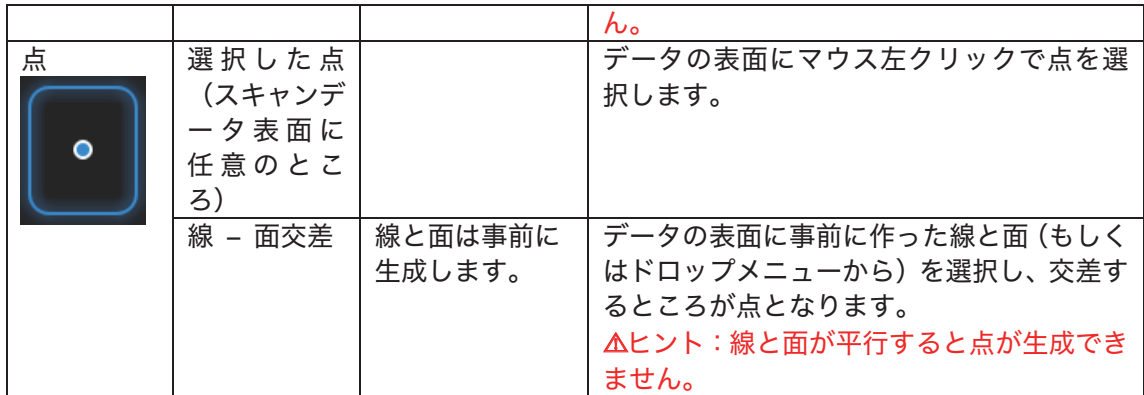

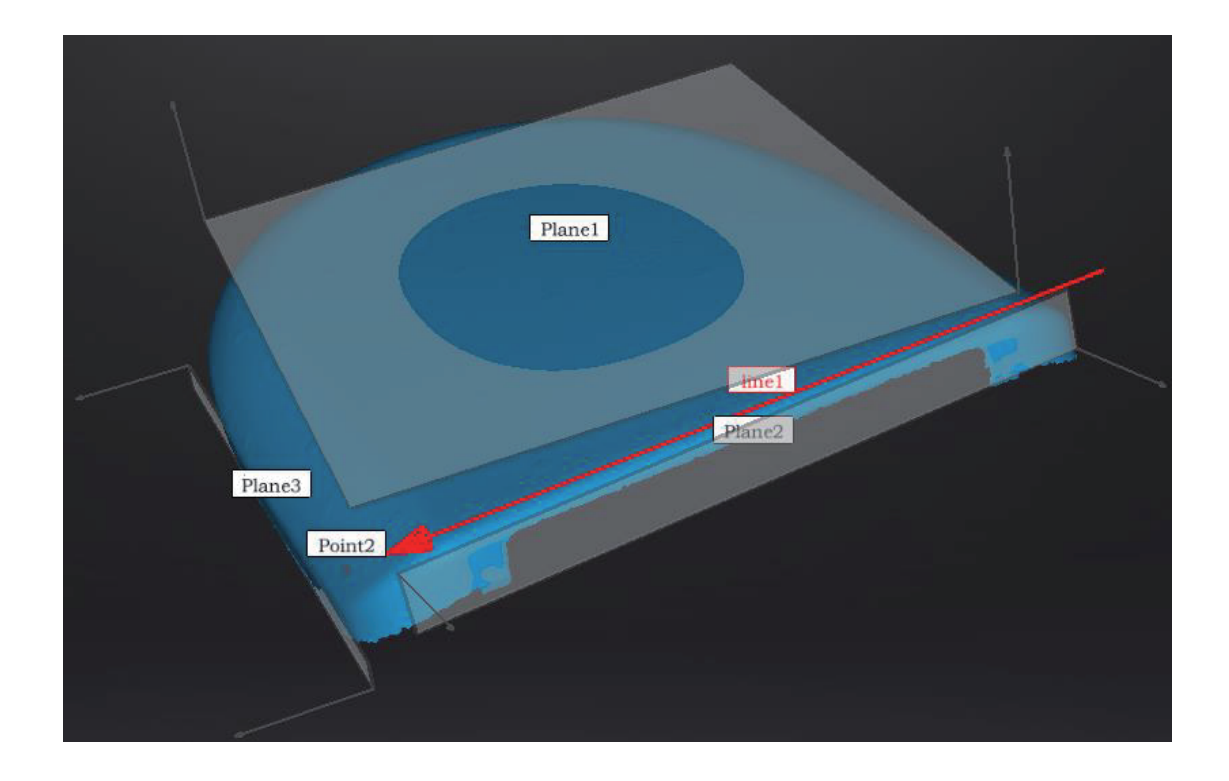

## 8.4.2. 座標系位置合わせ

座標系位置合わせ機能を使用して、スキャンデータを座標系との位置合わせができます。ス キャンデータと座標系に合わせると、後処理やリバースエンジニアリングはやりやすくなりま す。

座標系位置合わせ機能。ボタンをクリックして起動・終了します。

座標値位置合わせ機能は「移動・回転」、「3-2-1 座標系位置合わせ」2種類あります。

#### ・移動・回転

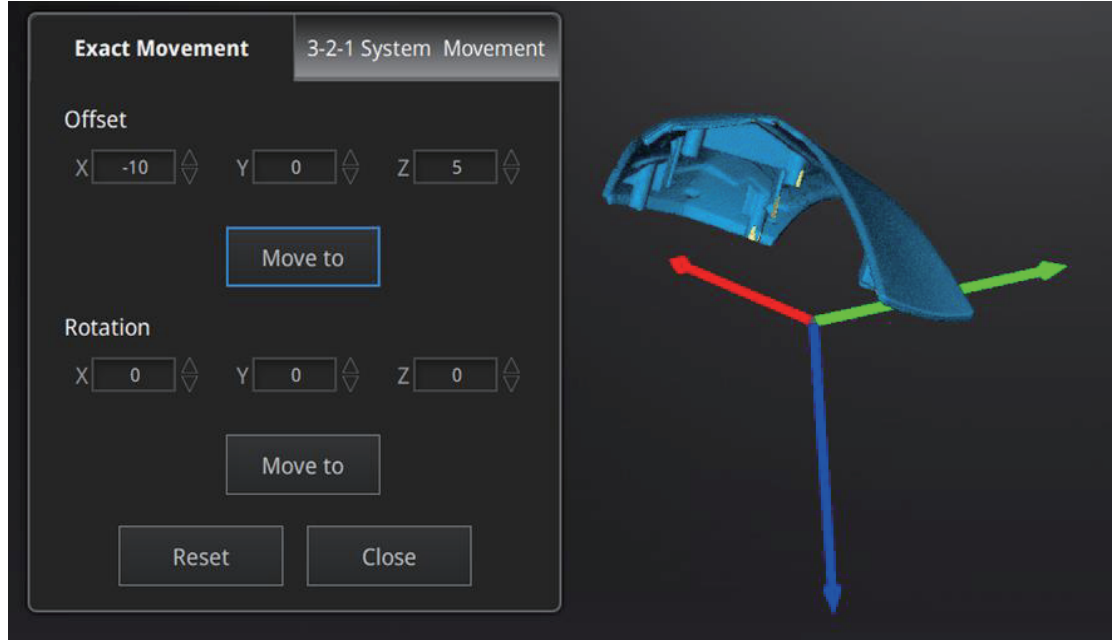

移動・回転ダイアログ

数値(mm、角度)を入力して、「移動」をクリックしてデータを移動させ、座標値と合わせ ます。矢印は座標系で、赤=X+、緑=Y+、青=z+ (矢印の方向はプラスとなります)。

「リセット」をクリックして、元の位置へ戻します。 「確定」をクリックしてと数値を保存してダイアログを閉じます。

!ヒント:データを移動させてから回転します。各角度で調整してください。

・3-2-1 座標系位置合わせ

3-2-1 座標系位置合わせ機能を使用する場合、事前に点、線、面を作成し、適当な項目に制 約を掛けます。XYZ 矢印は座標系で、赤=X+、緑=Y+、青=z+(各矢印の方向はプラスを示 します)。

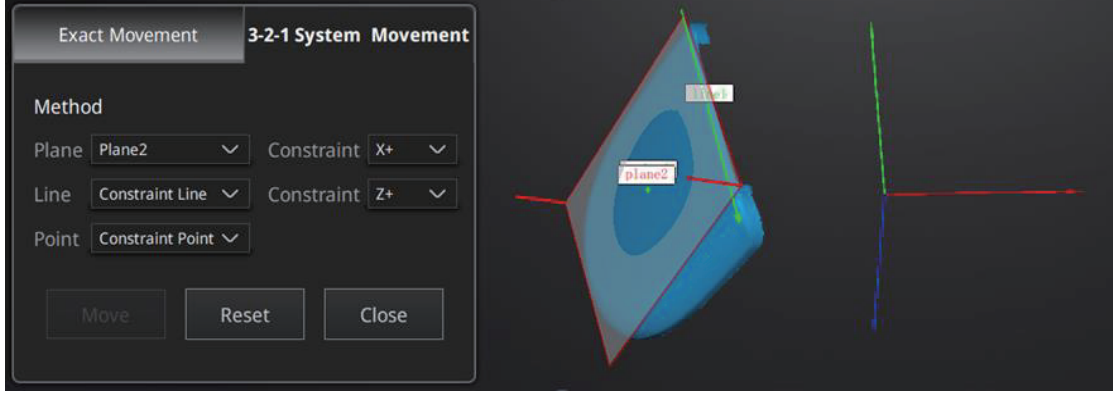

SHINING 3D- Einscan Pro 2Xシリーズ –取扱説明書– マンパンの インタン 90

#### 3-2-1 座標系位置合わせ画面

面(3)、線(2)、点(1)で座標系と位置合わせします。タブをクリックしますと、「座標 系位置合わせ」画面に入ります。上から下は面、線、点です。それぞれ指定していきます。

・面:

左のドロップメニューから事前に作った面を選択します。右のドロップメニューからどの軸に 制約を掛けるのを指定します。隅から垂直出る赤い線はその面の法線であり、法線のあるほう は面のプラス方向です。面のプラス方向は指定された軸のプラス方向と同じです。

・線:

二列目は線指定です。左のドロップメニューから事前に作った線を選択します。右のドロップ メニューからどの軸に制約を掛けるのを指定します。線の方向は指定した軸のプラス方向とな ります。

・点:

三列目は点指定です。左のドロップメニューから事前に作った点を選択し、該当点は座標系の 原点 (0,0,0) となります。

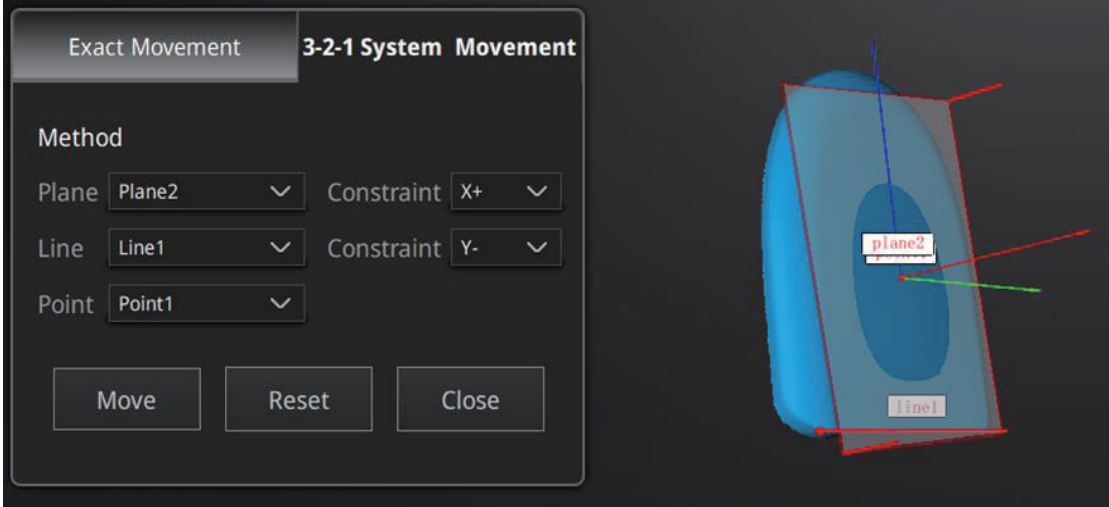

リセットをクリックしてキャンセルします。

閉じるをクリックして、位置合わせの結果が保存されます。

#### $8.4.3.$ 測定

測定機能ですボタンをクリックして起動・終了します。 測定機能は「距離」、「表面積」、「体積」、三種類あります。 ・距離:

選定されたデータの表面にある二つの点の距離を測ります。一つ目の点を選択してから、二つ 目の点を選択します。二つの点のどれかをもう一度クリックして選択のやり直すことができま す。

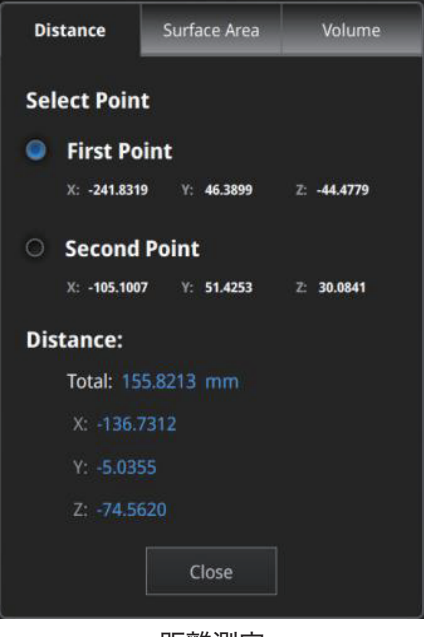

距離測定

測定の結果は下の欄に表示します。X、Y、Z は現在の座標系に相応する座標値です。

・表面積

Shift+マウス左ボタンで測定したい範囲をドラッグします。 Ctrl+マウス左ボタンで選択をキ ャンセルします。 で全部のスキャンデータの表面を選択します。選択ができましたら、 下の「計算」をクリックして、測定の結果が真ん中に mm^2 で表示します。選択をやり直し てもう一度測定することができます。

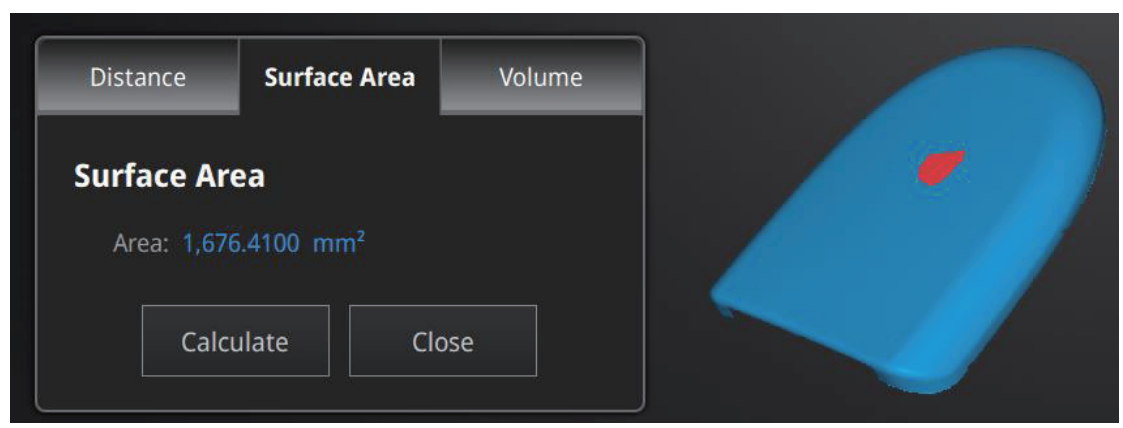

表面積測定

・体積

体積を測定します。穴埋めのデータだけ測定可能です。穴埋めなしのスキャンデータだと下記 のエラーが出ます。

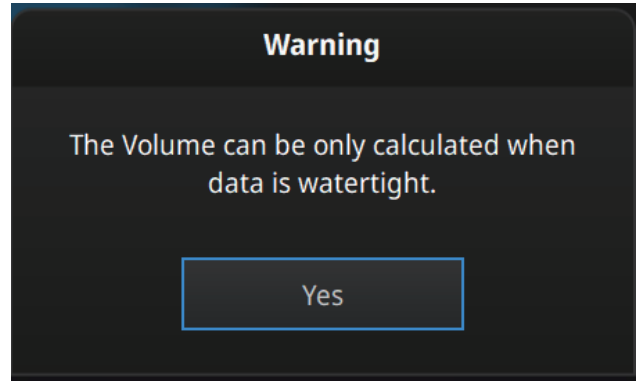

穴埋めなしのエラー

測定結果は真ん中で体積 mm^3 が表示され、同時に形状に囲むバウンディングボックスが生 成され、ボックスの X、Y、Z の座標値が表します。

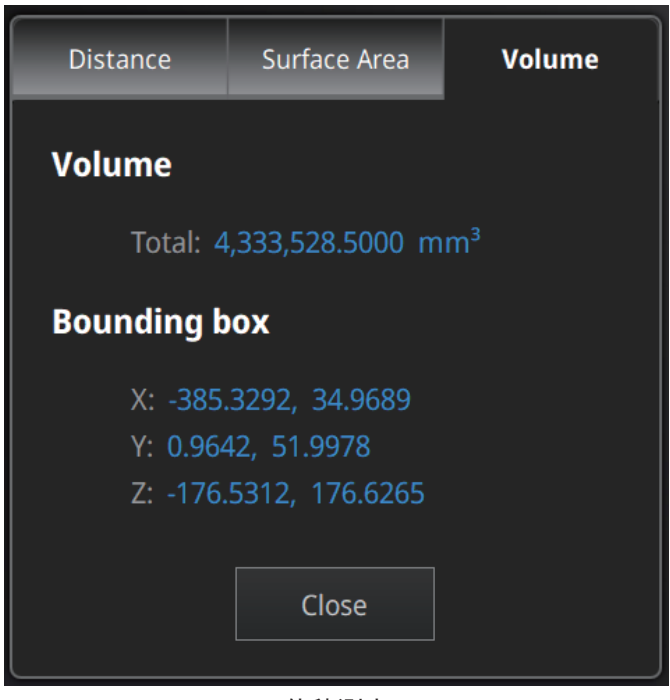

体積測定

8.5. 保存

### 8.5.1. データの保存

हा ファイル名入力してから〔保存〕ボタンをクリックしてください。

メッシュ化前は「ASC 単体」の形式のみ保存できます。メッシュ化されたあと、「ASC 単 体」「ASC全体」「STL」「PLY」「OBJ」「3MF」などの保存形式が選べます。出力したい 形式のチェックを入れて、複数の形式で保存することもできます。

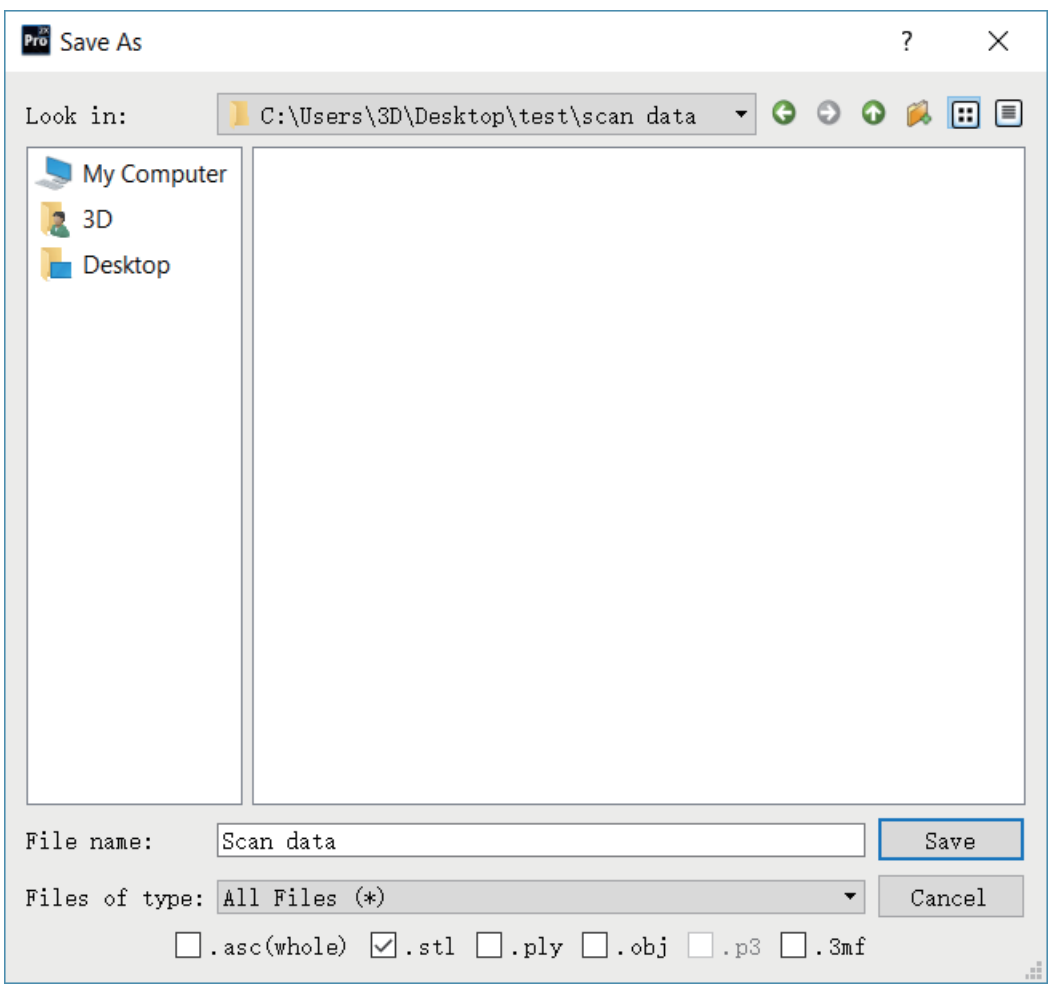

モデルファイルの形式を指定して保存

まずは保存先を指定してください。デフォルトの保存先はデスクトップです。一度保存先を 指定すると次回からその保存先を開きます。保存先を指定後にファイル名を入力して保存形式 を選択します。

モデルファイルはテクスチャーなしの場合、デフォルトの保存形式である(.stl)として保存さ れます。テクスチャーありの場合は、(.obj)として保存されます。

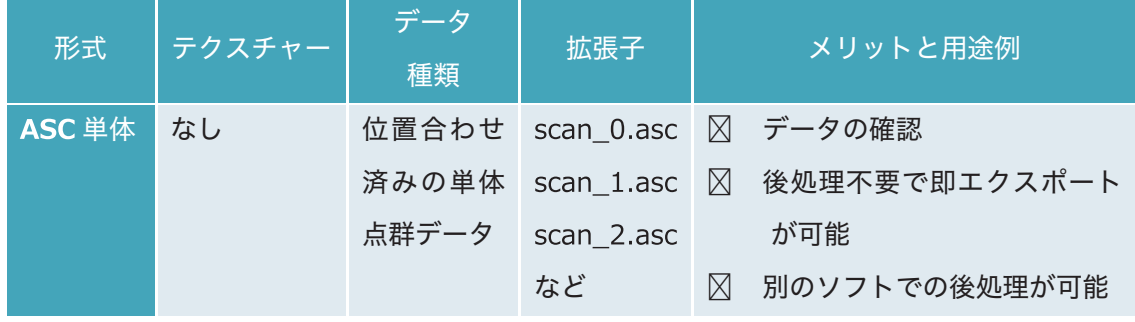

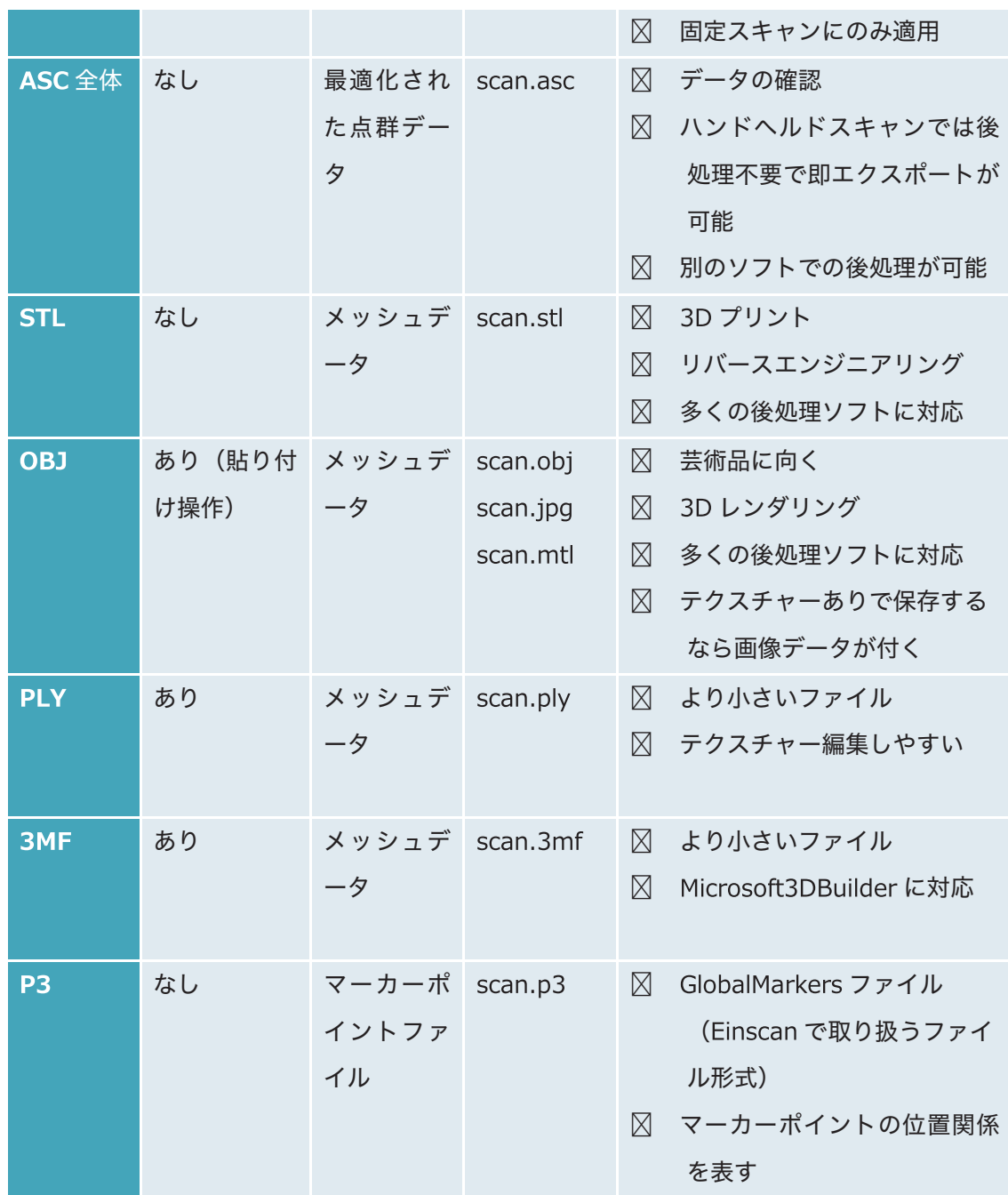

#### 8.5.2. スケール調整

保存ボタンを押すと保存プロセスが開始します。計算の途中にスケール変更ダイアログが表 示され、ここでスキャンデータのスケールを調整することができます。

データのメッシュ数と容量は変わりませんが、データ実際の寸法のみを㎜単位で調整しま す。スケール係数のデフォルト値は 100%です。大きさを変える必要がない場合は 100%の ままにします。

下の右図に表示されているのは、左から順に「1倍拡大 (200%)」、「オリジナル (100%)」、「1倍縮小(50%)」の適用結果です。

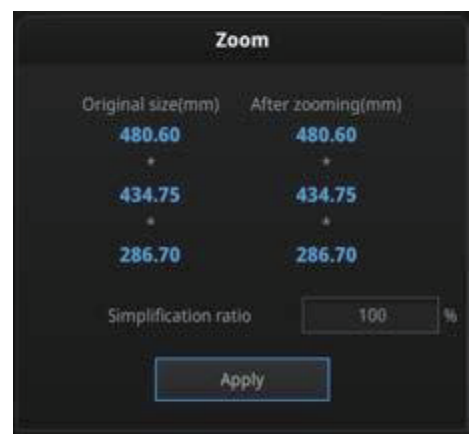

スケール変更ダイアログ アンチング それぞれの結果

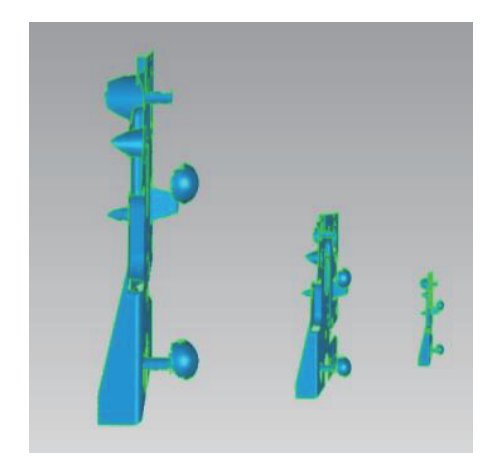

#### 8.5.3. データの共有

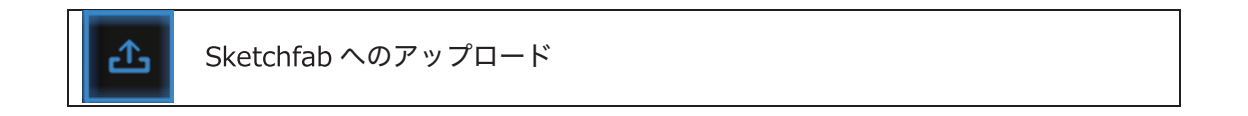

メッシュ化後のデータは Sketchfab ヘアップロードすることができます。〔 Sketchfab への アップロード〕ボタンをクリックすると投稿用ダイアログが表示され、各項目を記入して Sketchfab のウェブサイトにアップロードする事ができます。\*印が付いている項目(モデル 名、ユーザーIDとパスワード)は入力必須です。

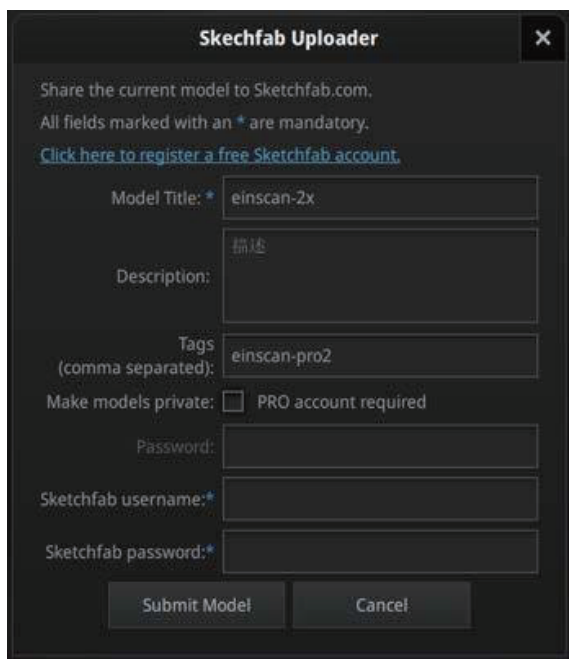

Sketchfab の投稿ダイアログ

Sketchfab は無料で 3D データを投稿、ダウンロードできるウェブサイトです。投稿するには アカウントのログインが必要です。アカウントをお持ちでない場合は、Sketchfab (http://sketchfab.com)の公式サイトで新規登録してアカウントを作成してください。

! ヒント: � 投稿できる データは 形式のみで、テクスチャーが含まれていません。  $\boxtimes$  一般アカウントは 50Mb までのデータを投稿することができます。 PRO アカウントは 200Mb までとなり、プライベートモデルの機能が利用できます。

#### **SolidEdge**  $8.5.4.$

SolidEdge ヘエクスポート

ご使用のパソコンに SolidEdge をインストールした場合、このボタンをクリックするとソフ トを起動します。メッシュ化した STL 形式ファイルが自動的に SolidEdge ヘエクスポートされ ます。同梱の USB フラッシュドライブにも Solidedge を使ったリバースエンジニアリングの実 例動画が保存されています。

SolidEdge の詳細については下記のリンクを参照してください。

【SolidEdge ユーザーコミュニティ】

https://community.plm.automation.siemens.com/t5/Solid-Edge-Forum/bd-p/solidedge-forum

【SolidEdge2019 の新機能を見る】

https://solidedge.siemens.com/ja/solutions/products/complete-product-developmentportfolio/whats-new-in-solid-edge-2019/

## 8.5.5. データプレビュー

データプレビュー: stl、ply、obj、3mf、Asc形式のファイルをこのソフトウェアで 読み込んでプレビューすることができます。 Model **Preview** 

デスクトップもしくはスタートメニューの「データプレビュー」をダブルクリックしてくださ  $U<sub>o</sub>$ 

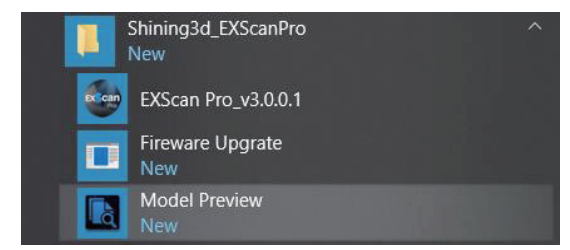

スタートメニュー > Shining3d\_EXScanPro > データプレビュー

チェックしたいデータを動作中のデータプレビューのウィンドウにドラッグします。基本操作 は EXScan と同じです。

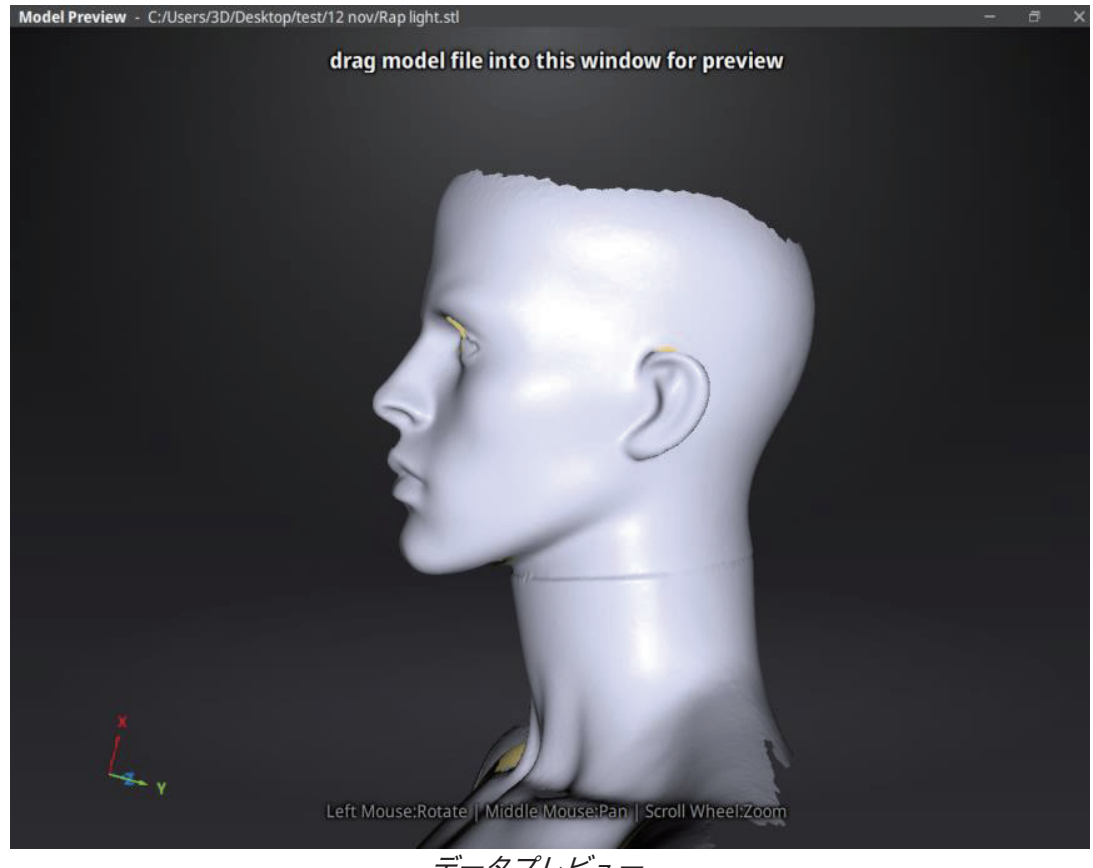

データプレビュー

STL、OBJ、PLY、ASC、3MF 形式のデータの読み込むことはできます。その他サードパーテ ィーの形式は無料のソフト「Meshlab」や「Sketchfab」にアップロードするのがおすすめし ます。

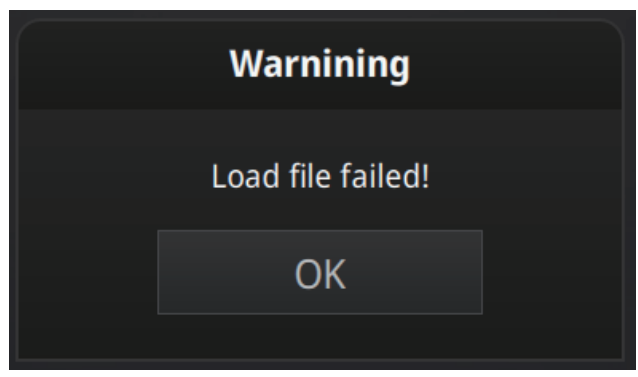

読み込みに失敗するときのエラーメッセージ

 $\Delta$  ヒント: テクスチャー情報付きの OBJ データを読み込む場合、MTL と JPG のファイル名 を同じにして同じフォルダーに入れてください。

# カラーモジュール

## 9.1. ハードウェア

## 9.1.1. カラーカメラ

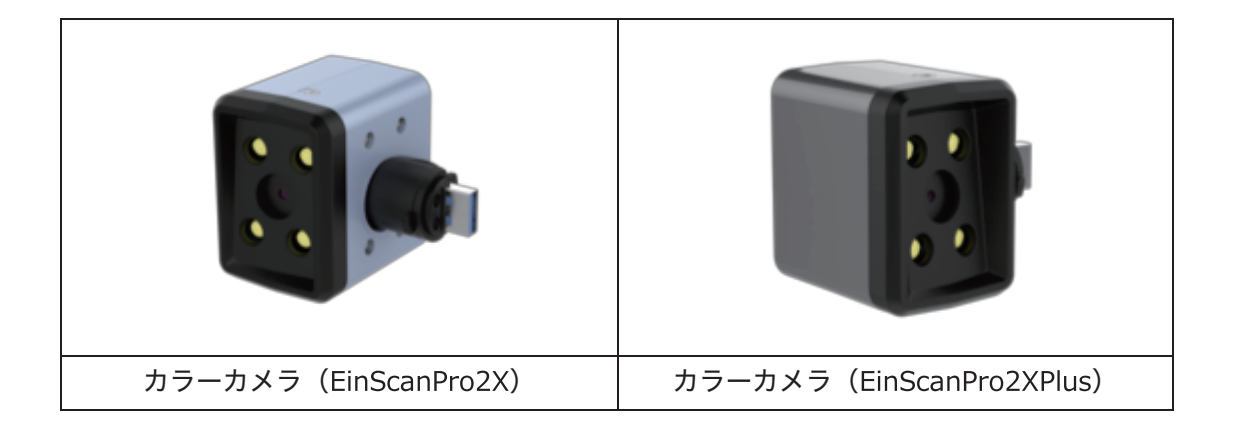

▲ ヒント: EinScanPro2X と EinScanPro2XPlus のカラーモジュールは違い、互換性はあ りません。

## 9.1.2. セットアップ

電源オフの状態で以下のステップに沿ってセットアップしてください。 装着完了後、電源を入れるとドライバーが自動的にインストールされます。

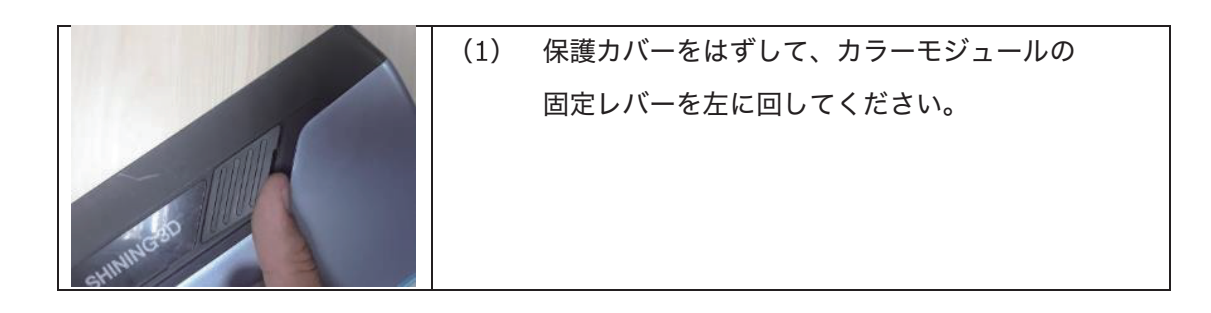

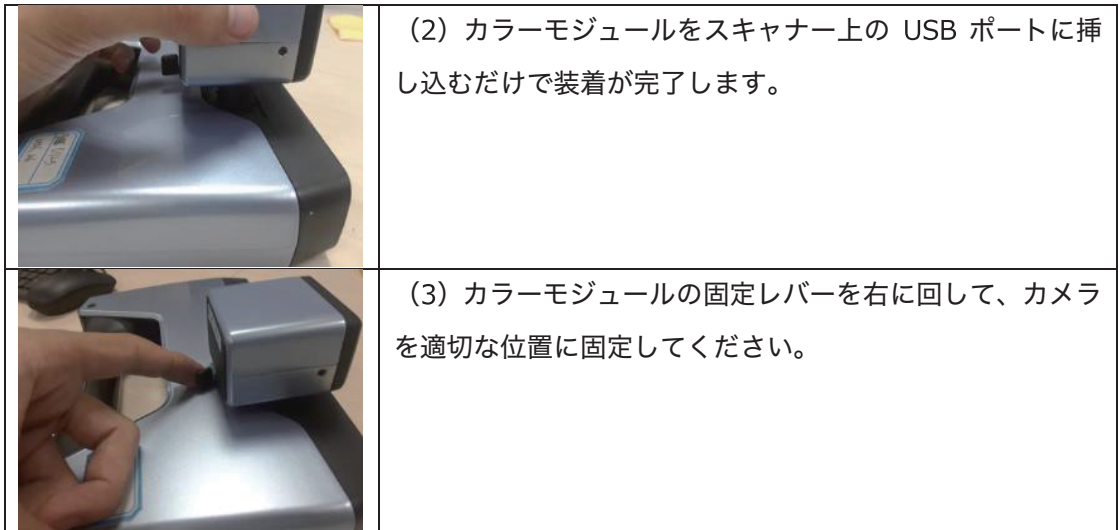

カラーモジュールを装着すると、、デバイスマネージャーに次のように表示されます。

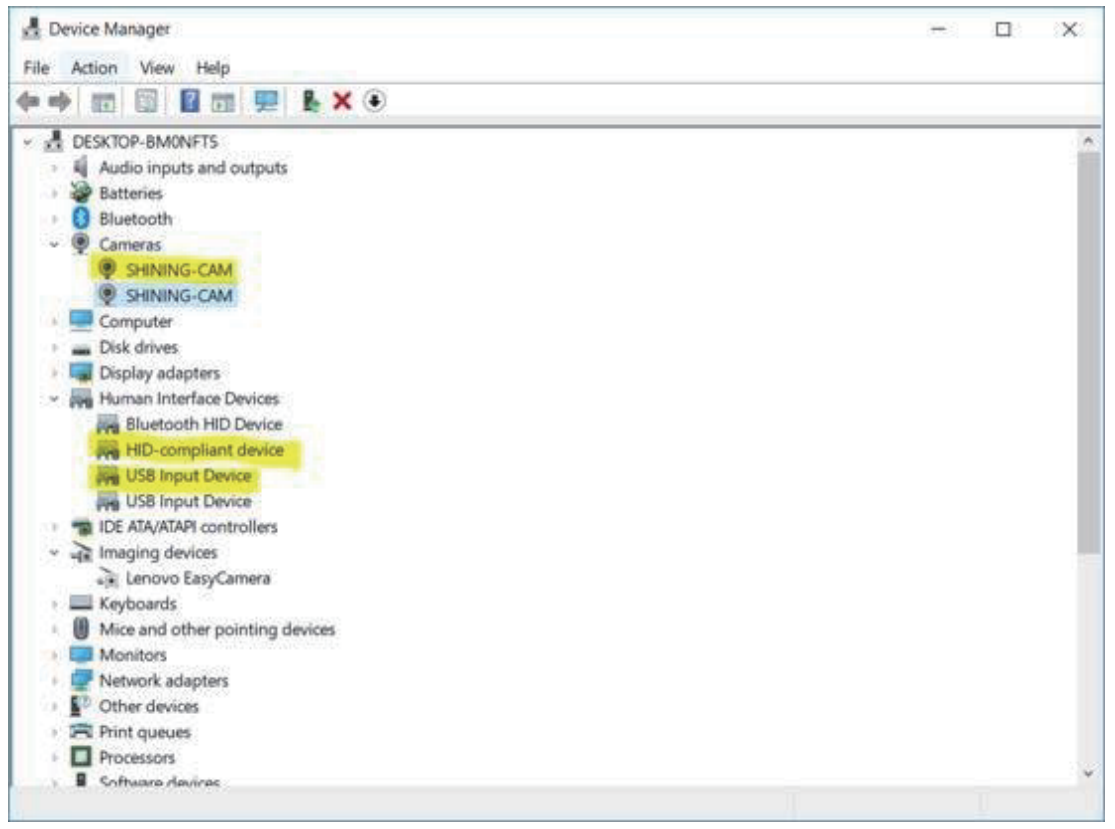

#### デバイスマネージャーに表示されるカラーカメラ

## 9.2. キャリブレーション

#### 9.2.1. カメラキャリブレーション

テクスチャーをスキャンされたデータとマッチさせるため、カラーモジュールを装着するた びにカメラキャリブレーションの実行が必要です。

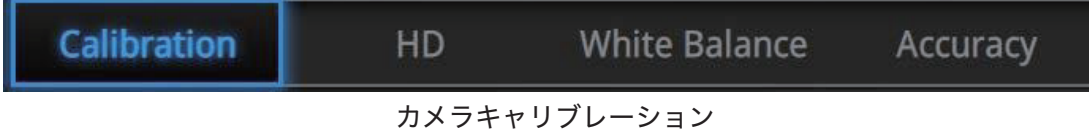

カメラキャリブレーションの実行手順は カメラキャリブレーションと同じ、スキャ ナーとカラーカメラの LED はキャリブレーション中に同時に点滅します。

事前にハンドヘルド HD スキャンをした場合はこのステップを飛ばしてもいいですが、すべ てのキャリブレーションを行うことを推奨します。カメラキャリブレーションが完了すると、 自動的にホワイトバランス調整に入ります。

キャリブレーションが何度も失敗する場合、カラーモジュールがきちんと固定されているか を確認してください。スキャン中に、テクスチャーとスキャンされたデータがズレる場合、カ メラの装着を確認してキャリブレーションをやり直してください。

#### 9.2.2. ホワイトバランス調整

テクスチャーをより正確に再現するため、カラーモジュールを装着する、もしくは環境光が 変わるたびにホワイトバランス調整の実行を推奨します。なお、キャリブレーションボードの 表面を常に清潔に保つことが大事です。

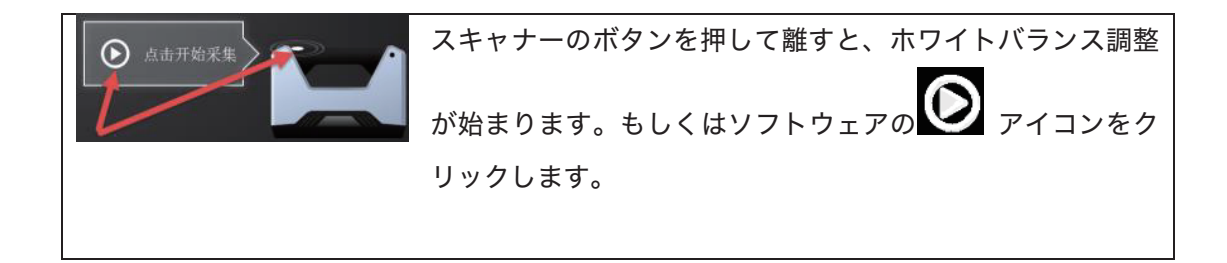

スキャナーをキャリブレーションボード裏側の白い面に向けて上下にゆっくり移動させて ください。一つの距離バーが緑色になってチェックが入ると、ホワイトバランス調整が完 了します。

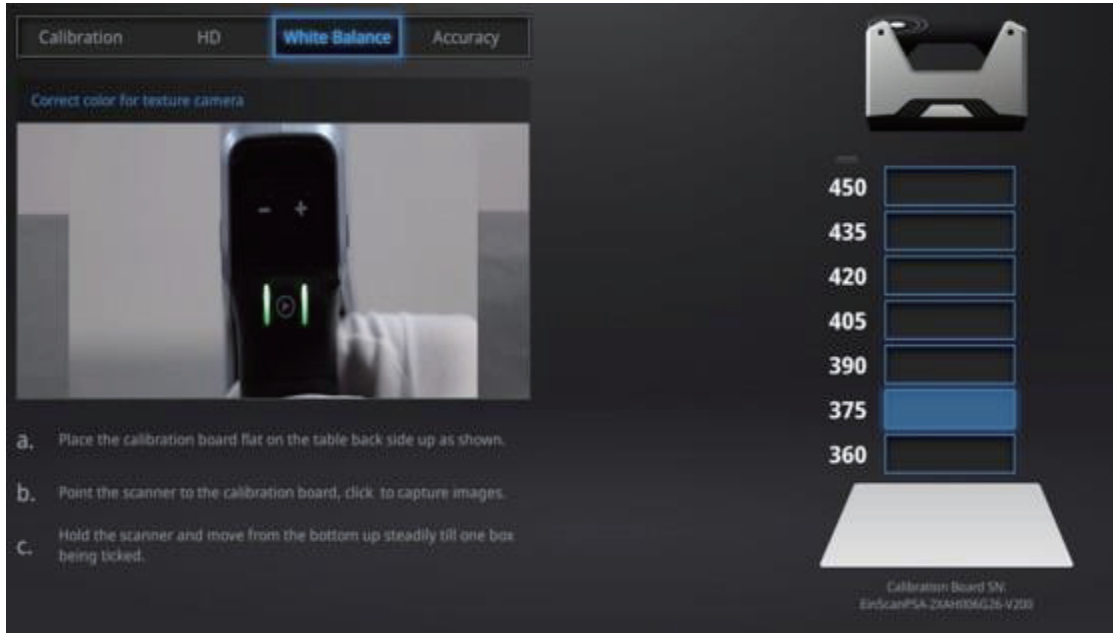

ホワイトバランス調整画面

スキャンされたテクスチャーが納得できない結果の場合、環境光を調整して、もしくはカメ ラキャリブレーションとホワイトバランス調整をやり直してみてください。

## 9.3. 固定スキャン

#### 9.3.1. スキャン

新規プロジェクトを作成した後、カラースキャン選択画面に入ります。〔テクスチャーあ り〕と〔テクスチャーなし〕二つのボタンがあります。カラースキャンを行うには〔テクスチ ャーあり〕を選択し、〔適用〕をクリックして次へ進みます。

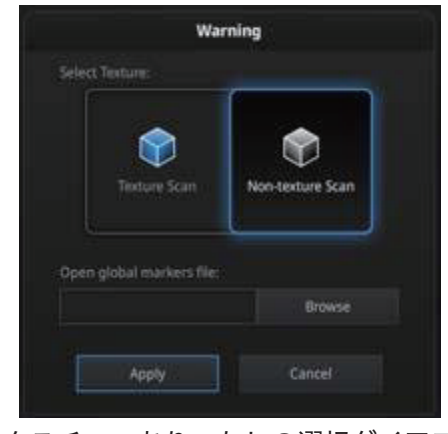

テクスチャーあり・なしの選択ダイアログ

スキャン中に、それぞれのカメラチェックボックスにチェックを入れると該当のカメラビュ ーポートが表示されます。

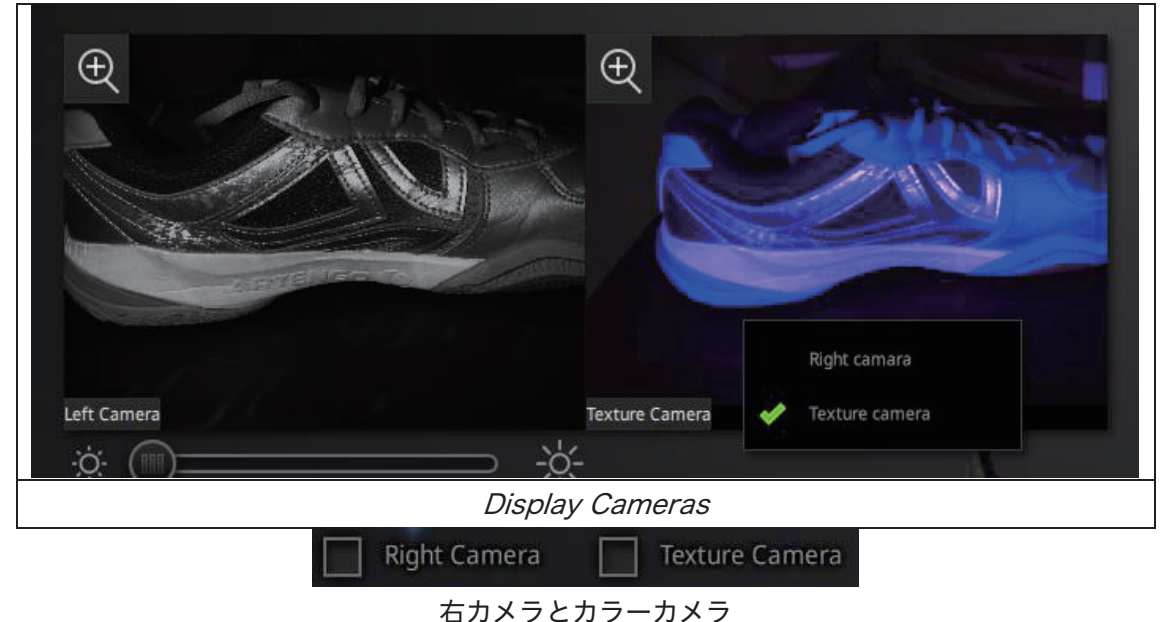

SHINING 3D- Einscan Pro 2Xシリーズ ‒取扱説明書‒ 105

テクスチャーあり・なしのスキャンプロセスは同じです。スキャンするたびに、カラーカメ ラの LED が 1回点灯して撮影をおこないます。テクスチャーをキャプチャーしている分、テ クスチャーなしのスキャンより処理にかかる時間が長くなります。

#### 9.3.2. 位置合わせ

自動位置合わせはテクスチャーの有無に関わらず実行しますが、手動位置合わせではテクス チャーによって三つの共通位置を選択することができます。スキャン中に、テクスチャーとス キャンされたデータがズレる場合、カメラの装着を確認してキャリブレーションをやり直して ください。

## 9.4. ハンドヘルド高速スキャン

#### 9.4.1. スキャン

新規プロジェクトを作成した後、カラースキャン選択画面に入ります。カラースキャンを行 うには〔テクスチャーあり〕を選択し、〔適用〕をクリックして次へ進みます。

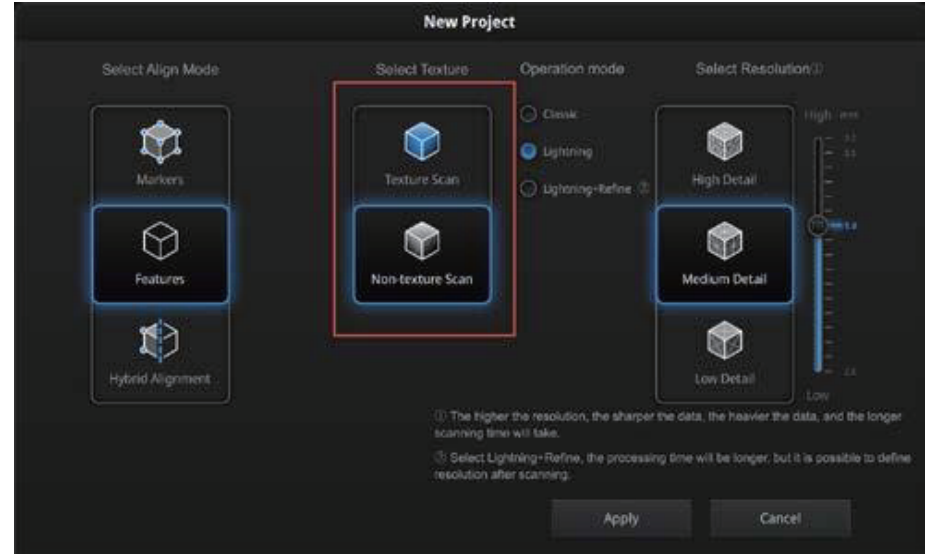

新規プロジェクトの作成

- ・テクスチャーあり・なしのスキャンプロセスは同じです。
- ・テクスチャーはスキャンプレビュー画面に表示されません。

スキャン中に、それぞれのカメラチェックボックスにチェックを入れると該当のカメラビュー ポートが表示されます。プレビュー画面ではテクスチャーが表示しません。

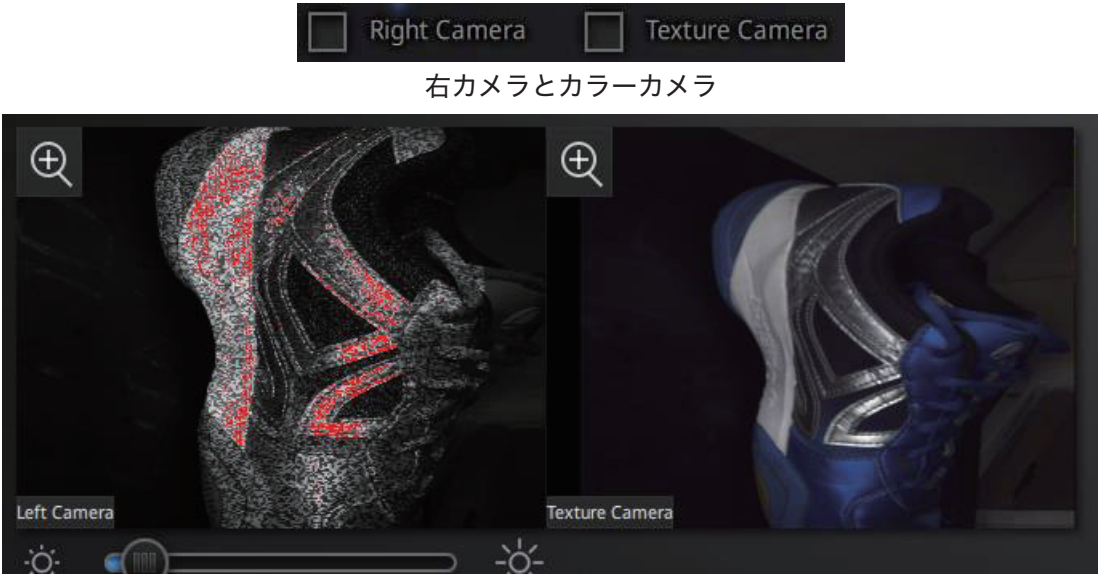

カメラ画面

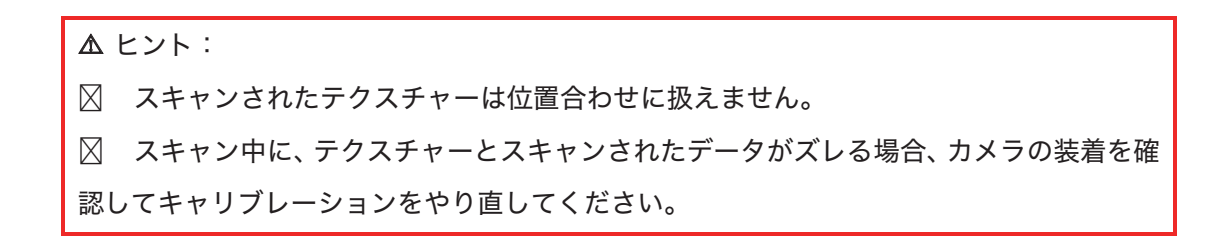

## 9.4.2. 位置合わせ

カラースキャン中にスキャンされたデータが下の画像のように青く表示される場合、それは テクスチャーがスキャンされていないということです。そのエリアをもう一度スキャンする必 要があります。

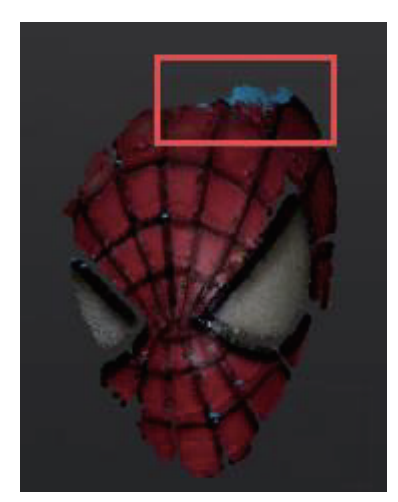

テクスチャーがスキャンされなかったケース

## 9.5. 後処理

## 9.5.1. 点群データの編集

テクスチャーの表示/非表示 このボタンでテクスチャーの表示/非表示を切り替えます。 カラースキャンではない場合は、このボタンが表示されません。

## 9.5.2. メッシュ化

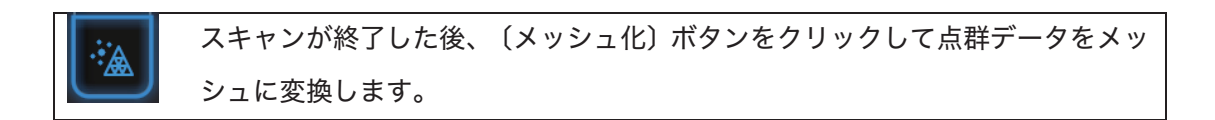

メッシュ化には「穴埋め」と「穴埋めなし」 種類があります。空いた穴にテクスチャーが ある場合、そのテクスチャーは穴埋めの実行後でも表示されます。テクスチャーない場合は黒 く表示されます。
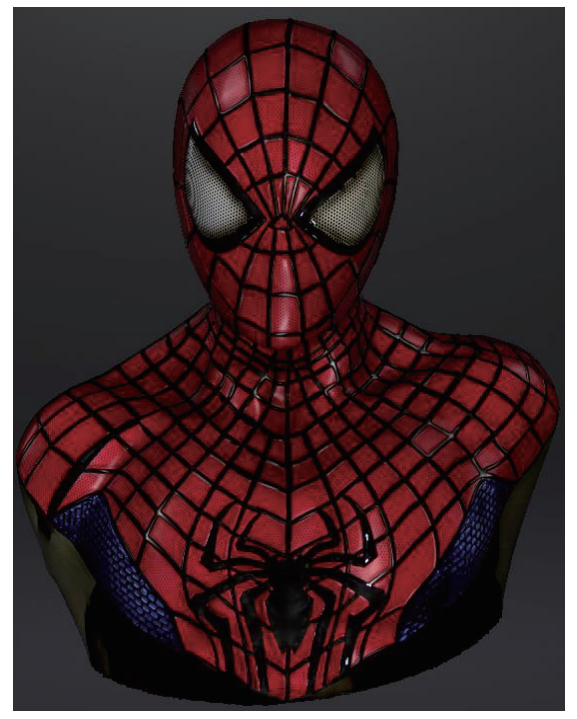

穴埋めでメッシュ化のテクスチャーデータ

#### 9.5.3. テクスチャーリマッピング

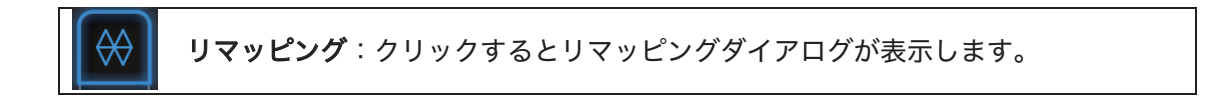

リマッピングボタンをクリックしますとリマッピングダイアログが表示されます。もう一度ク リックすると閉じます。

テクスチャーリマッピングする前に現在のマッピングデータを保存することができます

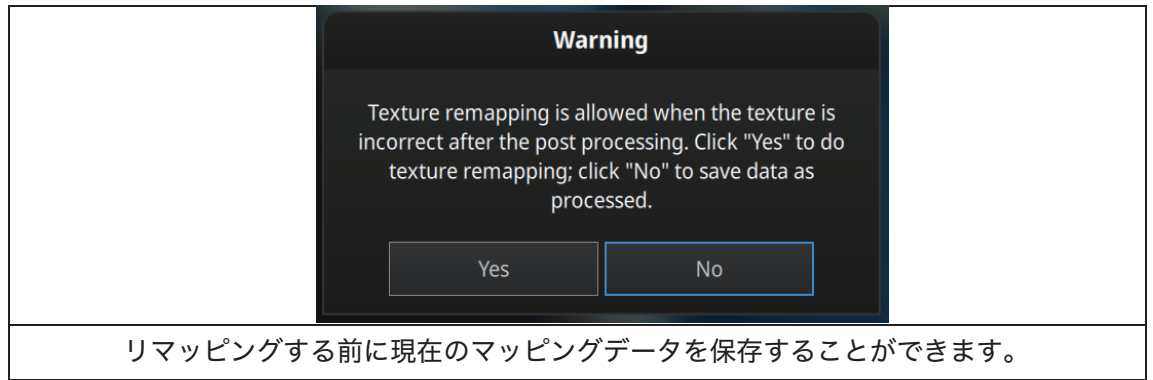

メッシュの編集(ポリゴンの削減や穴埋めなど)はテクスチャー生成に影響します。テクスチ ャーリマッピング機能を使用してカラーカメラで撮ったテクスチャー情報をもう一度メッシュ にマッピングしなおします。

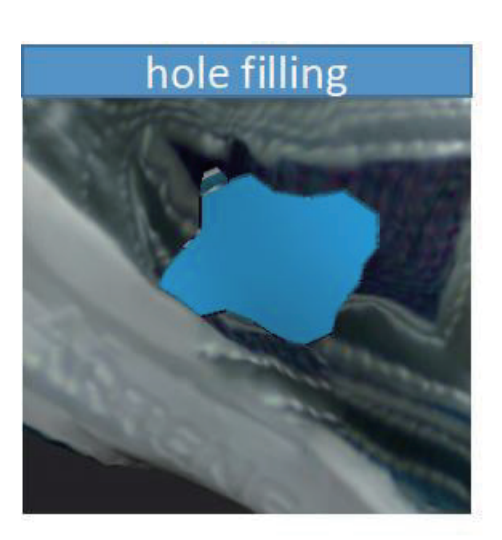

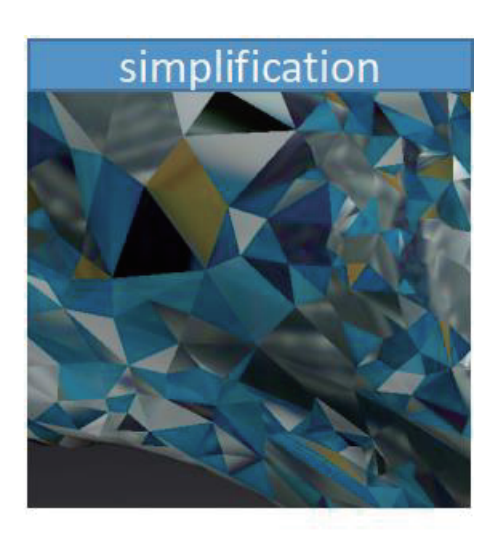

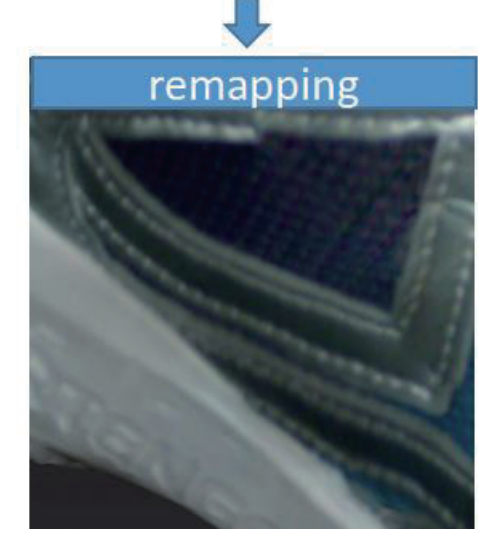

### 9.5.4. テクスチャー最適化

「穴埋め」もしくは「穴埋めなし」でメッシュ化する際に、〔テクスチャー最適化〕にチェ ックを入れるとより互換性のいいテクスチャーを書き出すことができます。この選択肢はテク スチャーの効果に影響を与えません。〔適用〕をクリックして次へ進みます。

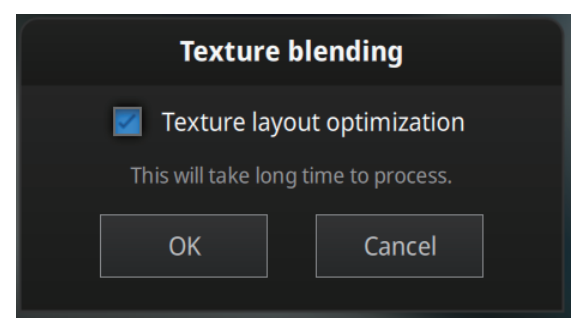

テクスチャー最適化ダイアログ

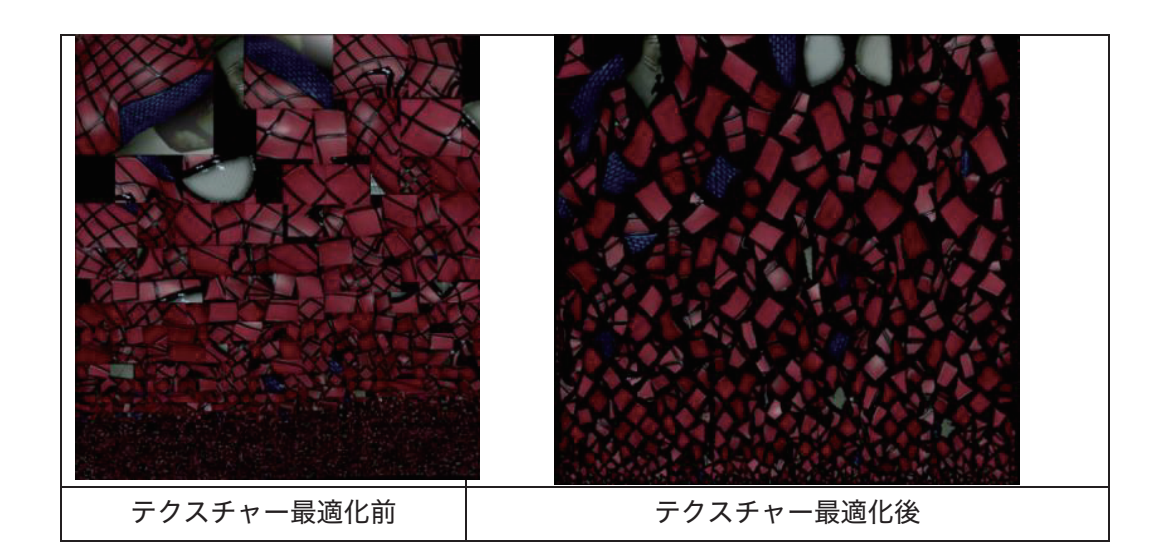

#### Δ ヒント:

- � テクスチャー最適化の処理には時間がかかります。
- 図 固定スキャンでのデータとテクスチャー最適化の結果が同じです。
- テクスチャー最適化は.obj形式のファイルだけに影響します。

#### 9.5.5. 明るさ/コントラスト

メッシュ化が完了したら、明るさとコントラストの調整ができます。

変更は自動的に保存されませんので、変更を保存するには〔保存〕をクリックしてください。

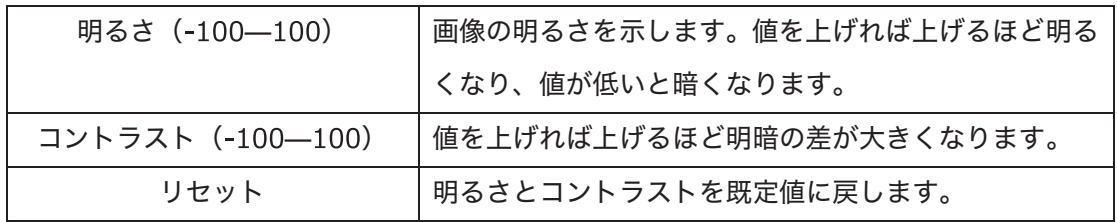

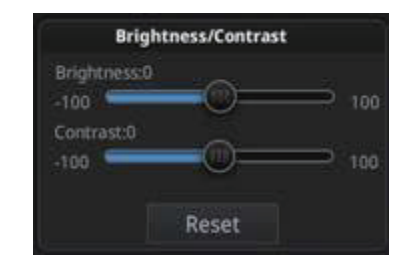

テクスチャーの明るさ/コントラストを調整

#### 9.5.6. 保存

〔保存〕ボタンをクリックしてファイルを書き出します。 <u>°</u>

まずは保存先を指定してください。デフォルトの保存先はデスクトップです。一度保存先を 指定すると次回からその保存先を開きます。保存先を指定後にファイル名を入力して保存形式 を選択します。

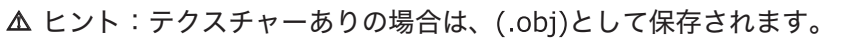

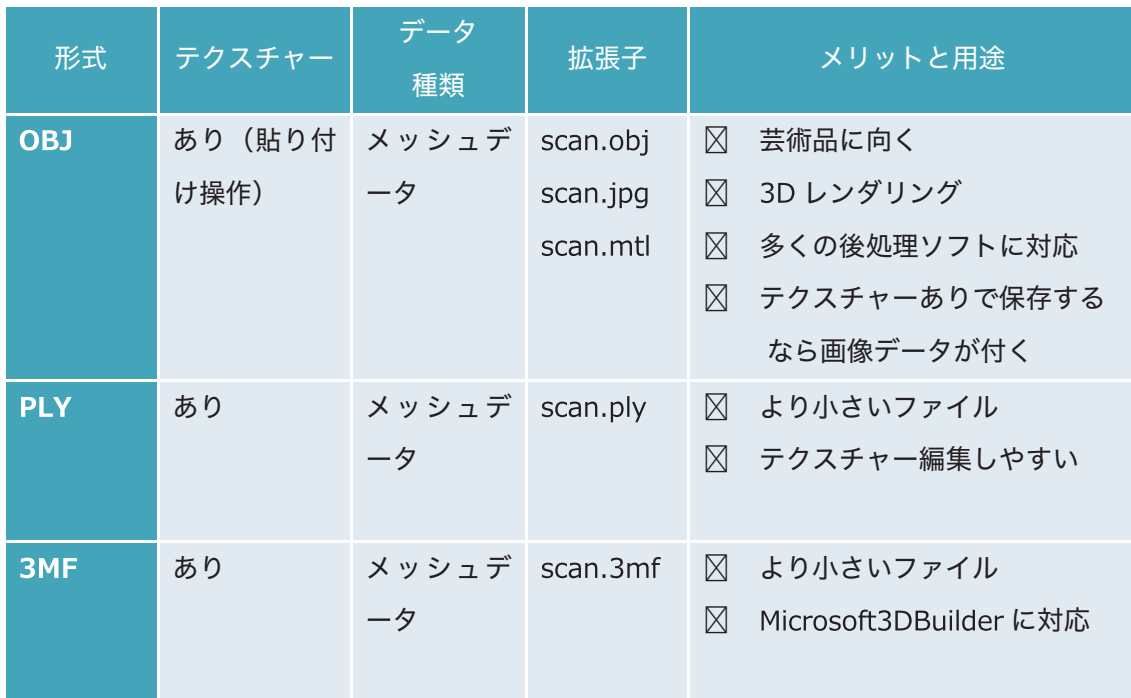

## 9.6. カラースキャンヒント集

- 図 テクスチャーをスキャン中にフレアや反射が出て白く光った状態になります。 カラーカメラをある角度(30度くらい)に傾けてみてください。環境光からの反射にも ご注意ください。
- 図 テクスチャーのある箇所でどうやってマーカーポイントを編集するんですか。 モデルを.obj 形式で保存した後、サードパーティ製ソフトウェアの AdobePhotoshop も しくは GIMP で JPG 形式のファイルを開いて、〔消しゴムツール〕でマーカーポイント を消します。

# 10. インダストリアルパック

## 10.1. 付属品リスト

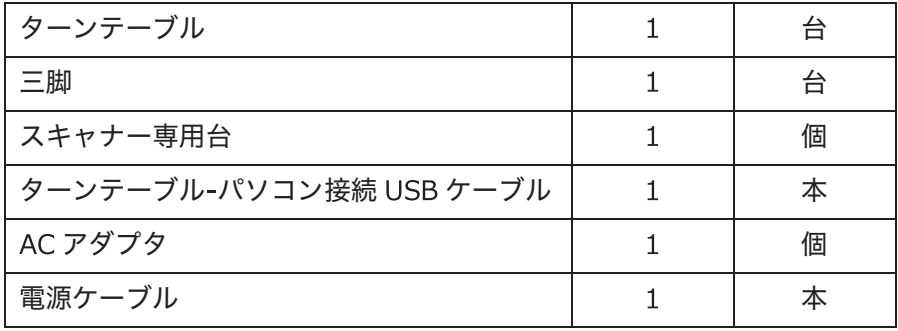

# 10.2. インダストリアルパックのセットアップ

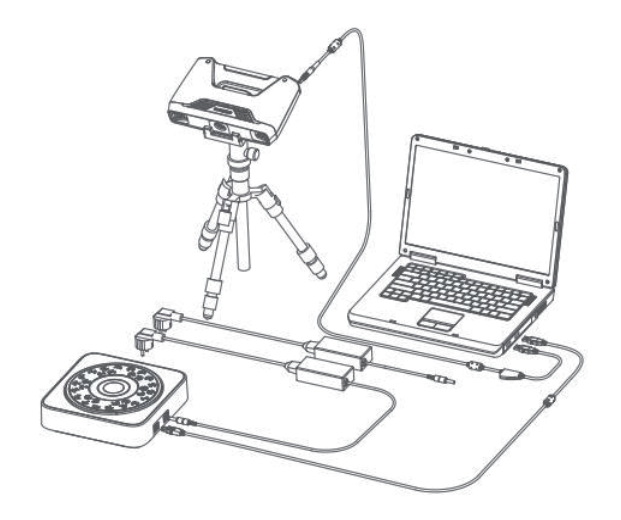

インダストリーパックのセットアップ

ベーシックパックのセットアップが完了してからスキャナーヘッドを三脚の専用台に設置 し、USB ケーブルでターンテーブルをパソコンに接続します。端子の長い方(タイプ B)をパ ソコンに接続し、通常の形(タイプ A)の端子をターンテーブルに接続します。

続いてターンテーブルに AC アダプタを接続し、上図のようにスキャナー本体とターンテー ブルの位置を調整します。この配置は固定スキャンに向いています。

ターンテーブルをパソコンに接続すると、デバイスマネージャーに次のように表示されます。

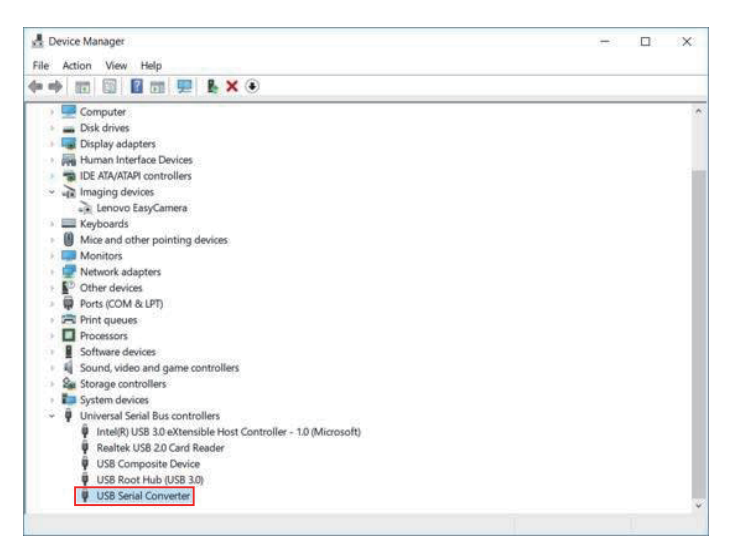

デバイスマネージャーに表示されるターンテーブル

## 10.3. 固定スキャン設定

#### 10.3.1. ターンテーブル付き/ターンテーブルなし

新規作成もしくは既存のプロジェクトを開いて、カメラビューポートの下にある〔ターンテ ーブル付き〕にチェックを入れます。毎回のスキャンが完了した後でチェックを外すことがで きます。

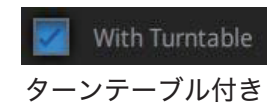

固定スキャンに入った後でターンテーブルを接続する場合、一旦スキャンモードの選択画面 に戻ってからもう一度固定スキャンを選択してください。

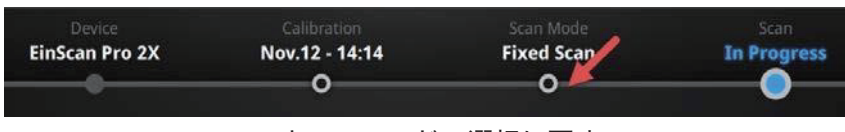

スキャンモードの選択に戻す

# 10.4. 一回転ショット数

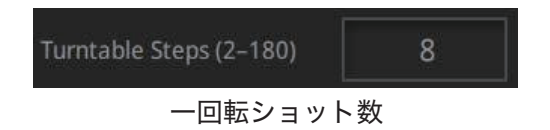

スキャンを始める前に、数値を入力することでターンテーブルの一回転ショット数(2-180) を任意に設定することができます。デフォルト値は 8回です。

## 10.5. 位置合わせ方法

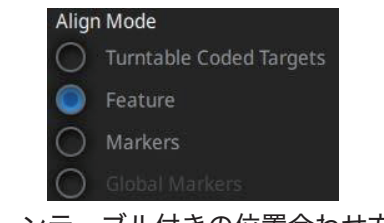

ターンテーブル付きの位置合わせ方法

〔ターンテーブル付き〕にチェックを入れたら、 つの位置合わせ方法を選択してください。 位置合わせ方式 種類があり、ビューポイントの下に位置合わせ方式が表示されています。

ターンテーブル位置合わせ:

デフォルトの位置合わせ方式です。ターンテーブルの上にあるマーカーを見て位置あわせを 行います。できるだけ多くのターンテーブルマーカーを映すようにスキャナの角度を調整しま す。また、対象物がターンテーブルマーカーを隠すと位置あわせができなくなったり、スキャ ンせずターンテーブルが回り続ける場合もあります。小さく表面の特徴が少ないものに適しま す。

形状位置合わせ方式:

対象物表面の特徴や凹凸を見て位置合わせを行います。表面に特徴が少ない平らな板、ボー ルや円柱形の対象物などには向いていません。

マーカーポイント位置合わせ:

マーカーポイントを見て位置合わせを行うため、事前に対象物の表面にマーカーポイントを 貼らなければいけません。ショットとショットの間に共通するマーカーポイントが 4 つ以上な いと認識できずターンテーブルが回り続けることがあります。高いまたはやや大きい対象物な どターンテーブルマーカーが認識しづらい場合に適します。誤認識が発生するため、均一にで はなく、ランダムに貼ってください。

一回転して位置合わせ方式を変えてスキャンすることが可能です。

#### 10.5.1. ターンテーブルスキャン

つの位置合わせ方法の中で、ターンテーブルスキャンは一番便利な方法です。小さくて表 面の特徴が少ないものに適しています。

スキャナーは1ショットごとにターンテーブルの上にあるマーカーポイントを認識すること で被写体の位置を計算し、ショットとショットの間に少なくとも つ以上の共通マーカーポイ ントを認識できることが必要です。

できるだけ多くのマーカーポイントを映すようにスキャナーの角度を調整してください。ま た、マーカーポイントが対象物に隠されると位置合わせができなくなったり、スキャンできず ターンテーブルが空回りし続ける場合もあります。

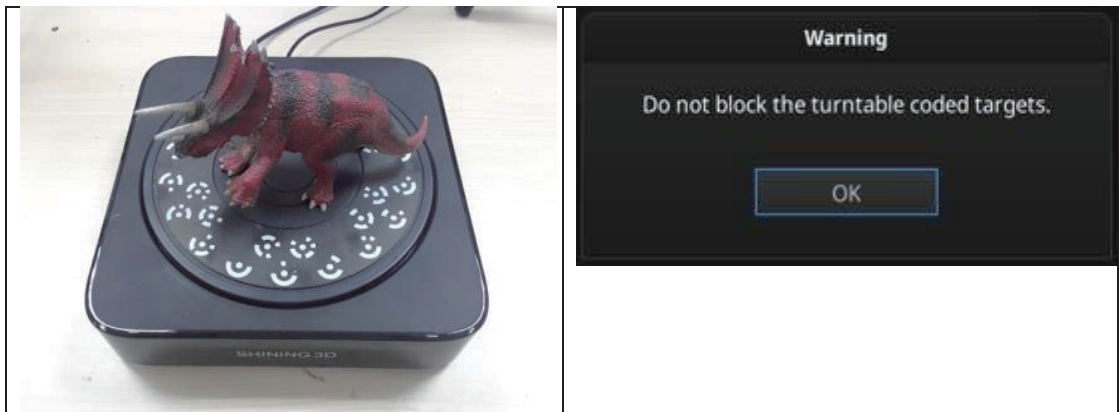

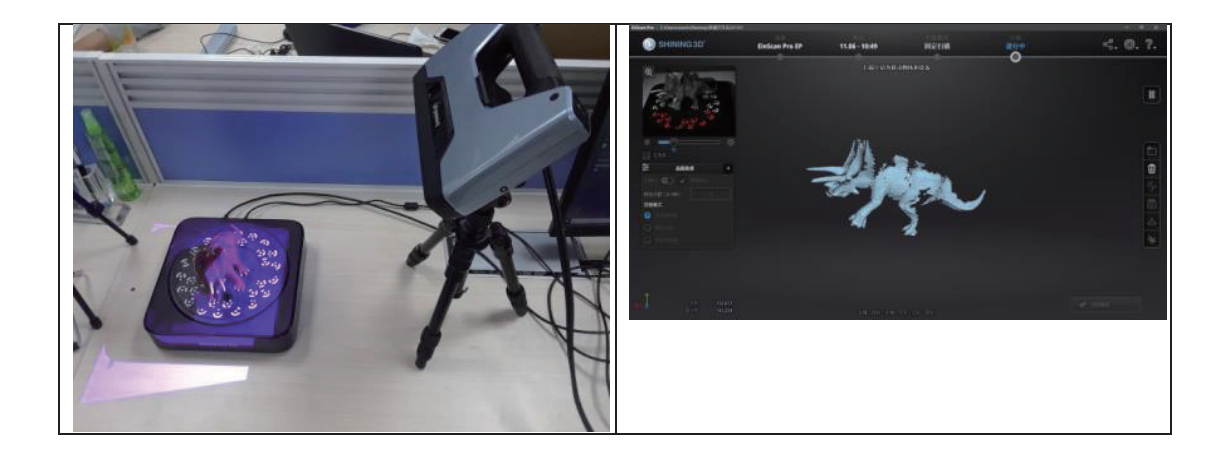

#### 10.5.2. 形状合わせ

対象物のサイズが大きくてターンテーブルのマーカーポイントを隠してしまい、そしてマー カーポイントを貼り付けない場合、形状合わせをお勧めします。この方法は対象物表面の特徴 や凹凸を見ながら位置合わせを行います。表面に特徴が少ない平らな板、ボールや円柱形の対 象物などには向いていません。

スキャンを始めると、ソフトは 組のスキャンデータに対して検証を行い、ターンテーブル 中心の回転角度を計算してスキャンされたデータを合わせます。

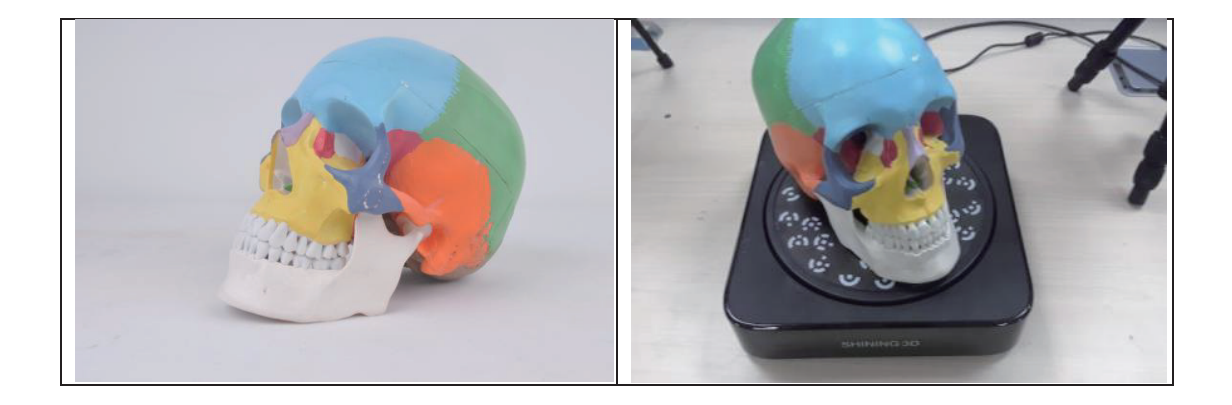

なお、対象物に十分な特徴があり、ターンテーブルの回転過程に揺れたり動いたりしないこ とを確認してください。

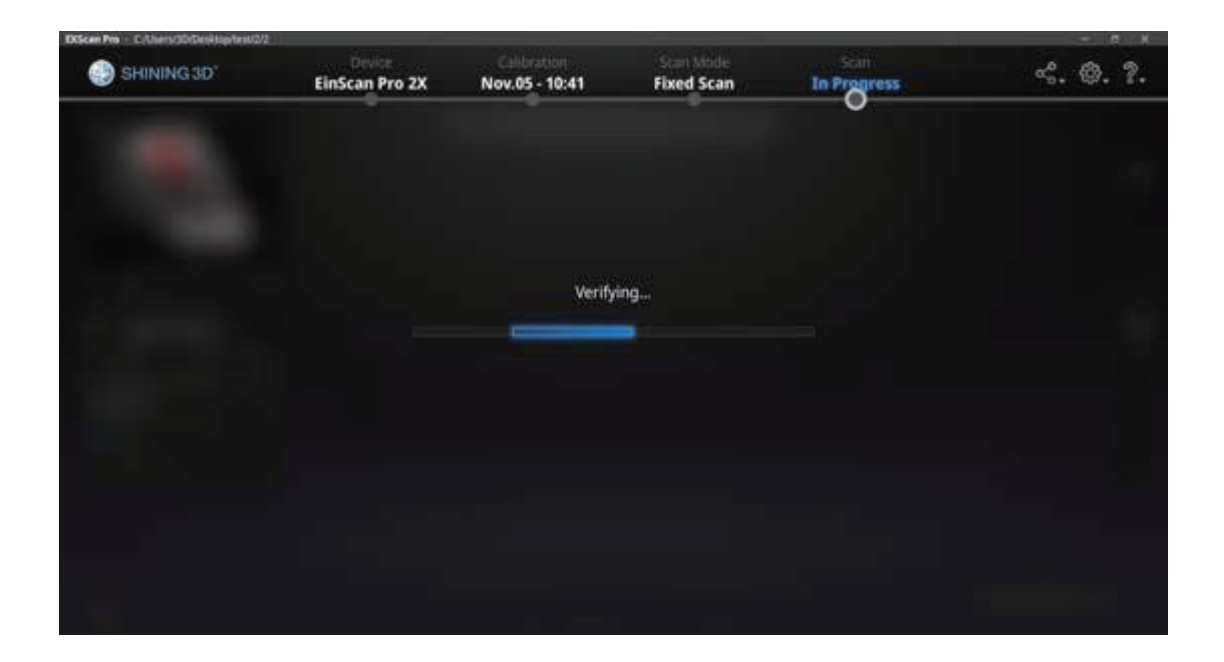

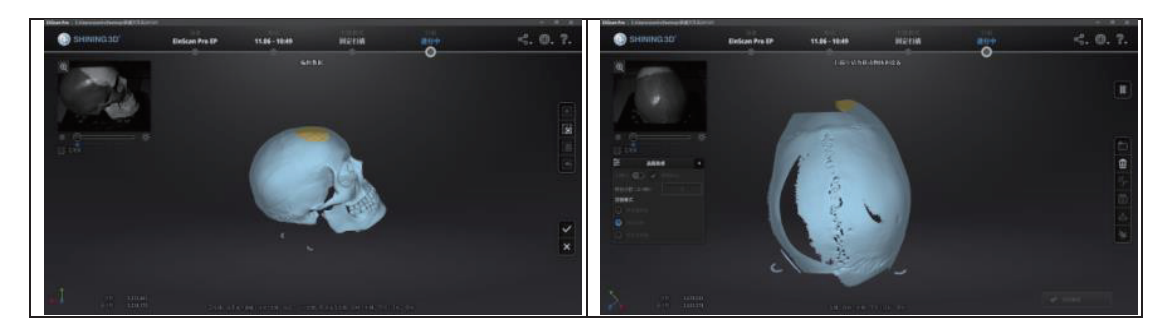

検証されているスキャンデータ

## 10.5.3. マーカーポイント

対象物のサイズが大きい時や連続して同じ形状が続く場合、またターンテーブルのマーカー ポイントが隠れてしまう場合は、マーカーポイントを対象物の表面に貼り付けてください。ショ ットとショットの間に共通するマーカーポイントが 4 つ以上ないと認識できずターンテーブ ルが空回りし続けることがあります。

誤認識を避けるため、均一にではなくランダムに貼ってください。一回転すると位置合わせ方 式の変更が可能になります。

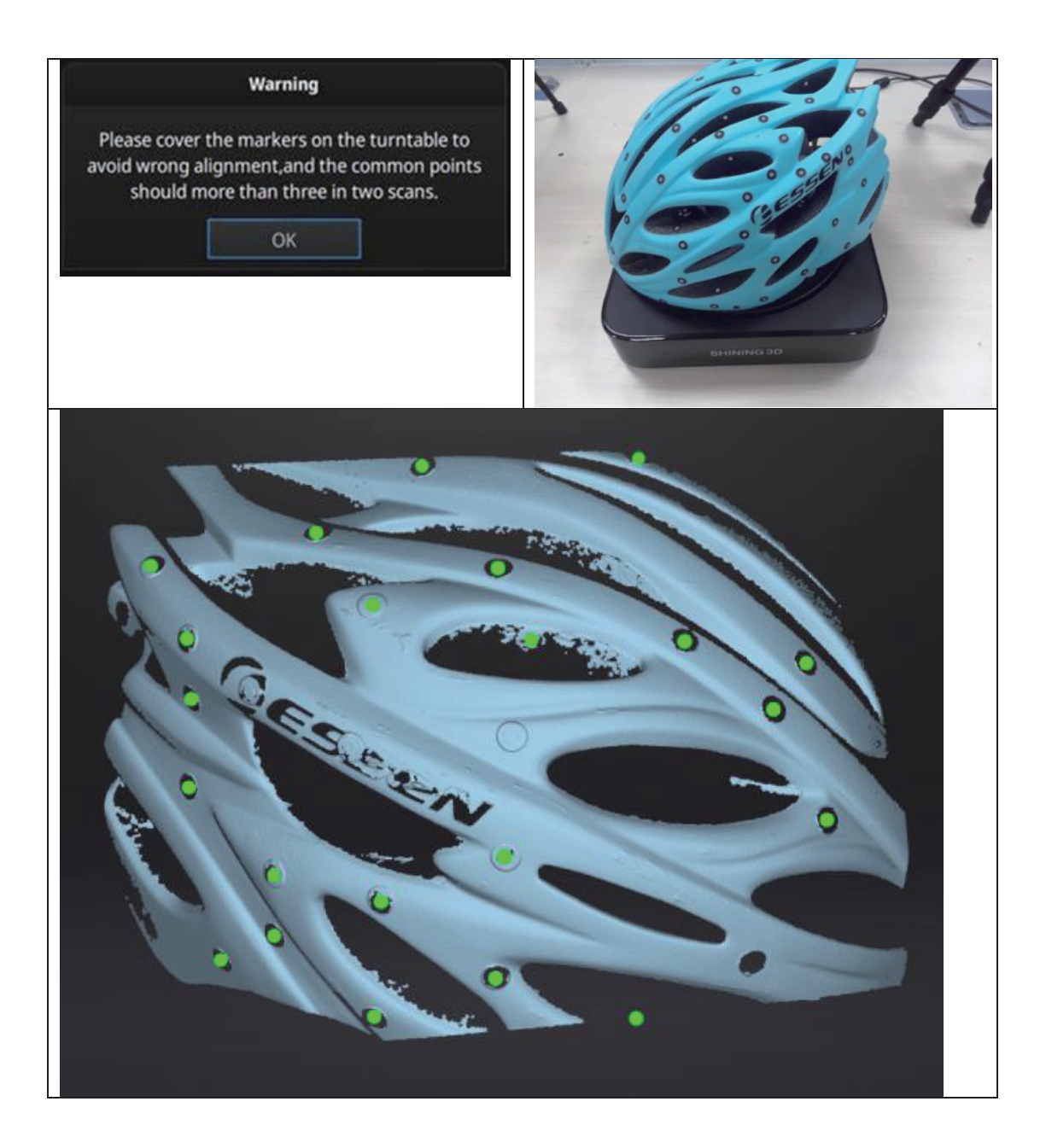

# 11. HD Prime (HD プライム)

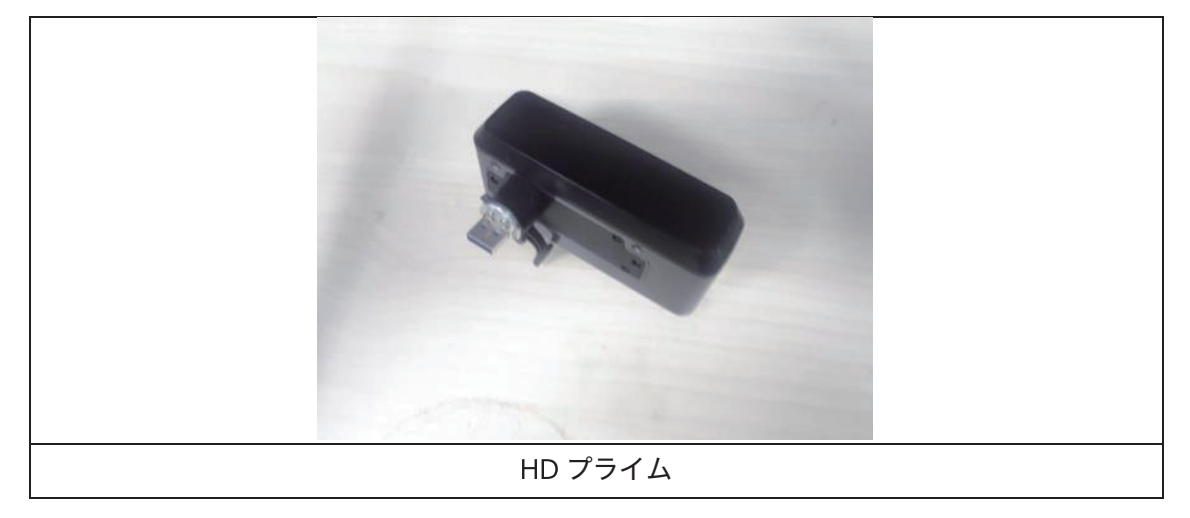

Δ ヒント:

1. HD プライムは EinScan-Pro 2XPlus のみ使用可能です。

2. HD プライムは HD スキャンモードのみ使用可能です。

3. HD プライムは HD スキャンをより早く、マーカーなしでスキャンできるようになるオプ

ションです。精度、点間距離などは HD スキャンと同じです。

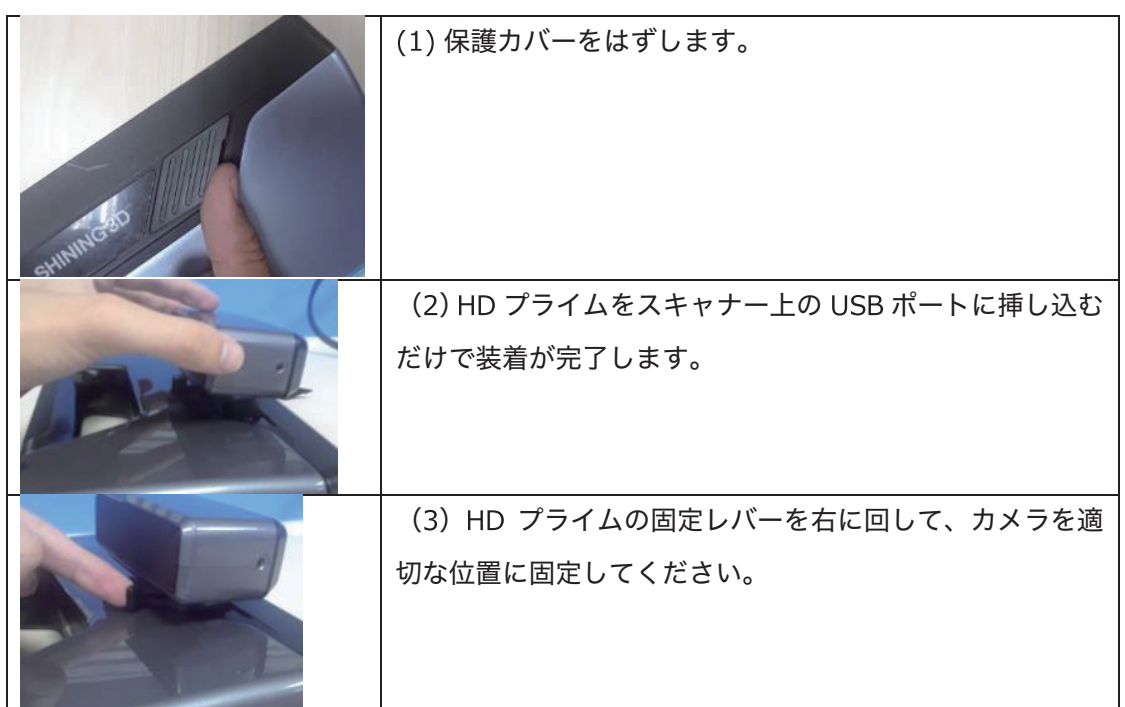

装着後デバイスマネージャでは HD プライムがが認識されます。

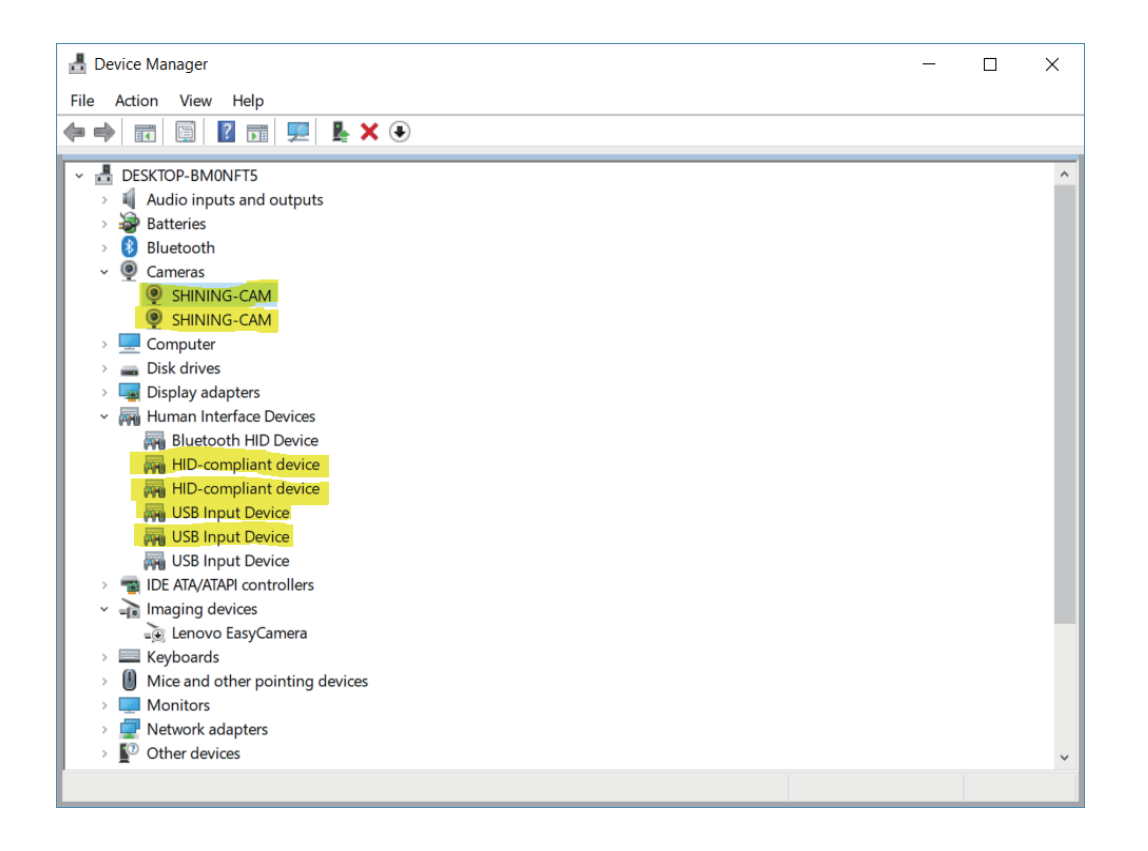

ExScan ソフトが起動したらハンドヘルド HD スキャンが「ハンドヘルド HD スキャンプライ

ム付き」と変わります。

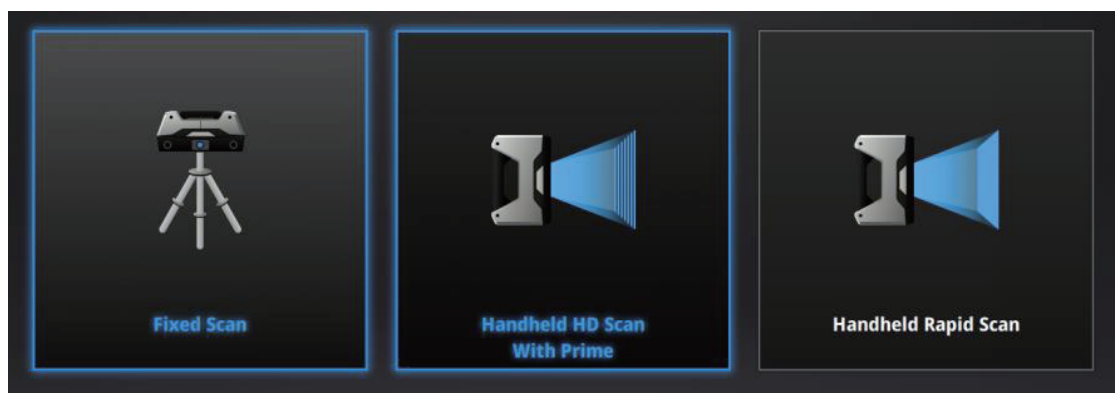

# 11.1. キャリブレーション

## 11.1.1. HD プライムキャリブレーション

プライムをを装着するたびにキャリブレーションの実行が必要です。

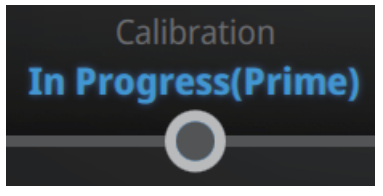

HD プライムキャリブレーション

キャリブレーションの実行手順は カメラキャリブレーションと同じです。

キャリブレーションが何度も失敗する場合、プライムがきちんと固定されているかを確認し てください。HD プライムスキャンモードに入ると、プライムの外側にある LED ライトが点灯 します。

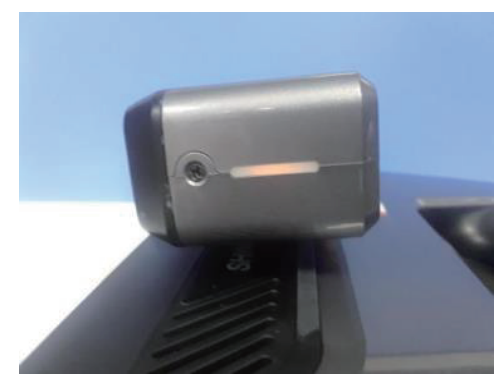

スキャンの方法はハンドヘルド HD スキャンに参照ください。

## 12. SHINING3D 社について

SHINING3D は 2004 年に創立され、3D デジタル化と 3D プリンター業界におけ る中国初の OTC 企業であります。14 年以上にわたり蓄積された技術と豊富なリソー スを活かし、業界のリーディングブランドとして評価されております。先進的な技術 によって、多くの業界に適用できる 3D スキャナー及び精密加工技術をベースにした 金属 プリンタや材料など、幅広い分野の研究開発を行っています。中国における プリントのパイオニアとして、現在はアジア太平洋、ヨーロッパ、北米、南米、ア フリカ、中東など か国以上で販売されており、多数の特許またはソフトウェアの 著作権を所有しています。

EinScanPro2X シリーズは多機能ポータブル 3D スキャナーであり、当社従来品と 比較してスキャン速度とデータ品質がさらに向上されました。手に持っての使用はも ちろん、三脚・ターンテーブルを設置した固定スキャンも可能で、様々なサイズに対 応し、対象物によってスキャンモードが選択できます。オプションのカラー取得モジ ュールを使用することでフルカラースキャニングにも対応。

なお、スキャンしたデータを処理するための制御ソフト「EXSCANPRO」が付属さ れています。パーツごとに自動位置合わせすることで、簡単に点群データからポリゴ ンモデルに変換できます。

何かご不明な点やご要望などがございましたら、お気軽にメールにてお問い合わせ下 さい。 eincan Support@shining3d.com。

# お問い合わせ

#### 日本3Dプリンター株式会社

info@3dprinter.co.jp 東京都江東区有明三丁目7番地26号 有明フロンティアビルB棟2階 TEL:03-6683-9789 FAX:03-6800-7771

スキャンに関する更なる情報は以下のホームページから 閲覧する事ができます。 http://einscan.net/ ---EinScan 日本版正式サイト

・日本 プリンター株式会社 最新情報やイベントは facebook 公式ページにて参考ください。 https://www.facebook.com/shining3d/ ---Facebook